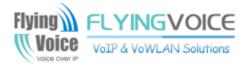

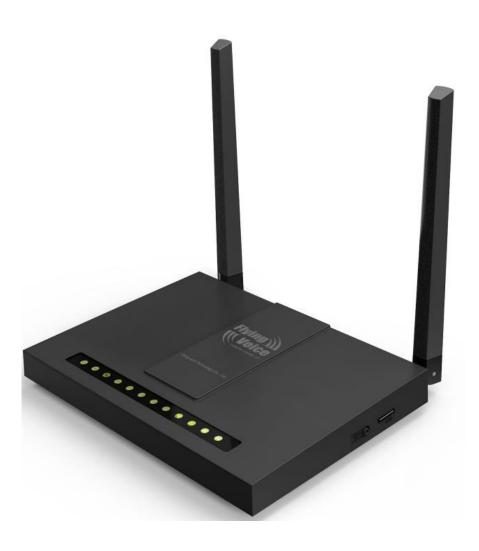

# User Manual FWR7302/FWR8302/FWR9302

## Contents

| About This User Guide                         | 1  |
|-----------------------------------------------|----|
| Contacting FlyingVoice                        | 2  |
| Purpose                                       |    |
| Cross references                              |    |
| Feedback                                      |    |
| Declaration of Conformity                     | 4  |
| Part 15 FCC Rules                             | 4  |
| Warnings and Notes                            | 5  |
| Warnings                                      | 5  |
| Notes                                         | 5  |
| Chapter 1: Product description                | 6  |
| FWR7302/FWR8302/FWR9302                       | 7  |
| LED Indicators and Interfaces                 | 8  |
| Voice Prompt                                  |    |
| Chapter 2:Configuring Basic Settings          | 20 |
| Two-Level Management                          | 21 |
| Web Management Interface                      | 21 |
| Web Management Interface Details              | 23 |
| Setting the Time Zone                         |    |
| Configuring an Internet Connection            | 25 |
| Setting up Wireless Connections               | 27 |
| Configuring Session Initiation Protocol (SIP) |    |
| Making a Call                                 |    |
| Chapter 3: Web Interface                      |    |
| Login                                         | 35 |
| Status                                        |    |
| Network and Security                          |    |
| WAN                                           | 40 |
| LAN                                           |    |
| Wireless 2.4G                                 |    |
| Wireless 5G                                   | 70 |
| SIP                                           | 71 |
| FXS1                                          | 80 |

| FXS2                                           |     |
|------------------------------------------------|-----|
| Security                                       |     |
| Application                                    |     |
| Storage                                        |     |
| Administration                                 |     |
| Management                                     |     |
| Firmware Upgrade                               |     |
| LTE Upgrade                                    |     |
| Provision                                      |     |
| SNMP                                           |     |
| TR-069                                         |     |
| Diagnosis                                      |     |
| Operating Mode                                 |     |
| System Log                                     |     |
| Logout                                         |     |
| Reboot                                         |     |
| Chapter 4:IPv6 address configuration           | 116 |
| Introduction                                   |     |
| IPv6 Advance                                   |     |
| Configuring IPv6                               |     |
| Viewing WAN port status                        |     |
| IPv6 DHCP configuration for LAN/WLAN clients   |     |
| LAN DHCPv6                                     |     |
| Chapter 5: Troubleshooting Guide               | 123 |
| Configuring PC to get IP Address automatically |     |
| Cannot connect to the Web                      |     |
| Forgotten Password                             |     |

## **Tables**

| Table 1 Features at-a-glance                          | 7  |
|-------------------------------------------------------|----|
| Table 2 LED Indicators                                | 8  |
| Table 3 Interfaces                                    | 11 |
| Table 4 Voice Menu Setting Options                    | 15 |
| Table 5 Web management interface                      | 23 |
| Table 6 Setting time zone                             | 24 |
| Table 7 Configuring an internet connection            | 25 |
| Table 9 Wireless Security web page                    | 29 |
| Table 10 Configuring SIP the Web Management Interface | 30 |
| Table 11 Registration status                          | 31 |
| Table 12 Login details                                | 35 |
| Table 13 Status Page                                  | 36 |
| Table 14 Internet                                     | 40 |
| Table 15 DHCP                                         | 41 |
| Table 16 PPPoE                                        | 42 |
| Table 17 Bridge Mode                                  | 44 |
| Table 18 LAN port                                     | 46 |
| Table 19 DHCP server settings                         | 48 |
| Table 20 DHCP server, DNS and Client Lease Time       | 48 |
| Table 21 LTE                                          | 49 |
| Table 22 VPN                                          | 50 |
| Table 22 Port Forward                                 | 51 |
| Table 23 VLAN                                         | 52 |
| Table 24 DMZ                                          | 53 |
| Table 25 DDNS                                         | 53 |
| Table 26 QoS                                          | 54 |
| Table 27 Port setting                                 | 55 |
| Table 28 Routing                                      | 55 |
| Table 29 Advance                                      | 56 |
| Table 30 Basic                                        | 57 |
| Table 31 Wireless security                            | 60 |
| Table 32 WiFI Security Setting                        | 61 |
| Table 33 WPA-PSK                                      | 62 |
| Table 34 WPAPSKWPA2PSK                                | 62 |
| Table 35 Wireless Access Policy                       | 63 |

| Table 36 WMM                       | 64  |
|------------------------------------|-----|
| Table 37 WDS                       | 65  |
| Table 38 WPS                       | 66  |
| Table 39 Station info              | 67  |
| Table 40 Advanced                  | 68  |
| Table 41 SIP settings              | 71  |
| Table 42 VoIP QoS                  | 72  |
| Table 43 Parameters and settings   | 73  |
| Table 44 Adding one dial plan      | 74  |
| Table 45 Dial Plan                 | 75  |
| Table 46 Blacklist                 | 76  |
| Table 47 Call log                  | 77  |
| Table 48 SIP Account - Basic       | 79  |
| Table 49 Audio configuration       | 80  |
| Table 50 Supplementary service     | 81  |
| Table 51 Advanced                  | 82  |
| Table 52 Volume settings           | 84  |
| Table 53 Regional                  | 85  |
| Table 54 Features and call forward | 86  |
| Table 55 Miscellaneous             |     |
| Table 56 Filtering setting         | 90  |
| Table 57 Content filtering         | 91  |
| Table 58 advance NAT               | 93  |
| Table 59 UPnP                      | 93  |
| Table 60 IGMP                      | 94  |
| Table 61 Disk Management           | 95  |
| Table 62 FTP Setting               | 96  |
| Table 63 Smb setting               | 97  |
| Table 64 Save Config File          | 98  |
| Table 65 Administrator settings    | 99  |
| Table 66 NTP settings              | 100 |
| Table 67 Daylight Saving Time      | 101 |
| Table 68 System log Setting        | 102 |
| Table 69 Factory Defaults Setting  | 102 |
| Table 70 Factory Defaults          | 103 |
| Table 71 Firmware upgrade          | 103 |
| Table 72 LTE upgrade               | 104 |
| Table 73 Scheduled Tasks           | 104 |
| Table 74 Provision                 | 106 |
| Table 75 Firmware Upgrade          | 107 |
| Table 76 SNMP                      | 108 |

| 111 |
|-----|
| 113 |
| 114 |
| 114 |
| 116 |
| 117 |
| 118 |
| 119 |
|     |

## **About This User Guide**

Thank you for choosing device wireless router with VoIP. This product will allow you to make ATA call using your broadband connection, and provides Wi-Fi router function. This manual provides basic information on how to install and connect FWR7302/FWR8302/FWR9302 wireless router with VoIP to the Internet. It also includes features and functions of wireless router with VoIP components, and how to use it correctly.Before you can connect FWR7302/FWR8302/FWR9302 to the Internet and use it, you must have a high-speed broadband connection installed. A high-speed connection includes environments such as DSL, cable modem, and a leased line.FWR7302/FWR8302/FWR9302 wireless router with VoIP is a stand-alone device, which requires no PC to make Internet calls. This product guarantees clear and reliable voice quality on Internet, which is fully compatible with SIP industry standard and able to interoperate with many other SIP devices and software on the market.

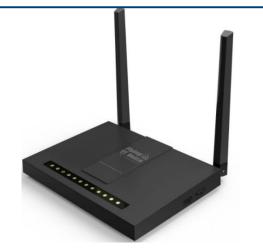

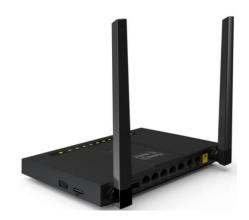

This guide contains the following chapters:

- Chapter 1: Product description
- Chapter 2: Configuring Basic Settings
- Chapter 3: Web Interface Management
- Chapter 4: Managing device
- Chapter 5: Troubleshooting Guide

About this user guide

## **Contacting FlyingVoice**

| Main website:      | http://www.flyingvoice.com/                                             |  |  |
|--------------------|-------------------------------------------------------------------------|--|--|
| Sales enquiries:   | sales1@flyingvoice.com                                                  |  |  |
| Support enquiries: | support@flyingvoice.com                                                 |  |  |
| Hotline:           | 010-67886296 0755-26099365                                              |  |  |
| Address:           | Room508-509, Bldg#1, Dianshi Business Park, No.49 BadachuRd,Shijingshan |  |  |
|                    | District, Beijing, China                                                |  |  |

### **Purpose**

The documents are intended to instruct and assist personnel in the operation, installation and maintenance of the FlyingVoice equipment and ancillary devices. It is recommended that all personnel engaged in such activities be properly trained. FlyingVoice disclaims all liability whatsoever, implied or express, for any risk of damage, loss or reduction in system performance arising directly or indirectly out of the failure of the customer, or anyone acting on the customer's behalf, to abide by the instructions, system parameters, or recommendations made in this document.

### **Cross references**

References to external publications are shown in italics. Other cross references, emphasized in blue text in electronic versions, are active links to the references.

This document is divided into numbered chapters that are divided into sections. Sections are not numbered, but are individually named at the top of each page, and are listed in the table of contents.

### Feedback

We appreciate feedback from the users of our documents. This includes feedback on the structure, content, accuracy, or completeness of our documents. Send feedback to support@flyingvoice.com.

## **Declaration of Conformity**

### Part 15 FCC Rules

This device complies with Part 15 of the FCC Rules. Operation is subject to the following two conditions:

- This device may not cause harmful interference, and
- This device must accept any interference received, including interference that may cause undesired operation.

### **Class B Digital Device or Peripheral**

This equipment has been tested and found to comply with the limits for a Class B digital device, pursuant to Part 15 of the FCC Rules. These limits are designed to provide reasonable protection against harmful interference in a residential installation. This equipment can generate, use and radiate radio frequency energy. If not installed and used in accordance with the instruction manual, may cause harmful interference to radio communications. However, there is no guarantee that interference does not occur in a particular installation.

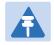

#### Note

Changes or modifications not expressly approved by the party responsible for compliance could void the user' s authority to operate the equipment.

If this equipment does cause harmful interference to radio or television reception, which can be determined by turning the equipment off and on, the user is encouraged to try to correct the interferences by one or more of the following measures:

- Reorient or relocate the receiving antenna.
- Increase the separation between the equipment and receiver.
- Connect the equipment into an outlet on a circuit different from that to which the receiver is connected.
- Consult the dealer or an experienced radio/TV technician for help.

## Warnings and Notes

The following describes how warnings and notes are used in this document and in all documents of the FlyingVoice document set.

### Warnings

Warnings precede instructions that contain potentially hazardous situations. Warnings are used to alert the reader to possible hazards that could cause loss of life or physical injury. A warning has the following format:

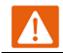

Warning

Warning text and consequence for not following the instructions in the warning.

### Notes

A note means that there is a possibility of an undesirable situation or provides additional information to help the reader understand a topic or concept. A note has the following format:

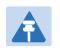

Notes

Notes text and consequence for not following the instructions in the Notes.

## **Chapter 1: Product Description**

This chapter covers:

- FWR7302/FWR8302/FWR9302
- LED Indicators and Interfaces
- Hardware Installation
- Voice Prompt

#### Chapter 1: Product description

## FWR7302/FWR8302/FWR9302

#### Table 1 Features at-a-glance

| Port/Model      | FWR7302                                                            | FWR8302            | FWR9302             |
|-----------------|--------------------------------------------------------------------|--------------------|---------------------|
| picture         |                                                                    |                    |                     |
| WAN             | 1                                                                  | 1                  | 1                   |
| LAN             | 4                                                                  | 4                  | 4                   |
| FXS             | 2                                                                  | 2                  | 2                   |
| USB             | 1                                                                  | 0                  | 1                   |
| LTE             | Yes                                                                | No                 | No                  |
| SFP             | 1                                                                  | 1                  | 1                   |
| Speed limit NAT | Yes                                                                | Yes                | yes                 |
| Ethernet        | 5* RJ45                                                            | 5* RJ45            | 5* RJ45             |
| interface       | 10/100M/1000M                                                      | 10/100M/1000M      | 10/100M/1000M       |
| Fax             |                                                                    | T.30, T.38 Fax     |                     |
| WiFi            | 2.4G 2T2R (300Mbps)                                                | 2.4G 2T2R(300Mbps) | 2.4G 2T2R (300Mbps) |
|                 | 5G 2T2R (867Mbps)                                                  |                    | 5G 2T2R (867Mbps)   |
| Voice Code      | G.711 (A-law, U-law), G.729A/B, G.723, G.722 (Wide band)           |                    |                     |
| Management      | Voice menu, Web Management, Provision:TFTP/HTTP/HTTPS, TR069, SNMP |                    |                     |
| VLAN            | Support                                                            |                    |                     |

## **LED Indicators and Interfaces**

Table 2 LED Indicators

FXS(1-2)

**Blinking Green** 

off

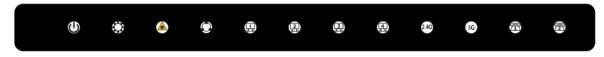

| LED    | Status                | Explanation                                             |
|--------|-----------------------|---------------------------------------------------------|
|        | on Green              | System is powereded on                                  |
| Power  | off                   | System is powered off                                   |
|        | on Green              | System run normally                                     |
| System | Blinking Green        | System trouble                                          |
|        | off                   | System is powered off                                   |
|        | on Green              | SFP module is connected                                 |
| SFP    | off                   | SFP module has no connection.                           |
|        | on Green              | Network is connected (physical connection established)  |
|        |                       | no data transmission                                    |
| WAN    | Blinking Green        | There is data being transmitted                         |
|        | off                   | System is powered off or the network port is not        |
|        |                       | connected to the network device.                        |
|        | on Green              | Network is connected (physical connection established), |
|        |                       | no data transmission                                    |
| LAN    | <b>Blinking Green</b> | There is data being transmitted                         |
|        | off                   | System is powered off or the network port is not        |
|        |                       | connected to the network device.                        |
|        | on Green              | Wireless access point is ready.                         |
| 2.4G   | Blinking Green        | 2.4g is connected, and there is data transmitted        |
|        | off                   | 2.4g wifi off or system is powered off                  |
|        | on Green              | Wireless access point is ready.                         |
| 5G     | Blinking Green        | 5g is connected, and there is data transmitted          |
|        | off                   | 5g wifi off or system is powered off                    |
|        | on Green              | Registered successfully, but no data transfer           |
|        |                       |                                                         |

There is data being transmitted or fxs port is registering

Power is off or registered failed

#### FWR8302

### U 🔅 🔺 🕑 🖳 🖳 🖳 🎝 🚳

| LED      | Status         | Explanation                                                                       |
|----------|----------------|-----------------------------------------------------------------------------------|
|          | on Green       | System is powereded on                                                            |
| Power    | off            | System is powered off                                                             |
|          | on Green       | System run normally                                                               |
| System   | Blinking Green | System trouble                                                                    |
|          | off            | System is powered off                                                             |
|          | on Green       | SFP module is connected                                                           |
| SFP      | off            | SFP module has no connection.                                                     |
| WAN      | on Green       | Network is connected (physical connection established), no data transmission      |
|          | Blinking Green | There is data being transmitted                                                   |
|          | off            | System is powered off or the network port is not connected to the network device. |
| LAN      | on Green       | Network is connected (physical connection established), no data transmission      |
|          | Blinking Green | There is data being transmitted                                                   |
|          | off            | System is powered off or the network port is not connected to the network device. |
|          | on Green       | Wireless access point is ready.                                                   |
| 2.4G     | Blinking Green | 2.4g is connected, and there is data transmitted                                  |
|          | off            | 2.4g wifi off or system is powered off                                            |
| FXS(1-2) | on Green       | Registered successfully, but no data transfer                                     |
|          | Blinking Green | There is data being transmitted or fxs port is registering                        |
|          | off            | Power is off or registered failed                                                 |

| () 💩 🍝 🗎 🖳 🖗 | 249 50 🔁 🛱 |
|--------------|------------|
|--------------|------------|

| LED   | Status   | Explanation            |
|-------|----------|------------------------|
| _     | on Green | System is powereded on |
| Power | off      | System is powered off  |

|          | on Green       | Successful registration of sim card, but no data transfer  |
|----------|----------------|------------------------------------------------------------|
| LTE      | Blinking Green | There is data being transmitted or sim card is registering |
|          | off            | There is no sim card or sim card registered failed         |
|          | on Green       | SFP module is connected                                    |
| SFP      | off            | SFP module has no connection.                              |
| WAN      | on Green       | Network is connected (physical connection established)     |
|          |                | no data transmission                                       |
|          | Blinking Green | There is data being transmitted                            |
|          | off            | System is powered off or the network port is not           |
|          |                | connected to the network device.                           |
|          | on Green       | Network is connected (physical connection established)     |
|          |                | no data transmission                                       |
| LAN(1-4) | Blinking Green | There is data being transmitted                            |
|          | off            | System is powered off or the network port is not           |
|          |                | connected to the network device.                           |
|          | on Green       | Wireless access point is ready.                            |
| 2.4G     | Blinking Green | 2.4g is connected, and there is data transmitted           |
|          | off            | 2.4g wifi off or system is powered off                     |
|          | on Green       | Wireless access point is ready.                            |
| 5G       | Blinking Green | 5g is connected, and there is data transmitted             |
|          | off            | 5g wifi off or system is powered off                       |
|          | on Green       | Registered successfully, but no data transfer              |
| FXS(1-2) | Blinking Green | There is data being transmitted or fxs port is registering |
|          | off            | Power is off or registered failed                          |

#### Table 3 Interfaces

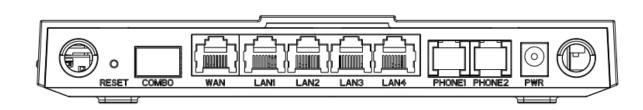

| Interface   | Description                                                                            |
|-------------|----------------------------------------------------------------------------------------|
| POWER       | Connector for a power adapter                                                          |
| Phone1/2    | ATA Analog phone connector                                                             |
| WAN         | Connector for accessing the Internet                                                   |
| LAN 1/2/3/4 | Connectors for local networked devices                                                 |
| СОМВО       | Connect the optical module                                                             |
| RESET       | Restore the factory settings button, press and hold the device after 5s to restore the |
|             | factory settings                                                                       |

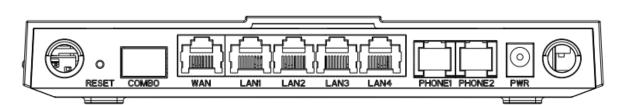

| Interface   | Description                                                                            |
|-------------|----------------------------------------------------------------------------------------|
| POWER       | Connector for a power adapter                                                          |
| Phone1/2    | ATA Analog phone connector                                                             |
| WAN         | Connector for accessing the Internet                                                   |
| LAN 1/2/3/4 | Connectors for local networked devices                                                 |
| СОМВО       | Connect the optical module                                                             |
| RESET       | Restore the factory settings button, press and hold the device after 5s to restore the |
|             | factory settings                                                                       |

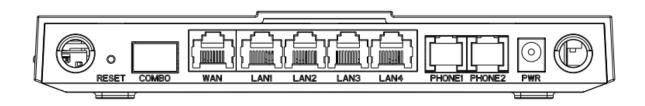

| Interface   | Description                                                                            |
|-------------|----------------------------------------------------------------------------------------|
| POWER       | Connector for a power adapter                                                          |
| Phone1/2    | ATA Analog phone connector                                                             |
| WAN         | Connector for accessing the Internet                                                   |
| LAN 1/2/3/4 | Connectors for local networked devices                                                 |
| СОМВО       | Connect the optical module                                                             |
| RESET       | Restore the factory settings button, press and hold the device after 5s to restore the |
|             | factory settings                                                                       |

### **Hardware Installation**

Before configuring your router, please see the procedure below for instructions on connecting the device in your network.

#### **Procedure 1 Configuring the Router**

- 1. Connect analog phone to ATA Port with an RJ11 cable.
- 2. Connect the WAN port to the Interne your network' s modem/switch/router/ADSL
- 3. equipment using an Ethernet cable.
- 4. Connect one end of the power cord to the power port of the device. Connect the other end to the wall outlet.
- 5. Check the Power, WAN, and LAN LED to confirm network connectivity.

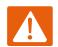

#### Warning

Please do not attempt to use unsupported power adapters and do not remove power during configuring or updating the device. Using other power adapters may damage

#### Warning

Changes or modifications not expressly approved by the party responsible for compliance can void the user's authority to operate the equipment.

This equipment has been tested and found to comply with the limits for a Class B digital device, pursuant to Part 15 of the FCC Rules. These limits are designed to provide reasonable protection against harmful interference in a residential installation. This equipment generates, uses and can radiate radio frequency cause harmful interference to radio communications. However, there is no energy and, if not installed and used in accordance with the instructions, may guarantee that interference will not occur in a particular installation.

If this equipment does cause harmful interference to radio or television reception, which can be determined by turning the equipment off and on, the user is encouraged to try to correct the interference by one or more of the following measures:

- Reorient or relocate the receiving antenna.
- Increase the separation between the equipment and receiver.
- Connect the equipment into an outlet on a circuit different from that to which the receiver is connected.

## **Voice Prompt**

The devices may be configured by navigating the unit's voice menu. By using your phone and dialing a sequence of commands, the device may be configured for operation. Each device configuration section may be accessed by entering a certain operation code, as shown below.

| Table 4 | Voice | Menu | Setting | Options |
|---------|-------|------|---------|---------|
|---------|-------|------|---------|---------|

| Operation<br>code | Menu Navigation                                                             |
|-------------------|-----------------------------------------------------------------------------|
|                   | 1. Pick up phone and press "****" to start IVR                              |
|                   | 2. Choose "1", and The router reports the current WAN port connection type  |
|                   | 3. Prompt "Please enter password", user needs to input password and press   |
|                   | "#" key, if user wants to configuration WAN port connection type.           |
|                   | The password in IVR is same as web management interface login, the user may |
|                   | use phone keypad to enter password directly                                 |
|                   | For example: WEB login password is "admin", so the password in IVR is       |
| 1(1)              | "admin". The user may "23646" to access and then configure the WAN          |
| WAN Port          | connection port. The unit reports "Operation Successful" if the password is |
| Connection        | correct.                                                                    |
| Туре              | 4. Prompt "Please enter password", user needs to input password and press   |
|                   | "#" key if user wants to configuration WAN port connection type.            |
|                   | 5. Choose the new WAN port connection type (1) DHCP or (2) Static           |
|                   | The unit reports "Operation Successful" if the changes are successful. The  |
|                   | router returns to the prompt "please enter your option $ \cdots $ "         |
|                   | 6. To quit, enter "*"                                                       |

| 1. Pick up phone and press "****" to start IVR                                                                                    |
|----------------------------------------------------------------------------------------------------|
| 2. Choose "2", and The router reports current WAN Port IP Address                                                                 |
|                                                                                                    |
|                                                                                                    |
| <ol> <li>Use "*" to replace ".", for exampleuser can input 192*168*20*168 to set<br/>the new IP address 192.168.20.168</li> </ol> |
|                                                                                                    |
| 5. Press # key to indicate that you have finished                                                                                 |
| 6. Report "operation successful" if user operation is ok.                                                                         |
| 7. To quit, enter "**".                                                                                                    |
| <ol> <li>Pick up phone and press "****" to start IVR</li> </ol>                                                                   |
| 2. Choose "3", and router reports current WAN port subnet mask                                                                    |
| 3. Input a new WAN port subnet mask and press # key:                                                                              |
| 4. Use "*" to replace ".", user can input 255*255*255*0 to set the new                                                            |
| WAN port subnet mask 255.255.255.0                                                                                                |
| 5. Press "#" key to indicate that you have finished                                                                               |
| 6. Report "operation successful" if user operation is ok.                                                                         |
| 7. To quit, enter "**".                                                                                                    |
| 1. Pick up phone and press "****" to start IVR                                                                                    |
| 2. Choose "4", and the router reports current gateway                                                                             |
| 3. Input the new gateway and press "#" key:                                                                                       |
| 4. Use "*" to replace ".", user can input 192*168*20*1 to set the new                                                             |
| gateway 192.168.20.1.                                                                                                    |
| 5. Press "#" key to indicate that you have finished.                                                                              |
| 6. Report "operation successful" if user operation is ok.                                                                         |
| 7. To quit, press "**".                                                                                                    |
|                                                                                                    |

|               | 1. Pick up phone and press "****" to start IVR                                        |
|---------------|---------------------------------------------------------------------------------------|
|               | 2. Choose "5", and the router reports current DNS                                     |
| (5)           | 3. Input the new DNS and press # key:                                                 |
| DNS           | 4. Use "*" to replace ".", user can input 192*168*20*1 to set the new                 |
|               | gateway 192.168.20.1.                                                                 |
|               | 5. Press "#" key to indicate that you have finished.                                  |
| 2             | 1. Pick up phone and press "****" to start IVR                                        |
| phone port    | 2. Select "2", then the device will continue to broadcast prompts the user to select  |
| configuration | current phone number; 2. registration server address; 3. registration port; 4. call   |
|               | forwarding configuration , 5. DNS configuration ;                                     |
|               | 3. Continue pressing "1" and the unit will continue to broadcast the phone number     |
|               | of the current phone port. The device will then broadcast "1. Phone number"<br>again. |
|               | 1. Pick up phone and press "****" to start IVR                                        |
|               | 2. Choose "3", and the router reports "Factory Reset"                                 |
| 3             | 3. Prompt "Please enter password", the method of inputting password is the same       |
| Factory Reset | as operation 1.                                                                       |
|               | 4. If you want to quit, press "*".                                                    |
|               | 5. Prompt "operation successful" if password is right and then the router will be     |
|               | 1. Pick up phone and press "****" to start IVR                                        |
|               | 2. Choose "4", and the router reports "Reboot"                                        |
| 4             | 3. Prompt "Please enter password", the method of inputting password is same as        |
| Reboot        | operation 1.                                                                          |
|               | 4. the router reboots if password is right and operation                              |

|                     | 1. Pick up phone and press "****" to start IVR                                                                   |
|---------------------|----------------------------------------------------------------------------------------------------|
| 5                   | 2. Choose "5", and the router reports "WAN Port Login"                                                           |
| WAN Port<br>Login   | 3. Prompt "Please enter password", the method of inputting password is same as operation 1.                      |
|                     | 4. If user wants to quit, press "*".                                                                             |
|                     | 5. Pick up phone and press "****" to start IVR                                                                   |
| 6                   | 6. Choose "6", and the router reports "WEB Access Port"                                                          |
| WEB Access<br>Port  | <ol> <li>Prompt "Please enter password", the method of inputting password is same as<br/>operation 1.</li> </ol> |
|                     | 8. Report "operation successful" if user operation is ok.                                                        |
|                     | 9. Report the current WEB Access Port                                                                            |
| 7                   | 1. Pick up phone and press "****" to start IVR                                                                   |
| Firmware<br>Version | 2. Choose "7" and the router reports the current Firmware version                                                |

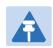

#### Note

- 1. While using Voice menu, press \* (star) to return to main menu.
- 2. If any changes made in the IP assignment mode, the router must be rebooted in order for the settings to take effect.
- 3. While entering an IP address or subnet mask, use "\*" (star) to enter "." (Dot) and use "#" (hash) key to finish entering IP address or subnet mask:
- For example, to enter the IP address 192.168.20.159 by keypad, press these keys: 192\*168\*20\*159, use the #(hash) key to indicate that you have finished entering the IP address.
- 5. Use the # (hash) key to indicate that you have finish entering the IP address or subnet mask
- 6. While assigning an IP address in Static IP mode, setting the IP address, subnet mask and default gateway is required to complete the configuration. If in DHCP mode, please make sure that a DHCP server is available in your existing broadband connection to which WAN port of FWR8102 is connected.
- 7. The default LAN port IP address of router is 192.168.11.1 and this address should not be assigned to the WAN port IP address of router in the same network segment of LAN port.
- 8. The password can be entered using phone keypad, the mapping table between number and letters as follows:

To input: D, E, F, d, e, f -- press '3' To input: G, H, I, g, h, i -- press '4' To input: J, K, L, j, k, I -- press '5' To input: M, N, O, m, n, o -- press '6' To input: P, Q, R, S, p, q, r, s -- press '7' To input: T, U, V, t, u, v -- press '8' To input: W, X, Y, Z, w, x, y, z -- press '9' To input all other characters in the administrator password-----press '0',

## **Chapter 2 Configuring Basic Settings**

This chapter covers:

- Two-Level Management
- Web Management Interface
- Configuring
- Making a Call

## **Two-Level Management**

This section explains how to setup a password for an administrator or user and how to adjust basic and advanced settings.

FWR7302 supports two-level management:

(1) administrator and user. For administrator mode operation, please type "admin/admin" on Username/Password and click Login button to begin configuration.

(2) user mode operation, please type "user/user" on Username/Password and click Login button to begin configuration.

### Web Management Interface

The devices feature a web browser-based interface that may be used to configure and manage the device. See below for information

### Logging in from the LAN port

Ensure your PC is connected to the router's LAN port correctly.

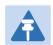

### Note

You may either set up your PC to get an IP dynamically from the router or set up the IP address of the PC to be the same subnet as the default IP address of router is 192.168.11.1. For detailed information, see Chapter 5: Troubleshooting Guide.

Open a web browser on your PC and type "http://192.168.11.1". The following window appears that prompts for Username and Password.

| VoIP |                      | ntrol panel |       |  |  |
|------|----------------------|-------------|-------|--|--|
|      |                      |             |       |  |  |
|      | Username<br>Password |             | Login |  |  |

For administrator mode operation, please type admin/admin on Username/Password and click Login to begin configuration. For user mode operation, please type user/user on Username/Password and click Login to begin configuration.

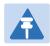

#### Note

If you are unable to access the web configuration, please see Chapter 5: Troubleshooting Guide for more information.

The web management interface automatically logs out the user after 5 minutes of inactivity.

### Logging in from the WAN port

Ensure your PC is connected to the router's WAN port correctly.

Obtain the IP addresses of WAN port using Voice prompt or by logging into the device web management interface via a LAN port and navigating to Network > WAN.

Open a web browser on your PC and type http://<IP address of WAN port>. The following login page will be opened to enter username and password.

| VoIP | control panel |
|------|---------------|
|      |               |
|      | sword Login   |

For administrator mode operation, type admin/admin on Username/Password and click Login to begin configuration. For user mode operation, type user/user on Username/Password and click Login to begin configuration.

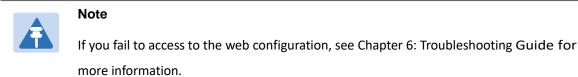

The web management interface automatically logs out the user after 5 minutes of inactivity.

## Web Management Interface Details

| INTERNET  N  Connect Name  I_INTERNET_R_VID  Delete Connect  Service  INTERNET  IP Protocol Version IPV4  3 WAN IP Mode DHCP  DHCP DHCP DHCP DHCP DHCP DHCP DHC                                                                                                    | AN LTE LAN IPv6 Advanced             | IPv6 WAN IPv6 LAN VPN                | Port Forward DMZ VLAN DDN:           |
|----------------------------------------------------------------------------------------------------|--------------------------------------|--------------------------------------|--------------------------------------|
| Connect Name 1_INTERNET_R_VID   Service INTERNET   IP Protocol Version IPv4 ▼   IP Protocol Version IPv4 ▼   WAN IP Mode DHCP ▼   DHCP ▼ Image: Second Second Sec                                                                         | touting Advance                      |                                      | 2                                    |
| Connect Name 1_INTERNET_R_VID   Service INTERNET   IP Protocol Version IPv4 ▼   IP Protocol Version IPv4 ▼   WAN IP Mode DHCP ▼   DHCP Server Image: Secondary DNS   NATe Renew Image: Secondary DNS   DHCP Image: Secondary DNS   DHCP Image: Secondary DNS   DHCP Image: Secondary DNS   DHCP Image: Secondary DNS   DHCP Image: Secondary DNS   DHCP Image: Secondary DNS   DHCP Image: Secondary DNS   DHCP Vendor (Option 60) FLYINGVOICE-FWR7302   Port Bind Image: Secondary DNS                                                                                                    | INTERNET                             |                                      |                                      |
| Service INTERNET ▼ IP Protocol Version IPv4 ▼                                                                                                    | AN                                   |                                      |                                      |
| IP Protocol Version IPv4 ▼ 3   WAN IP Mode DHCP ▼   DHCP Server Image: state state s | Connect Name                         | 1_INTERNET_R_VID <                   | Delete Connect                       |
| WAN IP Mode DHCP ▼   DHCP Server                                                                                                    | Service                              | INTERNET                             |                                      |
| DHCP Server Disable ▼<br>MAC Address Clone Disable ▼<br>NAT Enable Enable ▼<br>VLAN Mode Disable ▼<br>VLAN ID 1 (1-4094)<br>DNS Mode Auto ▼<br>Primary DNS<br>Secondary DNS<br>DHCP DHCP Renew Renew<br>DHCP Vendor (Option 60) FLYINGVOICE-FWR7302<br>Port Bind<br>✔ Port_1 ✔ Port_2 Port_3 Port_4                                                                                                    | IP Protocol Version                  | IPv4 ▼                               | 3                                    |
| MAC Address Clone Disable ▼<br>NAT Enable Enable ▼<br>VLAN Mode Disable ▼<br>VLAN ID 1 (1-4094)<br>DNS Mode Auto ▼<br>Primary DNS<br>Secondary DNS<br>DHCP<br>DHCP P<br>DHCP Renew Renew<br>DHCP Vendor (Option 60) FLYINGVOICE-FWR7302<br>Port Bind<br>✔ Port_1 ✔ Port_2 Port_3 Port_4                                                                                                    | WAN IP Mode                          | DHCP V                               |                                      |
| NAT Enable   VLAN Mode   Disable ▼   VLAN ID   1   (1-4094)   DNS Mode   Auto ▼   Primary DNS   Secondary DNS   DHCP   DHCP   DHCP Renew   DHCP Kenew   Prender (Option 60)   FLYINGVOICE-FWR7302   Port_1      Port_3                                                                                                    | DHCP Server                          |                                      |                                      |
| VLAN Mode Disable ▼<br>VLAN ID 1 (1-4094)<br>DNS Mode Auto ▼<br>Primary DNS S<br>Secondary DNS S<br>DHCP DHCP Renew Renew DHCP Vendor (Option 60) FLYINGVOICE-FWR7302<br>Port Bind<br>✔ Port_1 ✔ Port_2 Port_3 Port_4                                                                                                    | MAC Address Clone                    | Disable 🔻                            |                                      |
| VLAN ID 1 (1-4094)<br>DNS Mode Auto ▼<br>Primary DNS Secondary DNS S<br>DHCP DHCP Renew Renew DHCP Vendor (Option 60) FLYINGVOICE-FWR7302<br>Port Bind<br>✔ Port_1 ✔ Port_2 Port_3 Port_4                                                                                                    | NAT Enable                           | Enable 🔻                             |                                      |
| DNS Mode Auto  Primary DNS Primary DNS Secondary DNS DHCP DHCP DHCP Renew Renew DHCP Vendor (Option 60) FLYINGVOICE-FWR7302 Port Bind Port_1  Port_2  Port_3  Port_4                                                                                                    | VLAN Mode                            | Disable 🔻                            |                                      |
| Primary DNS<br>Secondary DNS<br>DHCP<br>DHCP Renew Renew<br>DHCP Vendor (Option 60) FLYINGVOICE-FWR7302<br>Port Bind<br>I Port_1 Port_2 Port_3 Port_4                                                                                                    | VLAN ID                              | 1 (1-4094)                           |                                      |
| Secondary DNS DHCP DHCP Renew DHCP Renew DHCP Vendor (Option 60) FLYINGVOICE-FWR7302 Port Bind Port_1 Port_2 Port_3 Port_4                                                                                                    | DNS Mode                             | Auto 🔻                               |                                      |
| DHCP<br>DHCP Renew Renew<br>DHCP Vendor (Option 60) FLYINGVOICE-FWR7302<br>Port Bind<br>Port_1 Port_2 Port_3 Port_4                                                                                                    | Primary DNS                          |                                      |                                      |
| DHCP Renew Renew DHCP Vendor (Option 60) FLYINGVOICE-FWR7302 Port Bind ✓ Port_1 ✓ Port_2 Port_3 Port_4                                                                                                    | Secondary DNS                        |                                      |                                      |
| DHCP Renew Renew DHCP Vendor (Option 60) FLYINGVOICE-FWR7302 Port Bind ✓ Port_1 ✓ Port_2 Port_3 Port_4                                                                                                    |                                      |                                      |                                      |
| DHCP Vendor (Option 60) FLYINGVOICE-FWR7302 Port Bind Port_1 Port_2 Port_3 Port_4                                                                                                    |                                      | Renew                                |                                      |
| Port Bind  Port_1 Port_2 Port_3 Port_4                                                                                                    |                                      |                                      |                                      |
| ✓ Port_1  Port_2  Port_3  Port_4                                                                                                    |                                      |                                      |                                      |
|                                                                                                    |                                      |                                      |                                      |
| Wireless (SSID) Wireless (SSID1)                                                                                                    |                                      |                                      | Port_4                               |
| C Wileless (351D2) C Wileless (351D1) C Wileless (351D2)                                                                                                    | ✓ Wireless (SSID) ✓ Wireless (SSID1) | <ul> <li>Wireless (SSID2)</li> </ul> | <ul> <li>Wireless (SSID3)</li> </ul> |

 Table 5
 Web management interface

| Field Name              | Descripti                                                                                                    |
|-------------------------|----------------------------------------------------------------------------------------------------|
| Top Navigation bar      | Click an option in Top Navigation bar (area marked as "1"). Multiple options in the Sub-navigation bar are displayed |
| Sub-navigation bar      | Click the Sub-navigation bar to choose a configuration page (area marked as "2")                                     |
| Parameter configuration | This area displays the current parameters for configuration (e.g. area marked as "3")                                |

| Save & Apply | After changing the parameters need to click this button to save&apply, modify the parameters immediately take effect.                                                       |
|--------------|----------------------------------------------------------------------------------------------------|
| Save         | Any time changes are made click "Save" to confirm and save the changes.<br>On click of "Save" button, a red message will be displayed as shown<br>below to notify a reboot. |
| Reboot       | Reboot the device to ensure that the modification parameters take effect                                                                                                    |
| Cancel       | To cancel the changes.                                                                                                    |

### **Setting the Time Zone**

Table 6 Setting time zone Time/Date Setting NTP Settings NTP Enable Enable 🔻 Disable 🔻 Option 42 2017 - 10 - 10 . 13 : 56 : 14 Current Time Sync with host Sync with host Time Zone (GMT+08:00) China Coast, Hong Kong • Primary NTP Server pool.ntp.org Secondary NTP Server cn.pool.ntp.org NTP synchronization(1 - 1440min) 60 **Daylight Saving Time** Disable 🔻 Daylight Saving Time

| Field Name                     | Description                                                           |  |  |  |  |
|--------------------------------|-----------------------------------------------------------------------|--|--|--|--|
| NTP Enable                     | Enable NTP (Network Time Protocol) to automatically retrieve time     |  |  |  |  |
|                                | and date settings for the device                                      |  |  |  |  |
| Current Time                   | When NTP Enable is set to "Disable", manually configure the time      |  |  |  |  |
|                                | and date via the Current Time parameter                               |  |  |  |  |
| Sync with host                 | Press Sync with host button to synchronize the host PC date,          |  |  |  |  |
|                                | time and time zone                                                    |  |  |  |  |
| Primary NTP Server             | Primary and secondary NTP server address for clock synchronization. A |  |  |  |  |
| Secondary NTP Server           | valid NTP server must be reachable for full NTP functionality         |  |  |  |  |
| NTP Synchronization (1- 1440m) | The synchronization period with NTP (1-1440 minutes), default is 60   |  |  |  |  |

## **Configuring an Internet Connection**

From the Network > WAN page, WAN connections may be inserted or deleted. For more information on Internet Connection setting, see Table 10below.

| Table 7 Configuring an interne                       | et connection                             |                                        |
|------------------------------------------------------|-------------------------------------------|----------------------------------------|
| Status Network Wireless                              | 2.4GHz Wireless 5GHz SIP                  | FXS1 FXS2 Security Application         |
| WAN LTE LAN IPv6 Adv                                 | anced IPv6 WAN IPv6 LAN V                 | /PN Port Forward DMZ VLAN DDNS         |
| Routing Advance                                      |                                           |                                        |
|                                                      |                                           |                                        |
| INTERNET                                             |                                           |                                        |
| WAN                                                  |                                           |                                        |
| Connect Name                                         | 1_MANAGEMENT_VOICE_INTERM                 | NET_R_VID   Delete Connect             |
| Service                                              | MANAGEMENT_VOICE_INTERNE                  | T <b>V</b>                             |
| IP Protocol Version                                  | IPv4 ▼                                    |                                        |
| WAN IP Mode                                          | DHCP V                                    |                                        |
| DHCP Server                                          |                                           |                                        |
| MAC Address Clone                                    | Disable 🔻                                 |                                        |
| NAT Enable                                           | Enable 🔻                                  |                                        |
| VLAN Mode                                            | Disable 🔻                                 |                                        |
| VLAN ID                                              | 1 (1-4094                                 | 4)                                     |
| DNS Mode                                             | Auto 🔻                                    |                                        |
| Primary DNS                                          |                                           |                                        |
| Secondary DNS                                        |                                           |                                        |
| DHCP                                                 |                                           |                                        |
| DHCP Renew                                           | Renew                                     |                                        |
| DHCP Vendor (Option 60)                              | FLYINGVOICE-FWR7302                       |                                        |
| Dest Bigd                                            |                                           |                                        |
| Port Bind <ul> <li>Port_1</li> <li>Port_2</li> </ul> | Port_3                                    | Port_4                                 |
| Wireless (SSID) Wireless                             |                                           |                                        |
|                                                      | bound to one WAN (Internet) connection at |                                        |
| Field Name Desc                                      | ription                                   |                                        |
| Connect Name Use k                                   | eywords to indicate WAN port ser          | vice model (the parameters are defined |
| in Ne                                                | twork> multi-WAN page)                    |                                        |
| Service Chose                                        | e the service mode for the created        | l connection                           |
| IP Protocol Version IPv4 a                           | and IPv6 are supported                    |                                        |
| WAN IP Mode Choo                                     | se Internet connection mode, DHC          | CP, PPPoE, or Bridge                   |
| NAT Enable Enabl                                     | e or disable NAT                          |                                        |

| VLAN ID       | Note Multiple WAN connections may be created with the same VLAN ID  |  |  |  |  |  |  |  |
|---------------|---------------------------------------------------------------------|--|--|--|--|--|--|--|
| DNS Mode      | Select DNS mode, options are Auto and Manual:                       |  |  |  |  |  |  |  |
|               | When DNS mode is Auto, the device under LAN port will automatically |  |  |  |  |  |  |  |
|               | obtains the preferred DNS and alternate DNS.                        |  |  |  |  |  |  |  |
|               | When DNS mode is Manual, the user should manually configure the     |  |  |  |  |  |  |  |
|               | preferred DNS and alternate DNS                                     |  |  |  |  |  |  |  |
| Primary DNS   | Enter the preferred DNS address                                     |  |  |  |  |  |  |  |
| Secondary DNS | Enter the secondary DNS address                                     |  |  |  |  |  |  |  |
| DHCP          | (Displayed when WAN IP Mode is set to DHCP)                         |  |  |  |  |  |  |  |
| DHCP Renew    | Refresh the DHCP IP                                                 |  |  |  |  |  |  |  |
| DHCP Vendor   | Specify the DHCP Vendor field Display the vendor and product name   |  |  |  |  |  |  |  |
| (Option60)    |                                                                     |  |  |  |  |  |  |  |

## **Setting up Wireless Connections**

To set up the wireless connection, please perform the following steps.

### **Enable Wireless and Setting SSID**

Open Wireless > Basic webpage as shown below:

**Table 8**Wireless > Basic web page (user view)

| Status                                                          | Network                                                  | Wireless 2.4GHz              | Wireless                                                                                                    | 5GHz SI                                                                                                    | P FXS1                                                                 | FXS2               | Security                                     | Application                                                      | Storage  | Admin |
|-----------------------------------------------------------------|----------------------------------------------------------|------------------------------|----------------------------------------------------------------------------------------------------|----------------------------------------------------------------------------------------------------|------------------------------------------------------------------------|--------------------|----------------------------------------------|------------------------------------------------------------------|----------|-------|
| Basic                                                           | Wireless Securit                                         | y WMM WDS                    | WPS                                                                                                    | Station Info                                                                                                    | Advanced                                                               |                    |                                              |                                                                  |          |       |
| Basic                                                           | Wireless Setti                                           | ings                         |                                                                                                    |                                                                                                    |                                                                        |                    |                                              |                                                                  |          |       |
| Wireless                                                        | Network                                                  |                              |                                                                                                    |                                                                                                    |                                                                        |                    |                                              |                                                                  |          |       |
| Networ<br>Multiple<br>Multiple<br>Multiple<br>broadc<br>AP Isol | e SSID1<br>e SSID2<br>e SSID3<br>e SSID3<br>ast (SSID)   | e                            | AP<br>11b/<br>Wirel<br>© E<br>© E<br>© E                                                                                                    | p On ▼<br>▼<br>g/n mixed mo<br>ess_AP0E6788<br>nable ● Dis<br>nable ● Dis<br>nable ● Dis<br>nable ● Dis<br>nable ● Dis | Enable<br>Enable<br>Enable<br>Enable<br>Enable<br>able<br>able<br>able | Hidden 🗆<br>Hidden | Isolated<br>Isolated<br>Isolated<br>Isolated | Max Client 16<br>Max Client 16<br>Max Client 16<br>Max Client 16 |          |       |
| Freque<br>HT Phy<br>Operat                                      | ncy (Channel)<br>vsical Mode<br>ing Mode<br>el BandWidth | Descrip                      | ▲uto<br>● M<br>○ 20                                                                                                    |                                                                                                    | •<br>Green Field                                                       |                    | _                                            |                                                                  | _        |       |
| Radio Or                                                        | n/Off                                                    | Select "Rad<br>Select "Rad   | Select "Radio Off"to disable wireless operation<br>Select "Radio on" to enable wireless operation<br>Please note: "Save" required for this parameter change |                                                                                                    |                                                                        |                    |                                              |                                                                  |          |       |
| Network                                                         | Mode                                                     | Choose one                   | Choose one network mode from the drop down list.                                                                                                    |                                                                                                    |                                                                        |                    |                                              |                                                                  |          |       |
| SSID                                                            |                                                          | The logical characters)      | The logical name of the wireless connection (text, numbers or various special characters)                                                                   |                                                                                                    |                                                                        |                    |                                              |                                                                  |          |       |
| Multiple                                                        | SSID 1-4                                                 | Multiple SS                  | ID 1 - 4, c                                                                                                    | onfigure                                                                                                    | up to 4 un                                                             | ique SS            | SIDs                                         |                                                                  |          |       |
| broadcas                                                        | st(SSID)                                                 | Enabled: Th<br>SSID is not l |                                                                                                    |                                                                                                    |                                                                        | -                  | intervals                                    | Disabled: Th                                                     | e device |       |
|                                                                 |                                                          | disallowing                  | wi-fi clie                                                                                                    | nts from a                                                                                                    | automatica                                                             | ally conr          | necting to                                   | the FWR730                                                       | )2       |       |

|                     | Enabled: Devices connected to the router are isolated from one another on virtual      |
|---------------------|----------------------------------------------------------------------------------------|
| AP Isolation        | networks                                                                               |
|                     | Disabled: Devices connected to the router are visible on the network to each other     |
|                     | Enabled: Devices connected to the router via one of the Multiple SSIDs are isolated    |
| MBSSID AP Isolation | from one another on virtual networks                                                   |
|                     | Disabled: Devices connected to the router via one of the Multiple SSIDs are visible on |
|                     | the network to each other                                                              |
| BSSID               | Basic Service Set Identifier – AP MAC Address Listing                                  |
| Frquency (Channel)  | Select the channel of operation for the device from the drop-down list                 |
| HT Physical Mode    |                                                                                        |
|                     | Mixed Mode: Packet preamble (only) is transmitted in a format compatible with          |
| Operating Mode      | legacy 802.11a/g (for 802.11a/g receivers).                                            |
|                     | Green Field: High throughput packet preambles do not contain legacy formatting         |
|                     | (802.11n only network)                                                                 |
| Channel Bandwidth   | 20: the device operates with a 20 MHz channel size 20/40: the device operates with     |
|                     | a 40 MHz channel size                                                                  |

### Encryption

Open Wireless/Wireless Security webpage to configure custom security parameters.

| Basic Wireless Security     | WMM                                                                          | WDS                                                        | WPS      | Station Info               | Advanced                                   |  |  |  |  |  |
|-----------------------------|------------------------------------------------------------------------------|------------------------------------------------------------|----------|----------------------------|--------------------------------------------|--|--|--|--|--|
| Wi-Fi Security Settin       | gs                                                                           |                                                            |          |                            |                                            |  |  |  |  |  |
| Select SSID                 |                                                                              |                                                            |          |                            |                                            |  |  |  |  |  |
| SSID choice                 |                                                                              | Wireless_AP0E6788 V                                        |          |                            |                                            |  |  |  |  |  |
| "Wireless_AP0E6788"         |                                                                              |                                                            |          |                            |                                            |  |  |  |  |  |
| Security Mode               |                                                                              | WPA-PSK T                                                  |          |                            |                                            |  |  |  |  |  |
| WPA                         |                                                                              |                                                            |          |                            |                                            |  |  |  |  |  |
| WPA Algorithms              |                                                                              |                                                            |          |                            | AES TKIPAES                                |  |  |  |  |  |
| Pass Phrase                 |                                                                              |                                                            |          | ********                   |                                            |  |  |  |  |  |
| Key Renewal Interval        |                                                                              |                                                            |          | 3600                       | sec (0 ~ 86400)                            |  |  |  |  |  |
| Access Policy               |                                                                              |                                                            |          |                            |                                            |  |  |  |  |  |
| Policy<br>Add a station MAC |                                                                              |                                                            |          | Disable 🔻                  | (The maximum rule count is 64.)            |  |  |  |  |  |
| Add a station MAC           |                                                                              |                                                            |          |                            | ( The maximum rule count is 64 )           |  |  |  |  |  |
| Field Name                  | Descript                                                                     | tion                                                       |          |                            |                                            |  |  |  |  |  |
| SSID Choice                 | Choose t                                                                     | he SSID f                                                  | from th  | e drop-drown               | list for which security will be configured |  |  |  |  |  |
|                             | Select an appropriate encryption mode to improve the security and privacy of |                                                            |          |                            |                                            |  |  |  |  |  |
|                             | your wireless data packets.                                                  |                                                            |          |                            |                                            |  |  |  |  |  |
| Security Mode               | Each encryption mode will launch an additional web page and ask you to offer |                                                            |          |                            |                                            |  |  |  |  |  |
| Security Mode               | additional configuration.                                                    |                                                            |          |                            |                                            |  |  |  |  |  |
|                             | For high security, the device can be configured for Security Mode as WPA2-   |                                                            |          |                            |                                            |  |  |  |  |  |
|                             | PSK and WPA Algorithms as AES.                                               |                                                            |          |                            |                                            |  |  |  |  |  |
|                             | This para                                                                    | meter is                                                   | used to  | o select the er            | ncryption of wireless home gateway         |  |  |  |  |  |
| WPA Algorithms              | algorithm                                                                    | ns; optio                                                  | ns are T | FKIP, AES and <sup>-</sup> | TKIPAES.                                   |  |  |  |  |  |
| Pass Phrase                 | Configure                                                                    | e the WP                                                   | A-PSK s  | security passv             | vord.                                      |  |  |  |  |  |
| Key Renewal Interval        | Set the ke                                                                   | Set the key scheduled update cycle, default is 3600s.      |          |                            |                                            |  |  |  |  |  |
| Access Policy               |                                                                              |                                                            |          |                            |                                            |  |  |  |  |  |
|                             | Disable: Access policy rules are not enforced                                |                                                            |          |                            |                                            |  |  |  |  |  |
| Policy                      | Allow: Only allow the clients in the station MAC list to access Rejected:    |                                                            |          |                            |                                            |  |  |  |  |  |
|                             | Block the                                                                    | Block the clients in the station MAC list from registering |          |                            |                                            |  |  |  |  |  |
| Add a Station MAC           | Enter the MAC address of the clients which you want to allow or reject       |                                                            |          |                            |                                            |  |  |  |  |  |

## **Configuring Session Initiation Protocol (SIP)**

### **SIP Accounts**

The device have 2 FXS ports to make SIP (Session Initiation Protocol) calls. Before registering, the device user should have a SIP account configured by the system administrator or provider. See the section below for more information.

### **Configuring SIP via the Web Management Interface**

 Table 10 Configuring SIP
 the Web
 Management
 Interface

| Status Network                                 | Wireless 2.4GHz | Wireless 5GHz | SIP                 | FXS1                | FXS2 | Security         | Application |
|------------------------------------------------|-----------------|---------------|---------------------|---------------------|------|------------------|-------------|
| SIP Account Preferen                           | ces             |               |                     |                     |      |                  |             |
| Basic                                          |                 |               |                     |                     |      |                  |             |
| Basic Setup                                    |                 |               |                     |                     |      |                  |             |
| Line Enable                                    | Enable 🔻        |               | Outgoin<br>Registra | g Call with<br>tion | out  | Disable <b>•</b> |             |
| Proxy and Registration                         |                 |               |                     |                     |      |                  |             |
| Proxy Server                                   |                 |               | Proxy Po            | rt                  |      | 5060             |             |
| Outbound Server                                |                 |               | Outboun             | d Port              |      | 5060             |             |
| Backup Outbound Server                         | r l             |               | Backup (            | Outbound I          | Port | 5060             |             |
| Allow DHCP Option 120 t<br>Override SIP Server | Disable 🔻       |               |                     |                     |      |                  |             |
| Subscriber Information                         |                 |               |                     |                     |      |                  |             |
| Display Name                                   |                 |               | Phone N             | lumber              |      |                  |             |
| Account                                        |                 |               | Passwor             | d                   |      |                  |             |

#### Procedure

1. Open the FXS1/SIP Account webpage, as illustrated above.

2. Fill the SIP Server address and SIP Server port number (from administrator or provider) into Proxy Server Name and into Proxy Port parameters.

3. Fill account details received from your administrator into Display Name, Phone Number and Account details.

4. Type the password received from your administrator into the Password parameter.

5. Press Save button in the bottom of the webpage to save changes.

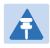

#### Note

Upon the following dialogue: Please REBOOT to make the changes effective! Please press Reboot button to make changes effective.

## **Viewing the Registration Status**

| Table 11 Registration status |                           |     |           |          |             |
|------------------------------|---------------------------|-----|-----------|----------|-------------|
| Status Network Wireless 2    | 2.4GHz Wireless 5GHz      | SIP | FXS1 FXS2 | Security | Application |
| Basic LAN Host Syslog        |                           |     |           |          |             |
| Product Information          |                           |     |           |          |             |
| Product Information          |                           |     |           |          |             |
| Product Name                 | FWR7302                   |     |           |          |             |
| Internet (WAN) MAC Address   | 00:21:F2:0E:67:89         |     |           |          |             |
| PC (LAN) MAC Address         | 00:21:F2:0E:67:88         |     |           |          |             |
| Hardware Version             | V3.2                      |     |           |          |             |
| Loader Version               | V3.36(May 11 2017 15:15:0 | 6)  |           |          |             |
| Firmware Version             | V3.20(201710271628)       |     |           |          |             |
| Serial Number                | FLY79169000194            |     |           |          |             |
| LTE Status                   |                           |     |           |          |             |
| LTE Status                   |                           |     |           |          |             |
| SIM Status                   | No SIM                    |     |           |          |             |
| IMEI Code                    |                           |     |           |          |             |
| Hardware Model               |                           |     |           |          |             |
| Software Version             |                           |     |           |          |             |
| Signal Strength              |                           |     |           |          |             |
| Service Provider             |                           |     |           |          |             |
| Procedure                    |                           |     |           |          |             |

To view the SIP account status of device, open the Status webpage and view the value of registration status.

## Making a Call

### **Calling phone or extension numbers**

To make a phone or extension number call:

- Both ATA and the other VoIP device (i.e., another ATA or other SIP products) must have public IP addresses, or
- Both ATA and the other VoIP device (i.e., another ATA or other SIP products) are on the same LAN using private or public IP addresses, or
- Both ATA and the other VoIP device (i.e., another ATA or other SIP products) can be connected through a router using a public or private IP addresses.

To make a call, first pick up the analog phone or turn on the speakerphone on the analog phone, input the IP address directly, end with #.

## **Direct IP calls**

Direct IP calling allows two phones, that is, an ATA with an analog phone and another VoIP Device, to talk to each other without a SIP proxy. VoIP calls can be made between two phones if:

- Both ATA and the other VoIP device (i.e., another ATA or other SIP products) have public IP addresses, or
- Both ATA and the other VoIP device (i.e., another ATA or other SIP products) are on the same LAN using private or public IP addresses.
- Both ATA and the other VoIP device (i.e., another ATA or other SIP products) can be connected through a router using public or private IP addresses.

To make a direct IP call, first pick up the analog phone or turn on the speakerphone on the analog phone, Input the IP address directly, with the end "#".

## **Call Hold**

While in conversation, pressing the "\*77" to put the remote end on hold, then you will hear the dial tone and the remote party will hear hold tone at the same time.

Pressing the "\*77" again to release the previously hold state and resume the bi-directional media.

## **Blind Transfer**

Assume that call party A and party B are in conversation. Party A wants to Blind Transfer B to C: Party A dials "\*78" to get a dial tone, then dials party C's number, and then press immediately key # (or wait for 4 seconds) to dial out. A can hang up.

## **Attended Transfer**

Assume that call party A and B are in a conversation. A wants to Attend Transfer B to C: Party A dials "\*77" to hold the party B, when hear the dial tone, A dials C's number, then party A and party C are in conversation.

Party A dials "\*78" to transfer to C, then B and C now in conversation.

If the transfer is not completed successfully, then A and B are in conversation again.

## Conference

Assume that call party A and B are in a conversation. A wants to add C to the conference:

Party A dials "\*77" to hold the party B, when hear the dial tone, A dial C's number, then party A and party C are in conversation.

Party A dials "\*88" to add C, then A and B, for conference.

# **Chapter 3: Web Interface**

This chapter guides users to execute advanced (full) configuration through admin mode operation. This chapter covers:

- Login
- Status
- Network and Security
- Wireless
- SIP
- FXS1
- FXS2
- Security
- Application
- Administration
- Management
- System Log
- Logout
- Reboot

# Login

Table 12 Login details

|    |                                                                            | ntrol panel                                             |
|----|----------------------------------------------------------------------------|---------------------------------------------------------|
|    |                                                                            |                                                         |
|    | Username                                                                   | admin                                                   |
|    | Password                                                                   | Login                                                   |
|    |                                                                            |                                                         |
|    |                                                                            | Procedure                                               |
| 1. | Connect the LAN port of the router to                                      |                                                         |
|    | Connect the LAN port of the router to<br>Open a web browser on your PC and | o your PC an Ethernet cable                             |
| 2. | •                                                                          | o your PC an Ethernet cable<br>type http://192.168.1.1. |

# **Status**

| Status Network Wireles     | s 2.4GHz Wireless 5GHz   | SIP | FXS1 | FXS2 | Security | Application |
|----------------------------|--------------------------|-----|------|------|----------|-------------|
| Basic LAN Host Syslog      |                          |     |      |      |          |             |
| Product Information        |                          |     |      |      |          |             |
| oduct Information          |                          |     |      |      |          |             |
| Product Name               | FWR7302                  |     |      |      |          |             |
| Internet (WAN) MAC Address | 00:21:F2:0E:67:89        |     |      |      |          |             |
| PC (LAN) MAC Address       | 00:21:F2:0E:67:88        |     |      |      |          |             |
| Hardware Version           | V3.2                     |     |      |      |          |             |
| Loader Version             | V3.36(May 11 2017 15:15: | 06) |      |      |          |             |
| Firmware Version           | V3.20(201710271628)      |     |      |      |          |             |
| Serial Number              | FLY79169000194           |     |      |      |          |             |

### LTE Status

| LTE Status        |                           |  |
|-------------------|---------------------------|--|
| SIM Status        | No SIM                    |  |
| IMEI Code         |                           |  |
| Hardware Model    |                           |  |
| Software Version  |                           |  |
| Signal Strength   |                           |  |
| Service Provider  |                           |  |
| Connection Status | Disconnected              |  |
| Frequency         |                           |  |
| Earfcn            |                           |  |
| Data Rate         | Up 0 kbit/s Down 0 kbit/s |  |
| Send/Received     | 0.000 KB / 0.000 KB       |  |
|                   |                           |  |

#### SIP Account Status

| 5                  | SIP Account Status       |                 |  |  |  |  |
|--------------------|--------------------------|-----------------|--|--|--|--|
| SIF Account Status |                          |                 |  |  |  |  |
|                    | FXS 1 SIP Account Status | Registered 1100 |  |  |  |  |
|                    | Primary Server           | 192.168.10.88   |  |  |  |  |
|                    | Backup Server            | 192.168.10.88   |  |  |  |  |
|                    | FXS 2 SIP Account Status | Registered 1111 |  |  |  |  |
|                    | Primary Server           | 192.168.10.88   |  |  |  |  |
|                    | Backup Server            | 192.168.10.88   |  |  |  |  |

#### **FXS** Port Status

| F | XS Port Status    |      |
|---|-------------------|------|
|   | FXS 1 Hook State  | On   |
|   | FXS 1 Port Status | Idle |
|   | FXS 2 Hook State  | On   |
|   | FXS 2 Port Status | Idle |
|   |                   |      |

### Network Status

| ctive WAN Interface     |                      |  |
|-------------------------|----------------------|--|
| Connection Type         | DHCP                 |  |
| IP Address              | 192.168.10.124 Renew |  |
| Link-local IPv6 Address |                      |  |
| Subnet Mask             | 255.255.255.0        |  |
| Default Gateway         | 192.168.10.1         |  |
| Primary DNS             | 192.168.10.1         |  |
| Secondary DNS           | 192.168.18.1         |  |
| IPv6 PD Prefix          |                      |  |
| IPv6 Domain Name        |                      |  |
| IPv6 Primary DNS        |                      |  |
| IPv6 Secondary DNS      |                      |  |
| WAN Port Status         | 100Mbps Full         |  |
| WAN Down Speed          | 212B/s               |  |
| WAN Up Speed            | 628B/s               |  |

\_\_\_\_\_

#### 1 TR069\_VOICE\_INTERNET Vlan Status

| Connection Type | DHCP              |
|-----------------|-------------------|
| MAC Address     | 00:21:F2:0E:67:89 |
| IP Address      | 192.168.10.124    |
| Subnet Mask     | 255.255.255.0     |
| Default Gateway | 192.168.10.1      |
| Primary DNS     | 192.168.10.1      |
| Secondary DNS   | 192.168.18.1      |

#### VPN Status

| VPN Type           |
|--------------------|
| Initial Service IP |
| Virtual IP Address |

#### LAN Port Status

| IP Address  | 192.168.1.1   |
|-------------|---------------|
| Subnet Mask | 255.255.255.0 |
| LAN1        | Link Down     |
| LAN2        | 1000Mbps Full |
| LAN3        | Link Down     |
| LAN4        | Link Down     |
|             |               |

Disable

#### Wireless Info

| Wireless 2.4GHz   |                    |  |
|-------------------|--------------------|--|
| Radio On/Off      | On                 |  |
| Network Mode      | 11b/g/n mixed mode |  |
| Current Channel   | 4                  |  |
| Channel Bandwidth | 40MHz              |  |
| Wireless 5GHz     |                    |  |
| Radio On/Off      | On                 |  |
| Network Mode      | 11vht AC/AN/A      |  |
| Current Channel   | 36                 |  |
|                   |                    |  |

#### Wireless\_AP0E6788 (2.4GHz)

| BSSID            | 00:21:F2:0E:67:88 |  |
|------------------|-------------------|--|
| Number of Device | 0                 |  |

| Wireless_5G0E6788 (5GHz) |                     |  |
|--------------------------|---------------------|--|
| BSSID                    | 00:21:F2:0E:67:8C   |  |
| Number of Device         | 0                   |  |
| System Status            |                     |  |
| System Status            |                     |  |
| Current Time             | 2017-11-02 14:06:38 |  |
| Elapsed Time             | 4 Hours, 14 Mins    |  |

#### Description

This webpage shows the status information about the Product, Network, and System including Product

Information, SIP Account Status, FXS Port Status, Network Status. Wireless Info and System Status

# **Network and Security**

You can configure the WAN port, LAN port, DDNS, Multi WAN, DMZ, Port Forward and other parameters in this section of the web management interface.

## WAN

This page allows you to set WAN configuration with different modes. Use the Connection Type drop down list to choose one WAN mode and then the corresponding page will be displayed.

## **Static IP**

Table 14 Internet

This configuration may be utilized when a user receives a fixed public IP address or a public subnet, namely multiple public IP addresses from the Internet providers. In most cases, a Cable service provider will offer a fixed public IP, while a DSL service provider will offer a public subnet. If you have a public subnet, you can assign an IP address to the WAN interface.

| Static          |                |
|-----------------|----------------|
| IP Address      | 192.168.10.173 |
| Subnet Mask     | 255.255.255.0  |
| Default Gateway | 192.168.10.1   |
| DNS Mode        | Manual 🔻       |
| Primary DNS     | 192.168.10.1   |
| Secondary DNS   | 192.168.18.1   |

| Field Name            | Description                                                  |  |  |
|-----------------------|--------------------------------------------------------------|--|--|
| IP Address            | The IP address of Internet port                              |  |  |
| Subnet Mask           | The subnet mask of Internet port                             |  |  |
| Default Gateway       | The default gateway of Internet port                         |  |  |
| DNS Mode              | Select DNS mode, options are Auto and Manual:                |  |  |
|                       | 1. When DNS mode is Auto, the device under LAN port will     |  |  |
|                       | automatically obtain the preferred DNS and alternate DNS.    |  |  |
|                       | 2. When DNS mode is Manual, the user manually configures the |  |  |
|                       | preferred DNS and alternate DNS information                  |  |  |
| Primary DNS Address   | The primary DNS of Internet port                             |  |  |
| Secondary DNS Address | The secondary DNS of Internet port                           |  |  |

## DHCP

The Router has a built-in DHCP server that assigns private IP address to each local client.

The DHCP feature allows to the router to obtain an IP address automatically from a DHCP server. In this case, it is not necessary to assign an IP address to the client manually.

| NAN         Connect Name       1_MANAGEMENT_VOICE_INTERNET_R_V.         Service       MANAGEMENT_VOICE_INTERNET ▼         IP Protocol Version       IPv4 ▼         WAN IP Mode       DHCP ▼         DHCP Server |                |
|----------------------------------------------------------------------------------------------------|----------------|
| Service       MANAGEMENT_VOICE_INTERNET ▼         IP Protocol Version       IPv4 ▼         WAN IP Mode       DHCP ▼         DHCP Server                                                                         |                |
| IP Protocol Version IPv4 ▼ WAN IP Mode DHCP ▼ DHCP Server MAC Address Clone Disable ▼ NAT Enable VLAN Mode Enable ▼ VLAN Mode Disable ▼ VLAN ID 1 (1-4094) DNS Mode Auto ▼ Primary DNS                          | Delete Connect |
| WAN IP Mode     DHCP ▼       DHCP Server                                                                                                    |                |
| DHCP Server       MAC Address Clone       Disable ▼       NAT Enable       Enable ▼       VLAN Mode       Disable ▼       VLAN ID       DNS Mode       Primary DNS                                              |                |
| MAC Address Clone     Disable ▼       NAT Enable     Enable ▼       VLAN Mode     Disable ▼       VLAN ID     1       DNS Mode     Auto ▼       Primary DNS                                                     |                |
| NAT Enable     Enable ▼       VLAN Mode     Disable ▼       VLAN ID     1       DNS Mode     Auto ▼       Primary DNS                                                                                           |                |
| VLAN Mode     Disable ▼       VLAN ID     1       DNS Mode     Auto ▼       Primary DNS                                                                                                    |                |
| VLAN ID 1 (1-4094)<br>DNS Mode Auto  Primary DNS                                                                                                    |                |
| DNS Mode Auto  Primary DNS                                                                                                    |                |
| Primary DNS                                                                                                    |                |
|                                                                                                    |                |
| Consider DNC                                                                                                    |                |
| Secondary DNS                                                                                                    |                |
| 21/22                                                                                                    |                |
| DHCP DHCP Renew Renew                                                                                                    |                |
| DHCP Kenew Renew DHCP Vendor (Option 60) FLYINGVOICE-FWR7302                                                                                                    |                |

| Field Name             | Description                                                                                                    |
|------------------------|----------------------------------------------------------------------------------------------------|
| DNS Mode               | Select DNS mode, options are Auto and Manual:                                                                   |
|                        | When DNS mode is Auto, the device under LAN port will automatically obtain the preferred DNS and alternate DNS. |
|                        | When DNS mode is Manual, the user should manually configure the                                                 |
|                        | preferred DNS and alternate DNS                                                                                 |
| Primary DNS Address    | Primary DNS of Internet port.                                                                                   |
| Secondary DNS Address  | Secondary DNS of Internet port.                                                                                 |
| DHCP Renew             | Refresh the DHCP IP address                                                                                     |
| DHCP Vendor (Option60) | Specify the DHCP Vendor field. Display the vendor and product name.                                             |
|                        |                                                                                                    |

## ΡΡΡοΕ

PPPoE stands for Point-to-Point Protocol over Ethernet. It relies on two widely accepted standards: PPP and Ethernet. It connects users through an Ethernet to the Internet with a common broadband medium, such as a single DSL line, wireless device or cable modem. All the users over the Ethernet can share a common connection. PPPoE is used for most of DSL modem users. All local users can share one PPPoE connection for accessing the Internet. Your service provider will provide you information about user name, password, and authentication mode.

| Table 16 PPPoE                    |                                     |                |
|-----------------------------------|-------------------------------------|----------------|
| INTERNET                          |                                     |                |
| WAN                               |                                     |                |
| Connect Name                      | 1_MANAGEMENT_VOICE_INTERNET_R_VID ▼ | Delete Connect |
| Service                           | MANAGEMENT_VOICE_INTERNET ▼         |                |
| IP Protocol Version               | IPv4 🔻                              |                |
| WAN IP Mode                       | PPPoE V                             |                |
| MAC Address Clone                 | Disable 🔻                           |                |
| NAT Enable                        | Enable 🔻                            |                |
| VLAN Mode                         | Disable 🔻                           |                |
| VLAN ID                           | 1 (1-4094)                          |                |
| DNS Mode                          | Auto 🔻                              |                |
| Primary DNS                       |                                     |                |
| Secondary DNS                     |                                     |                |
| 222-5                             |                                     |                |
| PPPoE<br>PPPoE Account            |                                     |                |
| PPPoE Password                    |                                     |                |
| Confirm Password                  | •••••                               |                |
| Service Name                      |                                     |                |
|                                   | Leave empty to autodetect           |                |
|                                   |                                     |                |
| Operation Mode                    | Keep Alive 🔻                        |                |
| Keep Alive Redial Period(0-3600s) | 5                                   |                |

| Field Name     | Description                                                                         |
|----------------|-------------------------------------------------------------------------------------|
| PPPoE Account  | Enter a valid user name provided by the ISP                                         |
| PPPoE Password | Enter a valid password provided by the ISP. The password can contain special        |
|                | characters and allowed special characters are \$, +, *, #, @ and ! For example, the |
|                | password can be entered as #net123@IT!\$+*.                                         |

| Confirm Password      | Enter your PPPoE password again                                                  |  |  |  |
|-----------------------|----------------------------------------------------------------------------------|--|--|--|
| Service Name          | Enter a service name for PPPoE authentication.                                   |  |  |  |
|                       | If it is left emply, the service name is auto detected.                          |  |  |  |
| Operation Mode        | Select the mode of operation, options are Keep Alive, On Demand and Manual:      |  |  |  |
|                       | When the mode is Keep Alive, the user sets the 'keep alive redial period' values |  |  |  |
|                       | range from 0 to 3600s, the default setting is 5 minutes;                         |  |  |  |
|                       | When the mode is On Demand, the user sets the 'on demand idle time' value in the |  |  |  |
|                       | range of 0-60 minutes, the default setting is 5 minutes;                         |  |  |  |
|                       | Operation Mode On Demand 💌                                                       |  |  |  |
|                       | On Demand Idle Time(0-60m) 5                                                     |  |  |  |
|                       | When the mode is Manual, there are no additional settings to configure           |  |  |  |
| Keep Alive Redial Per | iod Set the interval to send Keep Alive messaging                                |  |  |  |

PPPoE Account Assign a valid user name provided by the ISP

## **Bridge Mode**

Bridge Mode under Multi WAN is different with traditional bridge setting. Bridge mode employs no IP addressing and the device operates as a bridge between the WAN port and the LAN port. Route Connection has to be built to give IP address to local service on device.

| Tabl | e 17 | Bridge | Mode   |
|------|------|--------|--------|
|      | C 1/ | Dinage | 1110ac |

| INTERNET              |                       |                                                                                 |
|-----------------------|-----------------------|---------------------------------------------------------------------------------|
| WAN                   |                       |                                                                                 |
| Connect Name          |                       | 1_MANAGEMENT_VOICE_INTERNET_R_VID   Delete Connect                              |
| Service               |                       | MANAGEMENT_VOICE_INTERNET V                                                     |
| IP Protocol Version   |                       | IPv4 ▼                                                                          |
| WAN IP Mode           |                       | Bridge 🔻                                                                        |
| Bridge Type           |                       | IP Bridge 🔹                                                                     |
| DHCP Service Type     |                       | Pass Through 🔻                                                                  |
| VLAN Mode             |                       | Disable 🔻                                                                       |
| VLAN ID               |                       | 1 (1-4094)                                                                      |
|                       |                       |                                                                                 |
| Port Bind             |                       |                                                                                 |
| Port_1                | Port_2                | ✓ Port_3                                                                        |
| ✓ Wireless(SSID)      | ✓ Wireless(SSID1)     | ✓ Wireless(SSID2)                                                               |
|                       |                       | etween the binding port , and finally bound port WAN connections bind operation |
| will wash away before | e the other WAN conne | ction to the port binding operation !                                           |
|                       |                       |                                                                                 |
| Field Name            |                       | Description                                                                     |
| Bridge Type           |                       |                                                                                 |
| IP Bridge             | Allow all Eth         | ernet packets to pass. PC can connect to upper network directly.                |
| PPPoE Bridge          | Only Allow P          | PPoE packets pass. PC needs PPPoE dial-up software.                             |
| Hardware IP Bridge    | Packets pass          | through hardware switch with wired speed. Does not support                      |
|                       | wireless por          | tbinding                                                                        |
| DHCP Service Type     |                       |                                                                                 |
| Pass Through          | DHCP packet           | ts can be forwarded between WAN and LAN, DHCP server in gateway                 |
|                       | will not alloc        | ate IP to clients of LAN port.                                                  |
|                       | M/han antow           |                                                                                 |
| DHCP Snooping         | when gatew            | ay forwards DHCP packets form LAN to WAN it will add                            |
| DHCP Snooping         | -                     | DHCP packet, and it will remove option82 when forwarding                        |

|               | DHCP packet from the WAN interface to the LAN interface. Local DHCP service                                                                                                    |  |  |
|---------------|----------------------------------------------------------------------------------------------------|--|--|
|               | will not allocate IP to clients of LAN port.                                                                                                    |  |  |
| Local Service | Gateway will not forward DHCP packets between LAN and WAN, it also blocks DHCP packets from the WAN port. Clients connected to the LAN port can get IP from DHCP server run in gateway. |  |  |
| VLAN Mode     |                                                                                                    |  |  |
| Disable       | The WAN interface is untagged. LAN is untagged.                                                                                                    |  |  |
| Enable        | The WAN interface is tagged. LAN is untagged.                                                                                                    |  |  |
| Trunk         | Only valid in bridge mode. All ports, including WAN and LAN, belong to th VLAN Id and all ports are tagged with this VLAN id. Tagged packets can pasthrough WAN and LAN.                |  |  |
| VLAN ID       | Set the VLAN ID.                                                                                                    |  |  |
|               | Note           Multiple WAN connections may be created with the same VLAN ID                                                                                                    |  |  |
| 802.1p        | Set the priority of VLAN, Options are 0~7.                                                                                                    |  |  |

## LAN

### LAN Port

NAT translates the packets from public IP address to local IP address to forward packets to the proper

destination.

Table 18 LAN port

| Status Network Wireless 2.4     | IGHz Wireless 5GHz   | SIP FXS1        | FXS2 S | ecurity Ap | plication |
|---------------------------------|----------------------|-----------------|--------|------------|-----------|
| WAN LAN IPv6 Advanced I         | Pv6 WAN IPv6 LAN V   | PN Port Forward | I DMZ  | VLAN QoS   | Rate      |
| Advance                         |                      |                 |        |            |           |
| ,                               |                      |                 |        |            |           |
| PC Port(LAN)                    |                      |                 |        |            |           |
| C Port(LAN)                     |                      |                 |        |            |           |
| Local IP Address                | 192.1                | 68.1.1          | ]      |            |           |
| Local Subnet Mask               | 255.2                | 55.255.0        |        |            |           |
| Local DHCP Server               | Enab                 | le 🔻            | -      |            |           |
| DHCP Start Address              | 192.10               | 58.1.2          |        |            |           |
| DHCP End Address                | 192.1                | 58.1.254        |        |            |           |
| DNS Mode                        | Auto                 | Ŧ               | _      |            |           |
| Primary DNS                     | 192.1                | 68.1.1          |        |            |           |
| Secondary DNS                   | 192.1                | 68.10.1         |        |            |           |
| Client Lease Time (0-86400s)    | 86400                | )               |        |            |           |
|                                 | DHC                  | P Client List   |        |            |           |
| DHCP Static Allotment           | MAC                  | 10.4            | 11     |            | _         |
| NO.<br>Delete Selected Add Edit | MAC                  | IP Ac           | ddress |            |           |
| Delete Selected Add Edit        |                      |                 |        |            |           |
| DNS Proxy                       | Enab                 | le 🔻            |        |            |           |
|                                 |                      |                 |        |            |           |
|                                 |                      |                 |        |            |           |
|                                 | Save & Apply Save Ca | ncel Reboot     |        |            |           |

| Field Name        | Description                                                                        |
|-------------------|------------------------------------------------------------------------------------|
| IP Address        | Enter the IP address of the router on the local area network. All the IP addresses |
|                   | of the computers which are in the router's LAN must be in the same network         |
|                   | segment with this address, and the default gateway of the computers must be        |
|                   | this IP address. (The default is 192.168.11.1).                                    |
| Local Subnet Mask | Enter the subnet mask to determine the size of the network (default is             |
|                   | 255.255.255.0/24).                                                                 |
| Local DHCP Server | Enable/Disable Local DHCP Server.                                                  |

| DHCP Start Address | Enter a valid IP address as a starting IP address of the DHCP server, and if the    |
|--------------------|-------------------------------------------------------------------------------------|
|                    | router's LAN IP address is 192.168.11.1, starting IP address can be 192.168.11.2    |
|                    | or greater, but should be less than the ending IP address.                          |
| DHCP End Address   | Enter a valid IP address as an end IP address of the DHCP server.                   |
| DNS Mode           | Select DNS mode, options are Auto and Manual:                                       |
|                    | When DNS mode is Auto, the device under LAN port will automatically obtains the     |
|                    | preferred DNS and alternate DNS.                                                    |
|                    | When DNS mode is Manual, the user should manually configure the preferred           |
|                    | DNS and alternate DNS.                                                              |
| Primary DNS        | Enter the preferred DNS address.                                                    |
| Secondary DNS      | Enter the secondary DNS address.                                                    |
| Client Lease Time  | This option defines how long the address will be assigned to the computer within    |
|                    | the network. In that period, the server does not assign the IP address to the other |
|                    | computer.                                                                           |
| DNS Proxy          | Enable or disable; If enabled, the device will forward the DNS request of LAN-side  |
|                    | network to the WAN side network.                                                    |

## **DHCP Server**

The router has a built-in DHCP server that assigns private IP address to each local client.

DHCP stands for Dynamic Host Configuration Protocol. The router, by factory default acts a DHCP server for your network so it automatically dispatches related IP settings to any local user configured as a DHCP client. It is highly recommended that you leave the router enabled as a DHCP server if you do not have a DHCP server for your network.

#### Table 19 DHCP server settings

| PC Port(LAN)       |                 |
|--------------------|-----------------|
| C Port(LAN)        |                 |
| Local IP Address   | 192.168.11.1    |
| Local Subnet Mask  | 255.255.255.0   |
| Local DHCP Server  | Enable 🔻        |
| DHCP Start Address | 192.168.11.2    |
| DHCP End Address   | 192.168.11. 254 |
| DNS Mode           | Auto 🔻          |

| Field Name         | Description                                                                       |
|--------------------|-----------------------------------------------------------------------------------|
| Local DHCP Server  | Enable/Disable DHCP server.                                                       |
| DHCP Start Address | Enter a value of the IP address pool for the DHCP server to start with when       |
|                    | issuing IP addresses.                                                             |
| DHCP End Address   | Enter a value of the IP address pool for the DHCP server to end with when issuing |
|                    | IP addresses.                                                                     |
| DNS Mode           | If DNS information is to be received from a network server, set this parameter to |
|                    | Auto. If DNS information is to be configured manually, set this parameter to      |
|                    | Manual.                                                                           |

#### Table 20 DHCP server, DNS and Client Lease Time

| Primary DNS                 |
|-----------------------------|
| Secondary DNS               |
| Client Lease Time(0-86400s) |

| 192.168.11.1     |
|------------------|
| 8.8.8.8          |
| 86400            |
| DHCP Client List |

| Field Name        | Description                                                                          |
|-------------------|--------------------------------------------------------------------------------------|
|                   | Specify the Primary DNS address provided by your ISP. If your ISP does not provide   |
| Primary DNS       | it, the router will automatically apply default DNS Server IP address: 202.96.134.33 |
|                   | to this field.                                                                       |
|                   | Specify the Secondary DNS address provided by your ISP. If your ISP does not         |
|                   | provide this address, the router will automatically apply default Secondary DNS      |
| Secondary DNS     | Server IP of 202.96.128.86 to this field.                                            |
|                   | If both the Primary IP and Secondary IP Address fields are left empty, the router    |
|                   | will assign its own IP address to local users as a DNS proxy server and maintain a   |
|                   | DNS cache.                                                                           |
| Client Lease Time | It allows you to set the leased time for the specified PC.                           |

## LTE

#### Table 21 LTE

| Status Network          | Wireless SIP F   | KS1 FXS2 | Security | Application | Administr    | ation     |               |
|-------------------------|------------------|----------|----------|-------------|--------------|-----------|---------------|
| WAN LTE LAN             | VPN Port Forward | DMZ DDNS | QoS      | MAC Clone   | Port Setting | Routing   | Advance       |
| Eoip Tunnel             |                  |          |          |             |              |           |               |
| LTE Setting             |                  |          |          |             |              | Help      |               |
| Basic Setting           |                  |          |          |             |              | Lock Cell | :             |
| LTE Modem Enable        | Enable 🔻         |          |          |             |              | Binding n | nachine card: |
| GSM Call Enable         | Disable 🔻        |          |          |             |              |           |               |
| 4G Connection Type      | Auto 🔻           |          |          |             |              | Auto Lock | k PIN:        |
| APN                     | CMNET            |          |          |             |              |           |               |
| Dial Number             | *99*1#           |          |          |             |              |           |               |
| Username                | admin            |          |          |             |              |           |               |
| Password                | •••••            |          |          |             |              |           |               |
| Internet Setting        |                  |          |          |             |              |           |               |
| Internet connection     | Auto 🔻           | ]        |          |             |              |           |               |
| Lock status             | Cell Unlock      | -        |          |             |              |           |               |
| Targeted Scell ID       |                  |          |          |             |              |           |               |
| Lock Cell               | Disable 🔻        |          |          |             |              |           |               |
| Binding Set             |                  |          |          |             |              |           |               |
| Current Status          | PIN Disable      |          |          |             |              |           |               |
| SIM Bind                |                  |          | Binding  |             |              |           |               |
| The remaining number of | unlock           |          |          |             |              |           |               |

| Field Name          | Description                                             |
|---------------------|---------------------------------------------------------|
| Basic Setting       |                                                         |
| LTE Modem Enable    | Enable the LTE Modem                                    |
| GSM Call Enable     | Enable the GSM Cal                                      |
| 4G Connection Type  | Choose the 4G connection method,Auto or Manual          |
| APN                 | The APN default to CMNET                                |
| Dail Number         |                                                         |
| Username            | Enter the username                                      |
| Password            | Enter the Password                                      |
| Internet Setting    |                                                         |
| Internet connection | Choose the internet connection in Auto/4G only/3G only/ |
| Lock status         | Check the lock status of the cell                       |
| Targeted Sell ID    | Here is Targeted Sell ID                                |
| Lock Cell           | Enable or Disable lock cell                             |
| Binding Set         |                                                         |
| Current Status      | Check the status of the current PIN here                |
| SIM Bind            | Fill in the phone number and Bind the SIM Card          |

## VPN

The router supports VPN connections with PPTP-based VPN servers.

#### Table 22 VPN

| Status     | Netwo   | ork              | Wireless 2.4GHz |                       | Wireless 5GHz |        | lz SI  | SIP FXS1 |           | FXS2  | Security | Applicatio |      |
|------------|---------|------------------|-----------------|-----------------------|---------------|--------|--------|----------|-----------|-------|----------|------------|------|
| WAN        | LAN     | IPv6 Advanced IF |                 | IPv6 WAN              | I IP          | v6 Lan | VPN    | Por      | t Forward | d DMZ | VLAN     | QoS        | Rate |
| Advance    |         |                  |                 |                       |               |        |        |          |           |       |          |            |      |
| VPN Se     | ttings  |                  |                 |                       |               |        |        |          |           |       |          |            |      |
| Administra | ition – |                  |                 |                       |               |        |        |          |           |       |          |            |      |
| VPN Enal   | ble     |                  |                 | Disable               |               |        |        |          |           |       |          |            |      |
|            |         |                  |                 | Disable<br>PPTP       | 9             |        |        |          |           |       |          |            |      |
|            |         |                  |                 | L2TP<br>OpenV<br>Save | PN<br>& Apply | y Save | Cancel | Reb      | oot       |       |          |            |      |

| Field Name         | Description                                                                   |
|--------------------|-------------------------------------------------------------------------------|
| VPN Enable         | Enable/Disable VPN. If the VPN is enabled, user can select PPTP and L2TP mode |
|                    | VPN.                                                                          |
| Initial Service IP | Enter VPN server IP address.                                                  |
| User Name          | Enter authentication username.                                                |
| Password           | Enter authentication password.                                                |

## **Port Forward**

#### Table 22 Port Forward

| WAN       | LTE                                        | LAN       | IPv6 Advanced | IPv6 WAN | IPv6 LAN  | VPN     | Port Forward | DMZ   | VLAN         | DDNS | QoS     | Port Settir |
|-----------|--------------------------------------------|-----------|---------------|----------|-----------|---------|--------------|-------|--------------|------|---------|-------------|
| Routing   | Adv                                        | ance      |               |          |           |         |              |       |              |      |         |             |
|           | Port Forwarding                            |           |               |          |           |         |              |       |              |      |         |             |
|           | No. Comment IP Address Port Range Protocol |           |               |          |           |         |              |       |              |      |         |             |
|           | 1101                                       |           | Com           | mene     | 1         | Address |              | TOREN | ige          |      | THOLOCI | <i>,</i>    |
| Delete    | Delete Selected Add Edit                   |           |               |          |           |         |              |       |              |      |         |             |
| Port For  | warding                                    |           |               |          |           |         |              |       |              |      |         |             |
| Commer    | nt                                         |           |               |          |           |         |              |       |              |      |         |             |
| IP Addre  | ess                                        |           |               |          |           |         |              |       |              |      |         |             |
| Port Ran  |                                            |           |               |          |           |         |              |       |              |      |         |             |
| Protocol  |                                            |           |               |          |           | TCP&    | JDP V        |       |              |      |         |             |
| ( The ma  | iximum ru                                  | ule count | is 32)        |          |           |         |              |       |              |      |         |             |
| Apply     | Cance                                      | I         |               |          |           |         |              |       |              |      |         |             |
| Virtual S | ervers                                     |           |               |          |           |         |              |       |              |      |         |             |
|           | No.                                        |           | Comment       | If       | P Address |         | Public Port  | f     | Private Port |      | Prot    | ocol        |
| Delete    | Selected                                   | Add       | Edit          |          |           |         |              |       |              |      |         |             |
| Virtual S | ervers                                     |           |               |          |           |         |              |       |              |      |         |             |
| Commer    |                                            |           |               |          |           |         |              |       |              |      |         |             |
| IP Addre  | ess                                        |           |               |          |           |         |              |       |              |      |         |             |
| Public Po | ort                                        |           |               |          |           |         |              |       |              |      |         |             |
| Private F | Port                                       |           |               |          |           |         |              |       |              |      |         |             |
| Protocol  |                                            |           |               |          |           | TCP&    | JDP 🔻        |       |              |      |         |             |
| ( The ma  | iximum ru                                  | ule count | is 32 )       |          |           |         |              |       |              |      |         |             |
| Apply     | Cance                                      | l         |               |          |           |         |              |       |              |      |         |             |

| Field Name   | Description                                                                            |
|--------------|----------------------------------------------------------------------------------------|
| Comment      | Sets the name of a port mapping rule or comment                                        |
| IP Address   | The IP address of devices under the LAN port                                           |
| Port Range   | Set the port range for the devices under the LAN port. (1-65535)                       |
| Protocol     | You can select TCP, UDP, TCP & UDP three cases                                         |
| Apply/Cancel | After finish configurations, click apply, the number will be generated under NO. List; |
|              | click Cancel to if you do not want to make the changes                                 |
| Comment      | To set up a virtual server notes                                                       |
| IP Address   | Virtual server IP address                                                              |
| Public Port  | Public port of virtual server                                                          |
| Private Port | Private port of virtual servers ports                                                  |
| Protocol     | You can select from TCP, UDP, and TCP&UDP                                              |
| Apply/Cancel | After finish configurations, click apply, the number will be generated under NO. List; |
|              | click Cancel to if you do not want to make the changes                                 |

## VLAN

#### Table 23 VLAN

| WAN LTE LAN       | IPv6 Advanced IPv6 W       | /AN IPv6 LAN    | VPN Port Fo     | orward DMZ   | VLAN     | DDNS     | QoS   | Port Setting |  |
|-------------------|----------------------------|-----------------|-----------------|--------------|----------|----------|-------|--------------|--|
| Routing Advance   | Louting Advance            |                 |                 |              |          |          |       |              |  |
|                   | VLAN Model Configuration   |                 |                 |              |          |          |       |              |  |
| VLAN Divide Model |                            |                 |                 |              |          |          |       |              |  |
|                   |                            |                 |                 |              |          |          |       |              |  |
|                   |                            |                 | D Configuration |              | _        | _        |       |              |  |
| WAN               | LAN1                       |                 | AN2             | LAN          | 3        |          | LAN4  |              |  |
| 1                 | 2                          | 2               |                 | 2            |          |          | 2     |              |  |
|                   | VLAN Configuration         |                 |                 |              |          |          |       |              |  |
|                   | VLAN Configuration<br>Port |                 |                 |              |          |          |       |              |  |
| VLAN ID           | WAN                        | LAN1            | LAN2            |              | LAN3     |          | LA    | NA           |  |
|                   | Untag 🔻                    | Unset V         | Unset           |              | Unset V  |          |       | Unset V      |  |
| - 1               |                            |                 |                 |              |          |          |       |              |  |
| 2                 | Unset 🔻                    | Untag 🔻         | Untag           | •            | Untag 🔻  |          |       | ag ▼         |  |
|                   | Unset 💌                    | Unset 🔻         | Unset           | •            | Unset V  |          | Unse  | et 🔻         |  |
|                   | Unset 🔻                    | Unset V         | Unset           | Ŧ            | Unset 🔻  |          | Unse  | et 🔻         |  |
| Field Name        | Descript                   | Description     |                 |              |          |          |       |              |  |
| VLAN Divide Mode  | Select the                 | desired mode    |                 |              |          |          |       |              |  |
| VLAN Configuratio | ns Select the              | desired configu | uration, divid  | ded into uns | et / Tag | ged / ur | Tagge | d            |  |

## DMZ

Table 24 DMZ

| Status Net        | work Wireles     | ss 2.4GHz         | Wireless 5GHz  | SIP      | FXS1         | FXS2 | Security | Appl | ication |
|-------------------|------------------|-------------------|----------------|----------|--------------|------|----------|------|---------|
| WAN LAN           | IPv6 Advanced    | IPv6 WAN          | IPv6 LAN       | VPN      | Port Forward | DMZ  | VLAN     | QoS  | Rate    |
| Advance           |                  |                   |                |          |              |      |          |      |         |
| Demilitarized     | d Zone (DMZ)     |                   |                |          |              |      |          |      |         |
| DMZ Setting       |                  |                   |                |          |              |      |          |      |         |
| DMZ Enable        | 1Z Enable Enable |                   |                |          |              |      |          |      |         |
| DMZ Host IP Ad    | dress            | Get Current PC IP |                |          |              |      |          |      |         |
|                   |                  |                   |                |          |              |      |          |      |         |
|                   |                  | Save &            | Apply Save     | Cancel   | Reboot       |      |          |      |         |
|                   |                  |                   |                |          |              |      |          |      |         |
| Field Name        | Des              | cription          |                |          |              |      |          |      |         |
| DMZ Enable        | Ena              | ble/Disable [     | OMZ.           |          |              |      |          |      |         |
| DMZ Host IP Addro | ess Ente         | er the private    | e IP address o | of the D | MZ host.     |      |          |      |         |

## DDNS

Ι

| Table 25 DDNS        |               |             |             |        |              |     |      |      |
|----------------------|---------------|-------------|-------------|--------|--------------|-----|------|------|
| WAN LTE LAN          | IPv6 Advanced | IPv6 WAN    | IPv6 LAN    | VPN    | Port Forward | DMZ | VLAN | DDNS |
| Routing Advance      |               |             |             |        |              |     |      |      |
| DDNS Setting         |               |             |             |        |              |     |      |      |
| DDNS Setting         |               |             |             |        |              |     |      |      |
| Dynamic DNS Provider |               |             | NONE        | •      | ]            |     |      |      |
| Account              |               |             | admin       |        |              |     |      |      |
| Password             |               |             | •••••       |        |              |     |      |      |
| DDNS URL             |               |             |             |        |              |     |      |      |
| Status               |               |             | NONE        |        |              |     |      |      |
|                      |               |             |             |        |              |     |      |      |
|                      | S             | ave & Apply | Save Cancel | Reboot | :            |     |      |      |
|                      |               |             |             |        |              |     |      |      |

Chapter 3 Web Interface

| Field Name  | Description                                      |  |  |  |  |  |
|-------------|--------------------------------------------------|--|--|--|--|--|
| Dynamic DNS | Enable DDNS and select the DDNS service provider |  |  |  |  |  |
| Account     | Fill in the DDNS service account                 |  |  |  |  |  |
| Password    | Fill in the DDNS service account password        |  |  |  |  |  |
| DDNS URL    | Fill in the DDNS domain name or IP address       |  |  |  |  |  |
| Status      | Check if DDNS is successfully upgraded           |  |  |  |  |  |

## QoS

#### Table 26 QoS

| WAN LTE LAN            | I IPv6 Advanced            | IPv6 WAN                    | IPv6 LAN | VPN  | Port Forward | DMZ | VLAN      | DDNS                  | QoS    | Port Setting     |
|------------------------|----------------------------|-----------------------------|----------|------|--------------|-----|-----------|-----------------------|--------|------------------|
| Routing Advance        |                            |                             |          |      |              |     |           |                       |        |                  |
| QoS setting            |                            |                             |          |      |              |     |           |                       |        |                  |
| S setting              |                            |                             |          |      |              |     |           |                       |        |                  |
| Enable QoS             |                            |                             |          |      | Disable 🔻    |     |           |                       |        |                  |
| Upstream               |                            |                             |          |      |              |     | (0-102400 | )kbit/s               |        |                  |
| Downstream             |                            |                             |          |      |              |     | (0-102400 | )kbit/s               |        |                  |
| Algorithm              |                            |                             |          |      | WFQ <b>*</b> |     |           |                       |        |                  |
|                        |                            |                             |          |      |              |     |           |                       |        |                  |
|                        |                            |                             |          | Save | Cancel       |     |           |                       |        |                  |
|                        |                            |                             |          |      |              |     |           |                       |        |                  |
|                        |                            | Cond                        | ition    |      |              |     |           |                       | Action |                  |
| Src.IP<br>Name Address | Dst.IP<br>Address Protocol | Src.Port Dst.F<br>Range Ran |          | DSCP | 802.1p VLA   |     |           | mark Rem<br>2.1p VLAM |        | iority Drop Limi |
| Hame Address           | Hudress- Protocor          | Range Ran                   |          | BUCH |              |     | 00.       |                       |        |                  |

| Field Name      | Description                                                         |
|-----------------|---------------------------------------------------------------------|
| QoS Enable      | Enable/Disable QoS function                                         |
| Upstream        | Set the upstream bandwidth                                          |
| Downstream      | Set the downstream bandwidth                                        |
| Delete Selected | In NO., Check the items you want to delete, click the Delete option |
| Add             | Click Add to add a new parameter                                    |

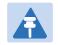

#### Note

From system release 4.2 or later, the QoS bandwidth can be configured for Upstream and Downstream

## **Port Setting**

#### Table 27 Port setting

| WAN LAN IPv6 Advanced IP | V6 WAN IPV6 LAN VP    | N Port Forward | DMZ     | VLAN   | QoS      | Rate Limit | Port Setting  | Routing |
|--------------------------|-----------------------|----------------|---------|--------|----------|------------|---------------|---------|
| Advance                  |                       |                | Unit    | (LAI)  | 205      |            |               | Rodding |
| Port Setting             |                       |                |         |        |          | Hel        | p             |         |
| ort Setting              |                       |                |         |        |          |            |               |         |
| WAN Port Speed Nego      | Auto                  | •              |         |        |          |            |               |         |
| LAN1 Port Speed Nego     | Auto                  | •              |         |        |          |            |               |         |
| LAN2 Port Speed Nego     | Auto                  | T              |         |        |          |            |               |         |
| LAN3 Port Speed Nego     | Auto                  | •              |         |        |          |            |               |         |
| LAN4 Port Speed Nego     | Auto                  | v              |         |        |          |            |               |         |
|                          |                       |                |         |        |          |            |               |         |
|                          | Save & Apply Save Can | cel Reboot     |         |        |          |            |               |         |
| Field Name               | Description           |                |         |        |          |            |               |         |
| WAN Port speed Nego      | Auto-negotiatio       | on, options a  | re Auto | , 100N | 1 full,  | 100M hal   | f-duplex, 1   | 0M half |
|                          | and full.             |                |         |        |          |            |               |         |
|                          |                       |                |         | 4001   | 4.6.11   | 100NA h al | 6 4004 1 10   |         |
| LAN1~LAN3 Port Speed     | Auto-negotiatio       | on, options a  | re Auto | , 100N | 'i tuil, | TOOIN Nal  | t, luivi nalt | and 10M |
| Nego                     | full.                 |                |         |        |          |            |               |         |

## Routing

### Table 28 Routing

| vance       |                    |      |              |          |        |          |     |         |       |                 |                 |
|-------------|--------------------|------|--------------|----------|--------|----------|-----|---------|-------|-----------------|-----------------|
|             |                    |      |              |          |        |          | _   |         |       |                 |                 |
| tatic Ro    | uting Settings     |      |              |          |        |          |     |         | Hel   | p               |                 |
| a routing   | rule               |      |              |          |        |          |     |         |       | remove Internet | t routing rules |
| estination  |                    |      |              |          |        |          |     |         | here. |                 |                 |
| lost/Net    |                    |      |              | Host V   |        |          |     |         |       |                 |                 |
| ateway      |                    |      |              |          |        |          |     |         |       |                 |                 |
| nterface    |                    |      |              |          |        |          |     |         |       |                 |                 |
| omment      |                    |      |              |          |        |          |     |         |       |                 |                 |
|             |                    |      |              |          |        |          |     |         |       |                 |                 |
|             |                    |      | Apply        | Reset    |        |          |     |         |       |                 |                 |
|             |                    |      |              |          |        |          |     |         |       |                 |                 |
| ent Routi   | ng Table in the sy | stem |              |          |        |          |     |         |       |                 |                 |
| 0.          |                    |      | ateway       | Flags    | Metric | Interfac |     | Comment |       |                 |                 |
| ι <b>υ.</b> | Destination        |      | atemay       | nays     | Methe  | Interiac | e ( | omment  |       |                 |                 |
|             |                    |      |              |          |        |          |     |         |       |                 |                 |
|             |                    |      | Delete Selec | ted Rese |        |          |     |         |       |                 |                 |

| Field Name  | Description                                                     |
|-------------|-----------------------------------------------------------------|
| Destination | Destination address                                             |
| Host/Net    | Both Host and Net selection                                     |
| Gateway     | Gateway IP address                                              |
| Interface   | LAN/WAN/Custom three options, and add the corresponding address |

Comment Comment

## Advance

Table 29 Advance

| WAN    | LAN | IPv6 Advanced | IPv6 WAN | IPv6 LAN | VPN | Port Forward | DMZ | VLAN | QoS | Rate |
|--------|-----|---------------|----------|----------|-----|--------------|-----|------|-----|------|
| Advanc | e   |               |          |          |     |              |     |      |     |      |

| Most Nat connections (512-8192)         | 4096                |
|-----------------------------------------|---------------------|
| MSS Mode                                | Manual Auto         |
| MSS Value (1260-1460)                   | 1440                |
| Anti-DoS-P                              | Enable      Disable |
| IP Conflict Detection                   | Enable      Disable |
| IP Conflict Detecting Interval(0-3600s) | 600                 |

| Field Name                     | Description                                                            |
|--------------------------------|------------------------------------------------------------------------|
| Most Nat connections           | The largest value which the FWR7302 can provide                        |
| Mss Mode                       | Choose Mss Mode from Manual and Auto                                   |
| Mss Value                      | Set the value of TCP                                                   |
| AntiDos-p                      | You can choose to enable or prohibit                                   |
| IP conflict detection          | Select enable if enabled, phone IP conflict will have tips or prohibit |
| IP conflict Detecting Interval | Detect IP address conflicts of the time interval                       |

# Wireless 2.4G

### Basic

Table 30 Basic Wireless 2.4GHz Wireless 5GHz SIP Application WMM Basic Wireless Security WDS WPS Station Info Advanced **Basic Wireless Settings** Wireless Network Radio On/Off Radio On 🔻 Wireless Connection Mode AP ۳ Network Mode 11b/g/n mixed mode 🔻 Multiple SSID Wireless AP0E6788 Enable 🗹 Hidden 🗆 Isolated 🔍 Max Client 16 Multiple SSID1 Enable 🔲 Hidden 🔲 Isolated 🔲 Max Client 16 Enable 🔲 Hidden 🔲 Isolated 🔲 Multiple SSID2 Max Client 16 Enable Hidden Isolated Max Client 16 Multiple SSID3 broadcast (SSID) Enable Disable AP Isolation Enable Disable MBSSID AP Isolation Enable Isable BSSID 00:21:F2:0E:67:88 Frequency (Channel) ۲ Auto HT Physical Mode Operating Mode Mixed Mode Green Field Channel BandWidth 20 
 20/40 
 Auto Guard Interval ○ Long ● Short Reverse Direction Grant (RDG) Disable Inable STBC Disable Inable Aggregation MSDU (A-MSDU) Disable Disable Auto Block ACK Disable Inable Decline BA Request Disable Disable HT Disallow TKIP Disable Inable 20/40 Coexistence Disable Disable HT LDPC Disable Enable **Field Name** Description Radio on/off Select "Radio off" to disable wireless. Select "Radio on" to enable wireless. Wireless connection mode According to the wireless client type, select one of these modes. Default is AP

mode

Network Mode

Choose one network mode from the drop down list. Default is 11b/g/n mixed

|                        | 11b/g/n mixed mode       11b/g mixed mode       11b only       11g only       11b/g/n mixed mode       11n only(2.4G) |
|------------------------|----------------------------------------------------------------------------------------------------|
| SSID                   | It is the basic identity of wireless LAN. SSID can be any alphanumeric or a                                           |
|                        | combination of special characters. It will appear in the wireless network access                                      |
|                        | list.                                                                                                    |
| Multiple SSID1~SSID3   | The device supports 4 SSIDs.                                                                                          |
| Hidden                 | After the item is checked, the SSID is no longer displayed in the search for the                                      |
|                        | Wi-Fi wireless network connection list                                                                                |
| Broadcast(SSID)        | After initial State opening, the device broadcasts the SSID of the router to                                          |
|                        | wireless network                                                                                                    |
| AP Isolation           | If AP isolation is enabled, the clients of the AP cannot access each other.                                           |
| MBSSID AP Isolation    | AP isolation among the devices which are not belong to this AP and along to,                                          |
|                        | when the option is enabled, the devices which do not belong to this AP cannot                                         |
|                        | access the devices which are within the AP                                                                            |
| BSSID                  | A group of wireless stations and a WLAN access point (AP) consists of a basic                                         |
|                        | access device (BSS), each computer in the BSS must be configured with the                                             |
|                        | same BSSID, that is, the wireless AP logo                                                                             |
| Frequency (Channel)    | You can select Auto Select and channel 1/2/3/4/5/6/7/8/9/10/11.                                                       |
| HT Physical Mode       | Mixed Mode: In this mode, the previous wireless card can recognize and                                                |
| Operating              | connect to the Pre-N AP, but the throughput will be affected                                                          |
| Mode                   | Green Field: high throughput can be achieved, but it will affect backward                                             |
|                        | compatibility, and security of the system                                                                             |
| Channel Bandwidth      | Select channel bandwidth, default is 20 MHz and 20/40 MHz.                                                            |
| Guard Interval         | The default is automatic, in order to achieve good BER performance, you must                                          |
|                        | set the appropriate guard interval                                                                                    |
|                        | Enabled: Devices on the WLAN are able to transmit to each other without                                               |
| Reverse Dirction Grant | requiring an additional contention-based request to transfer (i.e. devices are                                        |
| (RDG)                  | able to transmit to another device on the network during TXOP)                                                        |
| v - /                  | Disabled: Devices on the WLAN must make a request for transmit when                                                   |
|                        | communicating with another device on the network                                                                      |
| STBC                   | Space-time Block Code                                                                                                 |

Chapter 3 Web Interface

|                      | Enabled: Multiple copies of signals are transmitted to increase the chance of  |
|----------------------|--------------------------------------------------------------------------------|
|                      | successful delivery                                                            |
| Aggregation MSDU (A- | Enabled: Allows the device to aggregate multiple Ethernet frames into a single |
| MSDU)                | 802.11n, thereby improving the ratio of frame data to frame overhead           |
|                      | Disabled: No frame aggregation is employed at the router                       |
|                      | Enabled: Multiple frames are acknowledged together using a single Block        |
| Auto Block Ack       | Acknowledgement frame.                                                         |
|                      | Disabled: Auto block acknowledgement is not used by the device $-$ use this    |
|                      | configuration when low throughput/connectivity issues are experienced by       |
|                      | mobile devices                                                                 |
| Decline BA Request   | Enabled: Disallow block acknowledgement requests from devices Disabled:        |
|                      | Allow block acknowledgement requests from devices                              |
|                      | Enabled: Disallow the use of Temporal Key Integrity Protocol for connected     |
| HT Disallow TKIP     | devices                                                                        |
|                      | Disabled: Allow the use of Temporal Key Integrity Protocol for connected       |
|                      | devices                                                                        |
| HT LDPC              | Enabled: Enable Low-Density Parity Check mechanism for increasing chance of    |
|                      | successful delivery in challenging wireless environments                       |
|                      | Disabled: Disable Low-Density Parity Check mechanism                           |

## Wireless Security

Table 31 Wireless security

| Status    | Network           | Wireless 2.4 | IGHz | Wireless | s 5GHz     | SIP       | FXS1        | FXS2      | Security        | Application |
|-----------|-------------------|--------------|------|----------|------------|-----------|-------------|-----------|-----------------|-------------|
| Basic     | Wireless Security | WMM          | WDS  | WPS      | Station    | 1 Info    | Advanced    |           |                 |             |
| Wi-Fi     | Security Settin   | gs           |      |          |            |           |             |           |                 |             |
| Select SS | ID                |              |      |          |            |           |             |           |                 |             |
| SSID c    | hoice             |              |      |          | Wire       | eless_AP( | 0E6788 🔻    |           |                 |             |
| "Wirele   | ss_AP0E6788"      |              |      |          |            |           |             |           |                 |             |
| Securit   | y Mode            |              |      |          | WP/        | A-PSK     | ¥           |           |                 |             |
| WPA       |                   |              |      |          |            |           |             |           |                 |             |
| WPA A     | lgorithms         |              |      |          | $\bigcirc$ | гкір 🧕    | AES 🛛       | TKIPAES   |                 |             |
| Pass Pl   | nrase             |              |      |          | ****       | *****     |             |           |                 |             |
| Key Re    | newal Interval    |              |      |          | 3600       | ) 56      | ec (0 ~ 864 | 00)       |                 |             |
| Acces     | s Policy          |              |      |          |            |           |             |           |                 |             |
| Policy    | ····,             |              |      |          | Disa       | ble 🔻     |             |           |                 |             |
| Add a s   | station MAC       |              |      |          |            |           | ( Th        | ne maximu | m rule count is | s 64 )      |

| Field Name    | Description                                                                           |
|---------------|---------------------------------------------------------------------------------------|
| SSID Choice   | Choose one SSID from SSID, Multiple SSID1, Multiple SSID2 and Multiple SSID3.         |
|               | Select an appropriate encryption mode to improve the security and privacy of your     |
| Security Mode | wireless data packets. Each encryption mode will bring out different web page and ask |
|               | you to offer additional configuration.                                                |

User can configure the corresponding parameters. Here are some common encryption methods:

**OPENWEP:** A handshake way of WEP encryption, encryption via the WEP key:

| asic Wireless S    | ecurity     | WMM     | WDS | WPS | Station Info | Advanced  |              |                 |
|--------------------|-------------|---------|-----|-----|--------------|-----------|--------------|-----------------|
| Vi-Fi Security     | Settings    | ;       |     |     |              |           |              |                 |
| ect SSID           |             |         |     |     |              |           |              |                 |
| SSID choice        |             |         |     |     | Wireless_Al  | P0E6788 V |              |                 |
| Wireless_AP0E678   | 8"          |         |     |     |              |           |              |                 |
| Security Mode      |             |         |     |     | OPENWEP      | •         |              |                 |
| Wire Equivalence P | rotection ( | WEP)    |     |     |              |           |              |                 |
| Default Key        |             |         |     |     | WEP Key 1    | •         |              |                 |
|                    |             | WEP Key | y 1 |     | *******      | k.        | Hex 🔻        | 64bit 🔻         |
| NED Keye           |             | WEP Key | y 2 |     | ********     | e .       | Hex 🔻        | 64bit ▼         |
| WEP Keys           |             | WEP Key | y 3 |     | ********     | ¢         | Hex 🔻        | 64bit ▼         |
|                    |             | WEP Key | y 4 |     | *******      | k         | Hex 🔻        | 64bit 🔻         |
| Access Policy      |             |         |     |     |              |           |              |                 |
| Policy             |             |         |     |     | Disable 🔻    |           |              |                 |
| Add a station MAC  |             |         |     |     |              | ( The n   | naximum rule | e count is 64 ) |

| Field Name                                                                   | Description                                                                             |  |  |
|------------------------------------------------------------------------------|-----------------------------------------------------------------------------------------|--|--|
| Security Mode                                                                | This is used to select one of the 4 WEP keys, key settings on the clients should be the |  |  |
|                                                                              | same with this when connecting.                                                         |  |  |
| WEP Keys                                                                     | Set the WEP key. A-64 key need 10 Hex characters or 5 ASCII characters; choose A-       |  |  |
|                                                                              | 128 key need 26 Hex characters or 13 ASCII characters.                                  |  |  |
| WEP represents Wired Equivalent Privacy, which is a basic encryption method. |                                                                                         |  |  |

 $\ensuremath{\textbf{WPA-PSK}}$  , the router will use WPA way which is based on the shared key-based .

| Table 33 WPA-PSK      |                         |                                                          |
|-----------------------|-------------------------|----------------------------------------------------------|
| Wi-Fi Security Settin | gs                      |                                                          |
| Select SSID           |                         |                                                          |
| SSID choice           |                         | Wireless_AP0E6788 V                                      |
| "Wireless_AP0E6788"   |                         |                                                          |
| Security Mode         |                         | WPA-PSK 🔻                                                |
|                       |                         |                                                          |
| WPA                   |                         |                                                          |
| WPA Algorithms        |                         | 🔍 TKIP 💿 AES 🔍 TKIPAES                                   |
| Pass Phrase           |                         | ****                                                     |
| Key Renewal Interval  |                         | 3600 sec (0 ~ 86400)                                     |
|                       |                         |                                                          |
| Access Policy         |                         |                                                          |
| Policy                |                         | Disable 🔻                                                |
| Field Name            | Description             |                                                          |
| WPA Algorithms        | This item is used to se | lect the encryption of wireless home gateway algorithms, |
| 0                     | options are TKIP, AES   |                                                          |
|                       |                         |                                                          |
| Pass Phrase           | Setting up WPA-PSK se   | ecurity password.                                        |

#### WPAPSKWPA2PSK manner is consistent with WPA2PSK settings:

| Wi-Fi Security Setting | js                       |                                                          |
|------------------------|--------------------------|----------------------------------------------------------|
| Select SSID            |                          |                                                          |
| SSID choice            |                          | Wireless_AP0E6788 V                                      |
| "Wireless_AP0E6788"    |                          |                                                          |
| Security Mode          |                          | WPAPSKWPA2PSK 🔻                                          |
| WPA                    |                          |                                                          |
| WPA Algorithms         |                          | TKIP • AES TKIPAES                                       |
| Pass Phrase            |                          | *****                                                    |
| Key Renewal Interval   |                          | 3600 sec (0 ~ 86400)                                     |
| Field Name             | Description              |                                                          |
| WPA Algorithms         | The home gateway is us   | sed to select the wireless security encryption algorithm |
|                        | options are TKIP, AES, T | KIP / AES. 11N mode does not support TKIP algorithms.    |
| Pass Phrase            | Set WPA-PSK/WPA2-PS      | K security code                                          |
| Key Renewal Interval   | Set the key scheduled u  | update cycle, default is 3600s                           |

WPA-PSK/WPA2-PSK WPA/WPA2 security type is actually a simplified version, which is based on the WPA shared key mode, higher security setting is also relatively simple, suitable for ordinary home users and small businesses.

#### Wireless Access Policy:

| able 35 Wireless Access Policy |                   |                                  |
|--------------------------------|-------------------|----------------------------------|
| Access Policy                  |                   |                                  |
| Policy                         | Disable 🔻         |                                  |
| Add a station MAC              | Disable           | ( The maximum rule count is 64 ) |
|                                | Allow             |                                  |
|                                | Reject            |                                  |
|                                | Save Cancel Reboo | +                                |
|                                | Save Cancer Reboo |                                  |

| Field Name                                                                                                | Description                                                                             |  |  |  |  |
|----------------------------------------------------------------------------------------------------|-----------------------------------------------------------------------------------------|--|--|--|--|
| Access policy                                                                                             | Wireless access control is used to allow or prohibit the specified client to access to  |  |  |  |  |
|                                                                                                    | your wireless network based on the MAC address.                                         |  |  |  |  |
| Policy                                                                                                    | Disable : Prohibition: wireless access control policy. Allow: only allow the clients in |  |  |  |  |
|                                                                                                    | the list to access.                                                                     |  |  |  |  |
|                                                                                                    | Rejected: block the clients in the list to access.                                      |  |  |  |  |
| Add a station MAC                                                                                         | Enter the MAC address of the clients which you want to allow or prohibit                |  |  |  |  |
| Example: Prohibit the device whose wireless network card MAC address is 00:1F: D0: 62: BA:FF's to access  |                                                                                         |  |  |  |  |
| the wireless network, and allow other computers to access the network. Implementation: As shown, the      |                                                                                         |  |  |  |  |
| Policy is Reject, add 00:1F: D0: 62: BA: FF to the MAC, click Save and reboot the device settings to take |                                                                                         |  |  |  |  |
| effect.                                                                                                   |                                                                                         |  |  |  |  |

### WMM

Table 36 WMM

| Status | Networ                         | 'k Wi   | reless 2. | 4GHz  | Wireless 5GHz |         | SIP  | FXS1     | FXS2 | Security | Application |
|--------|--------------------------------|---------|-----------|-------|---------------|---------|------|----------|------|----------|-------------|
| Basic  | Wireless S                     | ecurity | WMM       | WDS   | WPS           | Station | Info | Advanced |      |          |             |
|        | WMM Parameters of Access Point |         |           |       |               |         |      |          |      |          |             |
|        |                                | AIFSN   |           | CWMin | CWMin         |         |      | TXOP     |      | CM       | AckPolicy   |
| AC     | BE                             | 3       |           | 15 🔻  |               | 63 🔻    |      | 0        | (    |          |             |
| AC     | BK                             | 7       |           | 15 🔻  |               | 1023 🔻  |      | 0        | (    |          |             |
| AC     | VI                             | 1       |           | 7 🔻   |               | 15 🔻    |      | 94       | (    |          |             |
| AC_    | vo                             | 1       |           | 3 🔻   |               | 7 🔻     |      | 47       | (    |          |             |

Save & Apply Apply Cancel

#### Description

WMM (Wi-Fi Multi-Media) is the QoS certificate of Wi-Fi Alliance (WFA). This provides you to configure the parameters of wireless multimedia; WMM allows wireless communication to define a priority according to the home gateway type. To make WMM effective, the wireless clients must also support WMM.

## WDS

Table 37 WDS

| Status N   | letwork        | Wireless 2.4GHz |      | Wireless 5GHz |         | SIP             | FXS1     | FXS2 | Security | Application |
|------------|----------------|-----------------|------|---------------|---------|-----------------|----------|------|----------|-------------|
| Basic Wir  | eless Security | WMM             | WDS  | WPS           | Station | Info            | Advanced |      |          |             |
| WDS Setti  | ing            |                 |      |               |         |                 |          |      |          |             |
| WDS Config |                |                 |      |               |         |                 |          |      |          |             |
| WDS Mode   |                |                 |      |               | Disa    |                 | •        |      |          |             |
|            |                |                 |      |               | Lazy    | Mode<br>ge Mode |          |      |          |             |
|            |                |                 | Save | & Apply       |         | eater Mo        |          |      |          |             |

#### Description

WDS stands for Wireless Distribution System, enabling WDS access points to be interconnected to expand a wireless network.

## WPS

WPS (Wi-Fi Protected Setup) provides easy procedure to make network connection between wireless station and wireless access point with the encryption of WPA and WPA2.

It is the simplest way to build connection between wireless network clients and wireless access point. Users do not need to select any encryption mode and type any long encryption passphrase to setup a wireless client every time. The only requirement is for the user to press the WPS button on the wireless client, and WPS will connect for client and router automatically.

#### Table 38 WPS

| Chatura Natarad    |                                                                                        |  |  |  |  |  |  |
|--------------------|----------------------------------------------------------------------------------------|--|--|--|--|--|--|
| Status Network     | Wireless 2.4GHz Wireless 5GHz SIP FXS1 FXS2 Security Application                       |  |  |  |  |  |  |
| Basic Wireless Se  | curity WMM WDS WPS Station Info Advanced                                               |  |  |  |  |  |  |
| WPS Setting        |                                                                                        |  |  |  |  |  |  |
| WPS Config         |                                                                                        |  |  |  |  |  |  |
| WPS Enable 🔻       |                                                                                        |  |  |  |  |  |  |
| Apply              |                                                                                        |  |  |  |  |  |  |
| WPS Summary        |                                                                                        |  |  |  |  |  |  |
| WPS Current Status | Idle                                                                                   |  |  |  |  |  |  |
| WPS Configured     | Yes                                                                                    |  |  |  |  |  |  |
| WPS SSID           | FWR9502-0000C8                                                                         |  |  |  |  |  |  |
| WPS Progress       |                                                                                        |  |  |  |  |  |  |
| WPS Mode           | ○ PIN ● PBC                                                                            |  |  |  |  |  |  |
|                    | PIN  PBC                                                                               |  |  |  |  |  |  |
| Apply              |                                                                                        |  |  |  |  |  |  |
| WPS Status         |                                                                                        |  |  |  |  |  |  |
| WSC:Idle           |                                                                                        |  |  |  |  |  |  |
|                    |                                                                                        |  |  |  |  |  |  |
|                    |                                                                                        |  |  |  |  |  |  |
|                    | Cancel                                                                                 |  |  |  |  |  |  |
| Field Name         | Description                                                                            |  |  |  |  |  |  |
| WPS Config         |                                                                                        |  |  |  |  |  |  |
| WPS                | Enable/Disable WPS function                                                            |  |  |  |  |  |  |
| WPS Summary        |                                                                                        |  |  |  |  |  |  |
| WPS Current Status | Display the current status of WPS                                                      |  |  |  |  |  |  |
| WPS Configured     | Display the configure the status information of WPS                                    |  |  |  |  |  |  |
| WPS SSID           | Display WPS SSID                                                                       |  |  |  |  |  |  |
| WPS Progress       |                                                                                        |  |  |  |  |  |  |
| WPS Mode           | PIN: Enter the PIN code of the wireless device which accesses to this LAN in the       |  |  |  |  |  |  |
|                    |                                                                                        |  |  |  |  |  |  |
|                    | following option, and press apply. Then router begins to send signals, turn on the PIN |  |  |  |  |  |  |
|                    | accessing method on the clients, and then it can access the wireless AP automatically. |  |  |  |  |  |  |
|                    | PBC: There are two ways to start PBC mode, user can press the PBC button directly on   |  |  |  |  |  |  |
|                    | the device, or select PBC mode on the software and apply. Users can activate WPS       |  |  |  |  |  |  |
|                    | connection in WPS mode through these two methods, only when the clients choose         |  |  |  |  |  |  |
|                    | PBC access, the clients can connect the AP automatically.                              |  |  |  |  |  |  |
|                    |                                                                                        |  |  |  |  |  |  |

WPS StatusWPS shows status in three ways:WSC: IdleWSC: Start WSC process (begin to send messages)WSC: Success; this means clients have accessed the AP successfully

### **Station Info**

Table 39 Station info

| Status Netwo     | ork W    | ireless 2.4 | GHz        | Wireless   | 5GHz    | SIP  | FXS1            | FXS2         | Security | Applicatio      |
|------------------|----------|-------------|------------|------------|---------|------|-----------------|--------------|----------|-----------------|
| Basic Wireless   | Security | WMM         | WDS        | WPS        | Station | Info | Advanced        |              |          |                 |
| Wireless Statu   | IS       |             |            |            |         |      |                 |              |          |                 |
| Wireless Status  |          |             |            |            |         |      |                 |              |          |                 |
| Current Channel  |          |             | Channel    | 1          |         |      |                 |              |          |                 |
| FWR9502-0000C8   |          |             | 00:21:F2   | 2:00:00:10 |         |      |                 |              |          |                 |
| Wireless Netw    | ork      |             |            |            |         |      |                 |              |          |                 |
| Wireless Network |          |             |            |            |         |      |                 |              |          |                 |
| MAC Address      | Aid      | PSM         | MIMO<br>PS | TX Rat     | e TxBF  | RSS  | Strea<br>SI SNR | m Snd<br>SNR |          | Connect<br>Time |
| Description      |          |             |            |            |         |      |                 |              |          |                 |

This page displays information about the current registered clients' connections including operating MAC

address and operating statistics.

## Advanced

#### Table 40 Advanced

| Basic                                                              | Wireless Secur                                                                                  | ity WMM      | WDS      | WPS                                                     | Station Info Advanced                                  |
|--------------------------------------------------------------------|-------------------------------------------------------------------------------------------------|--------------|----------|---------------------------------------------------------|--------------------------------------------------------|
| Advand                                                             | ced Wireless                                                                                    | i            |          |                                                         |                                                        |
| Advanced                                                           | Wireless —                                                                                      |              |          |                                                         |                                                        |
| BG Prote                                                           | ection Mode                                                                                     |              |          |                                                         | Auto 🔻                                                 |
| Beacon I                                                           | Interval                                                                                        |              |          |                                                         | 100 ms (range 20 - 999, default 100)                   |
| Data Bei                                                           | acon Rate (DTI)                                                                                 | M)           |          |                                                         | 3 (range 1 - 255, default 3)                           |
| Fragmer                                                            | nt Threshold                                                                                    |              |          |                                                         | 2346 (range 256 - 2346, default 2346)                  |
| RTS Thr                                                            | reshold                                                                                         |              |          |                                                         | 2347 (range 1 - 2347, default 2347)                    |
| TX Powe                                                            | er                                                                                              |              |          |                                                         | 100 % (range 1 - 100, default 100)                     |
| Short Pr                                                           | reamble                                                                                         |              |          |                                                         | Enable      Disable                                    |
| Short Slo                                                          | ot                                                                                              |              |          |                                                         | Enable Oisable                                         |
| TX Burst                                                           | t                                                                                               |              |          |                                                         | Enable Disable                                         |
| Pkt_Agg                                                            |                                                                                                 |              |          |                                                         | Enable     Disable                                     |
| Country                                                            |                                                                                                 |              |          |                                                         | NONE V                                                 |
|                                                                    | Channel                                                                                         |              |          |                                                         | Ch1~14 V                                               |
| Tx Beam                                                            | nforming                                                                                        |              |          |                                                         | Disable <b>v</b>                                       |
| WMM Ca                                                             |                                                                                                 |              |          |                                                         |                                                        |
| Multiple                                                           |                                                                                                 |              |          |                                                         |                                                        |
| Multiple<br>Multiple                                               |                                                                                                 |              |          |                                                         |                                                        |
| Multiple                                                           |                                                                                                 |              |          |                                                         |                                                        |
| APSD Ca                                                            |                                                                                                 |              |          |                                                         | Enable   Disable                                       |
|                                                                    | t-to-Unicast Cor                                                                                | verter       |          |                                                         |                                                        |
|                                                                    | t-to-Unicast                                                                                    |              |          |                                                         | Enable     Isable                                      |
| -<br>ield Nan                                                      | ne                                                                                              | Descrip      | tion     |                                                         |                                                        |
| 3G Protect                                                         | tion Mode                                                                                       | Select G pro | otection | mode, c                                                 | ptions are on, off and automatic.                      |
| Beacon Int                                                         | terval                                                                                          |              |          |                                                         | reless beacon frame, within this range, it will send a |
| _                                                                  |                                                                                                 |              |          | -                                                       |                                                        |
| beacon frame for the information of the surrounding radio network. |                                                                                                 |              |          |                                                         |                                                        |
| Data Beacon Specify the interval of transm                         |                                                                                                 |              | interval | mitting the indication message, it is a kind of cut dow |                                                        |
| Rate(DTIM) operation, and it is used for in                        |                                                                                                 |              |          | informing the next client which is going to receive     |                                                        |
|                                                                    |                                                                                                 |              |          |                                                         |                                                        |
| broadcast multi-cast.                                              |                                                                                                 |              |          |                                                         |                                                        |
|                                                                    | Fragment Threshold Specify the fragment threshold for the packet, when the length of the packet |              |          |                                                         |                                                        |
| <sup>:</sup> ragment                                               | Threshold                                                                                       | Specify the  | fragmer  | nt thresh                                               | old for the packet, when the length of the packet      |

| RTS Threshold     | Specify the packet RTS threshold, when the packet exceeds this value, the router      |
|-------------------|---------------------------------------------------------------------------------------|
|                   | will send RTS to the destination site consultation                                    |
| TX Power          | Define the transmission power of the current AP, the greater it is, the stronger the  |
|                   | signal is                                                                             |
| Short Preamble    | Choose enable or disable                                                              |
| Short Slot        | Enable/Disable short slot. By default it is enabled, it is helpful in improving the   |
|                   | transmission rate of wireless communication                                           |
| Tx Burst          | One of the features of MAC layer, it is used to improve the fairness for transmitting |
|                   | ТСР                                                                                   |
| Pkt_Aggregate     | It is a mechanism that is used to enhance the LAN, in order to ensure that the        |
|                   | home gateway packets are sent to the destination correctly                            |
| Support Channel   | Choose appropriate channel                                                            |
| Wi-Fi Multimedia  | (WMM)                                                                                 |
| WMM Capable       | Enable/Disable WMM.                                                                   |
| APSD Capable      | Enable/Disable APSD. Once it is enabled, it may affect wireless performance, but      |
|                   | can play a role in energy-saving power                                                |
| WMM Parameters    | Press WMM Configuration , the webpage will jump to the configuration page             |
|                   | of Wi-Fi multimedia                                                                   |
| Multicast-to-     | Enable/Disable Multicast-to-Unicast. By default, it is Disabled                       |
| Unicast Converter |                                                                                       |

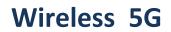

Please refer to the wireless 2.4G.

# SIP

### SIP Settings

### Table 41 SIP settings

| Status                                                | Network                                                   | Wireless 2.4GHz    | Wireless 5GHz                         | SIP       | FXS1                     | FXS2      | Security       | Application |
|-------------------------------------------------------|-----------------------------------------------------------|--------------------|---------------------------------------|-----------|--------------------------|-----------|----------------|-------------|
| SIP Setti                                             | ngs VoIP Qo                                               | S Dial Rule Bl     | acklist Call Log                      |           |                          |           |                |             |
| SIP Pa                                                | rameters                                                  |                    |                                       |           |                          |           |                |             |
| SIP Param                                             | eters                                                     |                    |                                       |           |                          |           |                |             |
| SIP T1                                                |                                                           | 500                | ms                                    | Max       | Forward                  |           | 70             |             |
| SIP Use                                               | r Agent Name                                              |                    |                                       | Max       | Auth                     |           | 2              |             |
| Reg Ret                                               | ry Intvl                                                  | 30                 | sec                                   | Reg       | Retry Long               | Intvl     | 60             | sec         |
| Mark All                                              | AVT Packets                                               | Enable 🔻           | ]                                     | RFC       | 2543 Call I              | Hold      | Enable 🔻       | -           |
| SRTP                                                  |                                                           | Disable 🔻          | ]                                     |           | P Prefer En              |           | AES_CM V       | ]           |
| Service                                               | Туре                                                      | Common             | •                                     | DNS       | Refresh Ti               | mer       | 0              | sec         |
| Retry Re<br>NAT Tr<br>NAT Trave<br>NAT Tra<br>NAT Ref | r <b>aversal</b><br>rsal<br>iversal<br>fresh Interval (se | Disable V<br>c) 60 |                                       |           | N Server A<br>N Server P |           |                |             |
| Field Na                                              | me                                                        | Descrip            | otion                                 |           |                          |           |                |             |
| SIP T1 The minimum scale of retransmission time       |                                                           |                    |                                       |           |                          |           |                |             |
| Max Forv                                              | vard                                                      | SIP contain        | s Max Forward n                       | nessage l | header fi                | elds used | d to limit the | e requests  |
|                                                       |                                                           | for forward        | ls                                    |           |                          |           |                |             |
| SIP Reg U                                             | ser Agent Na                                              | me The agent i     | name of SIP regis                     | stered us | ser                      |           |                |             |
| Max Auth                                              |                                                           | The maxim          | The maximum number of retransmissions |           |                          |           |                |             |

| Mark All AVT           | Voice packet marking to enable this item will see the mark on the voice message       |
|------------------------|---------------------------------------------------------------------------------------|
| Packets                | when the call environment changed (such as press a key during the call)               |
| RFC 2543 Call          | Enable the Connection Information field displays the address is 0.0.0.0 in the invite |
| Hold                   | message of Hold.Disable the Connection Information field displays the device IP       |
|                        | address in the invite message of Hold                                                 |
| SRTP                   | Whether to enable the call packet encryption function                                 |
| SRTP Prefer            | The preferred encryption type of calling packet (the Message body of INVITE           |
| Encryption             | Message)                                                                              |
| Service Type           | Choose the server type                                                                |
| NAT Traversal          | Enable/Disable NAT Traversal                                                          |
|                        | FWR9502 supports STUN Traversal; if user wants to traverse NAT/Firewall, select       |
|                        | the STUN                                                                              |
| STUN Server<br>Address | Add the correct STUN service provider IP address                                      |
| NAT Refresh            | Set NAT Refresh Interval, default is 60s                                              |
| Interval               |                                                                                       |
| STUN Server Port       | Set STUN Server Port, default is 5060                                                 |
|                        |                                                                                       |

## VoIP QoS

Table 42 VoIP QoS

| Status Network        | Wireless 2.4GHz | Wireless 5GHz    | SIP    | FXS1 | FXS2 | Security | Application |
|-----------------------|-----------------|------------------|--------|------|------|----------|-------------|
| SIP Settings VoIP QoS | Dial Rule Bl    | acklist Call Log |        |      |      |          |             |
| QoS Settings          |                 |                  |        |      |      |          |             |
| Layer 3 QoS           |                 |                  |        |      |      |          |             |
| SIP QoS(0-63)         | 46              |                  |        |      |      |          |             |
| RTP QoS(0-63)         | 46              |                  |        |      |      |          |             |
|                       |                 |                  |        |      |      |          |             |
|                       |                 | Save Cancel      | Reboot |      |      |          |             |
|                       |                 |                  |        |      |      |          |             |
| Field Name            | Description     |                  |        |      |      |          |             |
|                       |                 |                  |        |      |      |          |             |

SIP /RTP QoS The default value is 0, you can set a range of values is 0~63

Chapter 3 Web Interface

## **Dial Plan**

### **Parameters and Settings**

### Table 43 Parameters and settings

| Status     | Network     | Wireless 2.4GH | z Wire    | less 5GHz  | SIP    | FXS1     | FXS2   | Security        | Applicatio |
|------------|-------------|----------------|-----------|------------|--------|----------|--------|-----------------|------------|
| SIP Settir | ngs VoIP Qo | S Dial Rule    | Blacklist | Call Log   |        |          |        |                 |            |
| Dial R     | ıle         |                |           |            |        |          |        |                 |            |
| General    |             |                |           |            |        |          |        |                 |            |
| Dial Rul   |             | Disable 🔻      |           |            |        |          |        |                 |            |
| Unmatc     | hed Policy  | Accept ▼       |           |            |        |          |        |                 |            |
| Me         | EV.C        | D:             |           |            |        | A abia a | Maural | In Maur Da      | wn         |
| No.        | FXS         | Dig            | jit Map   |            |        | Action   | Move L | Jp Move Do      | wn         |
| 1          | FXS 1       |                | vb        |            |        | Deny     |        | $\mathbf{\vee}$ |            |
| 2          | FXS 1       |                | rgg       |            |        | Deny     |        | <b>~</b>        |            |
| FXS        |             | FX             | S 1 🔻     |            |        |          |        |                 |            |
| Digit Map  |             |                |           |            |        |          |        |                 |            |
| Action     |             | De             | eny 🔻     |            |        |          |        |                 |            |
|            |             | OK Cano        | el        |            |        |          |        |                 |            |
|            |             |                | Save      | e Cancel I | Reboot | ]        |        |                 |            |

| Field Name | Description                                                                        |
|------------|------------------------------------------------------------------------------------|
| Dial Plan  | Enable/Disable dial plan                                                           |
| Line       | Set the line                                                                       |
| Digit Map  | Enter the sequence used to match input number                                      |
|            | The syntactic, please refer to the following Dial Plan Syntactic                   |
| Action     | Choose the dial plan mode from Deny and Dial Out.                                  |
|            | Deny means router will reject the matched number, while Dial Out means router will |
|            | dial out the matched number                                                        |
| Move Up    | Move the dial plan up the list                                                     |
| Move Down  | Move the dial plan down the list                                                   |

Chapter 3 Web Interface

## Adding one Dial Plan

| Table 44 Ac | ding one | dial | plar |
|-------------|----------|------|------|
|-------------|----------|------|------|

| Dial Plan                    |                   |               |        |         |           |
|------------------------------|-------------------|---------------|--------|---------|-----------|
| General                      | Disable ▼<br>▼    |               |        |         |           |
| No. FXS                      | Dig               | git Map       | Action | Move Up | Move Down |
| FXS                          | F                 | XS1 V         |        |         |           |
| Digit Map                    |                   |               |        |         |           |
| Action                       | [                 | Deny 🔻        |        |         |           |
|                              | ОК                | Cancel        |        |         |           |
| Description                  |                   |               |        |         |           |
| Step 1. Enable Dial Plan     |                   |               |        |         |           |
| Step 2. Click Add button     | , and the configu | uration table |        |         |           |
| Step 3. Fill in the value of | of parameters     |               |        |         |           |
| Step 4. Press OK button      | to end configura  | ation         |        |         |           |

### **Dial Plan Syntactic**

Table 45 Dial Plan

| No. | String                                    | Description                                                                                       |
|-----|-------------------------------------------|---------------------------------------------------------------------------------------------------|
| 1   | 0123456789*#                              | Allowed characters                                                                                |
| 2   | x                                         | Lowercase letter "x" stands for one legal character                                               |
|     |                                           | To match one character form sequence. For example:                                                |
|     | [sequence]                                | [0-9]: match one digit form 0 to 9                                                                |
| 3   |                                           | [23-5*]: match one character from 2 or 3 or 4 or 5 or *                                           |
| 4   |                                           | Match to x, xx, xxx, xxxx and so on.                                                              |
|     | х.                                        | For example:                                                                                      |
|     |                                           | "01" can be match to "0","01","011""011111" and so on                                             |
| 5   |                                           | Replace dialed with substituted.                                                                  |
|     | <dialed:substituted></dialed:substituted> | For example:                                                                                      |
|     |                                           | <8:1650>123456: input is "85551212", output is<br>"16505551212"                                   |
|     |                                           | Make outside dial tone after dialing "x", stop until dialing character "y"                        |
|     |                                           | For example:                                                                                      |
| 6   | х,у                                       | "9,1xxxxxxxxx" :the device reports dial tone after inputting "9" , stops tone until inputting "1" |
|     |                                           | "9,8,010x":make outside dial tone after inputting "9", stop tone until inputting "0"              |
|     |                                           | Set the delayed time. For example:                                                                |
| 7   | Т                                         | "<9:111>T2": The device will dial out the matched number<br>"111" after 2 seconds.                |

### Blacklist

In this page, user can upload or download blacklist file, and can add or delete or edit blacklist one by one.

#### Table 46 Blacklist

| 1 | Blacklist Upload && Download          |  |  |  |  |  |  |
|---|---------------------------------------|--|--|--|--|--|--|
| B | Blacklist Upload && Download          |  |  |  |  |  |  |
|   | Local File Choose File No file chosen |  |  |  |  |  |  |
|   | Upload CSV Download CSV               |  |  |  |  |  |  |

| 1 Rol          |                                     | Number<br>12345<br>123456            |                            |
|----------------|-------------------------------------|--------------------------------------|----------------------------|
|                | -                                   |                                      |                            |
| 2 Her          | enry                                | 123456                               |                            |
|                |                                     |                                      |                            |
|                |                                     |                                      |                            |
|                |                                     |                                      |                            |
|                |                                     |                                      |                            |
|                |                                     |                                      |                            |
|                |                                     |                                      |                            |
|                |                                     |                                      |                            |
|                |                                     |                                      |                            |
|                | Edit Add Delete                     | Move to phonebook                    |                            |
| Description    | n                                   |                                      |                            |
| Click 选择文      | to select the blacklist file an     | d upload CSV to upload it to dev     | vice; Click download CSV   |
| to save the b  | blacklist file to your local comput | ter.                                 |                            |
| Select one co  | ontact and click edit to change t   | he information, click delete to dele | ete the contact, click Mov |
| to phoneboo    | ok to move the contact to phone     | book.                                |                            |
| Click Add to : | add one blacklist enter the nam     | ne and phone number, click OK to c   | confirm and click cancel t |
| cancel.        |                                     |                                      |                            |

## Call Log

To view the call log information such as redial list , answered call and missed call

| Tab | le 47 | Call | log |
|-----|-------|------|-----|
|     |       |      |     |

| Redia | l List |             |          |            |
|-------|--------|-------------|----------|------------|
| Index | NUMBER | Start Time  | Duration |            |
| 1     | 123    | 10/28 10:30 | 00:00:07 |            |
| 2     | 010123 | 10/28 12:02 | 00:00:01 |            |
| 3     | 010123 | 10/28 16:16 | 00:00:00 |            |
| 4     | 010123 | 10/28 16:16 | 00:00:00 |            |
| 5     | 123    | 10/28 16:20 | 00:00:13 |            |
| 6     | 123    | 10/28 16:21 | 00:00:34 |            |
| 7     | 123    | 10/29 10:50 | 00:00:10 |            |
| 8     | 123    | 10/29 14:36 | 00:00:01 |            |
| 9     | 123    | 10/29 15:05 | 00:00:23 |            |
| 10    | 123    | 10/29 15:06 | 00:00:05 |            |
|       | 400    | 100001000   |          | — <b>—</b> |

#### **Redial List**

| Answe | ered Calls |             |          |  |
|-------|------------|-------------|----------|--|
| Index | NUMBER     | Start Time  | Duration |  |
| 1     | 22222      | 10/21 09:56 | 00:00:40 |  |
| 2     | 110        | 10/21 18:14 | 00:00:03 |  |
| 3     | 110        | 10/21 18:15 | 00:00:07 |  |
| 4     | sipp       | 10/23 13:40 | 00:00:06 |  |
| 5     | sipp       | 10/24 18:05 | 00:00:05 |  |
| 6     | sipp       | 10/24 18:05 | 00:00:05 |  |
| 7     | sipp       | 10/25 15:38 | 00:00:03 |  |
| 8     | sipp       | 10/25 15:42 | 00:00:06 |  |
| 9     | sipp       | 10/25 15:55 | 00:00:10 |  |
| 10    | sipp       | 10/25 16:03 | 00:00:02 |  |
|       |            |             |          |  |

#### Answered Calls

| Index | NUMBER | Start Time  | Duration |  |
|-------|--------|-------------|----------|--|
| 1     | 110    | 10/21 09:50 | 00:00:03 |  |
| 2     | 555    | 10/22 12:04 | 00:00:03 |  |

# FXS1

### **SIP Account**

### Basic

Set the basic information provided by your VOIP Service Provider, such as Phone Number, Account, password, SIP Proxy and others.

 Table 48
 SIP Account - Basic

| Status Network W                                | /ireless 2.4GHz   | Wireless 5GHz      | SIP                   | FXS1                 | FXS2     | Security       | Application |
|-------------------------------------------------|-------------------|--------------------|-----------------------|----------------------|----------|----------------|-------------|
| SIP Account Preferences                         |                   |                    |                       |                      |          |                |             |
|                                                 |                   |                    |                       |                      |          |                |             |
| Basic                                           |                   |                    |                       |                      |          |                |             |
| Basic Setup                                     |                   |                    |                       |                      |          |                |             |
| Line Enable                                     | Enable 🔻          |                    | Outgoing<br>Registrat | g Call witho<br>tion | out      | Disable 🔻      |             |
| Proxy and Registration                          |                   |                    |                       |                      |          |                |             |
| Proxy Server                                    |                   |                    | Proxy Po              | rt                   |          | 5060           |             |
| Outbound Server                                 |                   |                    | Outboun               | d Port               |          | 5060           |             |
| Backup Outbound Server                          |                   |                    | Backup C              | Outbound P           | ort      | 5060           |             |
| Allow DHCP Option 120 to<br>Override SIP Server | Disable 🔻         |                    |                       |                      |          |                |             |
| Subscriber Information                          |                   |                    |                       |                      |          |                |             |
| Display Name                                    |                   |                    | Phone N               | umber                |          |                |             |
| Account                                         |                   |                    | Passwor               | d                    |          |                |             |
| Field Name                                      | Description       |                    |                       |                      |          |                |             |
| Line Enable                                     | Enable/Disable    | the line.          |                       |                      |          |                |             |
|                                                 | Enable/Disable    | PEER to PEER.      |                       |                      |          |                |             |
| Peer To Peer                                    | If enabled, SIP-: | L will not send re | egister re            | quest to             | SIP serv | er; but in Sta | itus/ SIP   |
|                                                 | Account Status    | webpage, Status    | s is Regist           | tered; lin           | es 1 can | dial out, b    | ut the      |
|                                                 | external line nu  | mber cannot dia    | led line1             |                      |          |                |             |
| Proxy Server                                    | The IP address    | or the domain of   | f SIP Ser             | ver                  |          |                |             |
| Outbound Server                                 | The IP address    | or the domain of   | fOutbou               | nd Serve             | er       |                |             |
| Backup Outbound Server                          | The IP address    | or the domain of   | f Backup              | Outbour              | nd Serve | r              |             |
| Proxy port                                      | SIP Service port  | , default is 5060  |                       |                      |          |                |             |

| Outbound Port        | Outbound Proxy's Service port, default is 5060        |
|----------------------|-------------------------------------------------------|
| Backup Outbound Port | Backup Outbound Proxy's Service port, default is 5060 |
| Display Name         | The number will be displayed on LCD                   |
| Phone Number         | Enter telephone number provided by SIP Proxy          |
| Account              | Enter SIP account provided by SIP Proxy               |
| Password             | Enter SIP password provided by SIP Proxy              |

\_\_\_\_\_

### Audio Configuration

#### Table 49 Audio configuration

| Audio Configurat                   | tion                |                                    |                   |
|------------------------------------|---------------------|------------------------------------|-------------------|
| Codec Setup                        |                     |                                    |                   |
| Audio Codec Type 1                 | G.711U 🔻            | Audio Codec Type 2                 | G.711A 🔻          |
| Audio Codec Type 3                 | G.729 <b>*</b>      | Audio Codec Type 4                 | G.722 <b>•</b>    |
| Audio Codec Type 5                 | G.723 <b>*</b>      | G.723 Coding Speed                 | 5.3k bps 🔻        |
| Packet Cycle(ms)                   | 20ms 🔻              | Silence Supp                       | Disable 🔻         |
| Echo Cancel                        | Enable <            | Auto Gain Control                  | Disable 🔻         |
| FAX Configuration                  |                     |                                    |                   |
| FAX Mode                           | T.38 V              | ByPass Attribute Value             | fax 🔻             |
| T.38 CNG Detect                    | Disable 🔻           | T.38 CED Detect Enable             | Enable 🔻          |
| Enable<br>gpmd attribute<br>Enable | Disable V           | T.38 Redundancy                    | Disable V         |
| Audio Codec Type1                  | Choose the audio co | odec type from G.711U, G.711A, G.7 | 722, G.729, G.723 |
| Audio Codec Type2                  | Choose the audio co | odec type from G.711U, G.711A, G.7 | 722, G.729, G.723 |
| Audio Codec Type3                  | Choose the audio co | odec type from G.711U, G.711A, G.7 | 722, G.729, G.723 |
| Audio Codec Type4                  | Choose the audio co | odec type from G.711U, G.711A, G.7 | 722, G.729, G.723 |
| Audio Codec Type5                  | Choose the audio co | odec type from G.711U, G.711A, G.7 | 722, G.729, G.723 |
|                                    |                     |                                    |                   |

| Choose the speed of G.723 from 5.3kbps and 6.3kbps    |
|-------------------------------------------------------|
| The RTP packet cycle time, default is 20ms            |
| Enable/Disable silence support                        |
| Enable/Disable echo cancel. By default, it is enabled |
| Enable/Disable auto gain                              |
| Enable/Disable T.38                                   |
| Enable/Disable T.38 Redundancy                        |
| Enable/Disable T.38 CNG Detect                        |
| Enable/Disable gpmd attribute.                        |
|                                                       |

### Supplementary Service Subscription

#### Table 50 Supplementary service

\_

| Supplementary Se                                          | ervice Subscription                            |                                                |                           |
|-----------------------------------------------------------|------------------------------------------------|------------------------------------------------|---------------------------|
| Supplementary Service                                     | 25                                             |                                                |                           |
| Call Waiting<br>MWI Enable<br>MWI Subscribe Enable<br>DND | Enable ▼<br>Enable ▼<br>Disable ▼<br>Disable ▼ | Hot Line<br>Voice Mailbox Numbers<br>VMWI Serv | Enable T                  |
| Speed Dial                                                |                                                |                                                |                           |
| Speed Dial 2                                              |                                                | Speed Dial 3                                   |                           |
| Speed Dial 4                                              |                                                | Speed Dial 5                                   |                           |
| Speed Dial 6                                              |                                                | Speed Dial 7                                   |                           |
| Speed Dial 8                                              |                                                | Speed Dial 9                                   |                           |
| Field Name                                                | Description                                    |                                                |                           |
| Call Waiting                                              | Enable/Disable Call                            | Waiting                                        |                           |
| Hot Line                                                  | Fill in the hotline nu                         | mber, Pickup handset or press hand             | s-free or headset button, |

| Hot Line             | Fill in the hotline number,Pickup handset or press hands-free or headset button, |
|----------------------|----------------------------------------------------------------------------------|
|                      | the device will dial out the hotline number automatically                        |
| MWI Enable           | Enable/Disable MWI (message waiting indicate). If the user needs to user voice   |
|                      | mail, please enable this feature                                                 |
| MWI Subscribe Enable | Enable/Disable MWI Subscribe                                                     |

| Voice Mailbox | Fill in the voice mailbox phone number, Asterisk platform, for example, its default voice |
|---------------|-------------------------------------------------------------------------------------------|
| Numbers       | mail is *97                                                                               |
| VMWI Serv     | Enable/Disable VMWI service                                                               |
| DND           | Enable/Disable DND (do not disturb)                                                       |
|               | If enable, any phone call cannot arrive at the device; default is disable                 |
|               |                                                                                           |
|               | Enter the speed dial phone numbers. Dial *74 to active speed dial function.               |
| Speed Dial    |                                                                                           |

### Advanced

#### Table 51 Advanced

| vanced Setup                     |                       |                                   |                  |
|----------------------------------|-----------------------|-----------------------------------|------------------|
| Domain Name Type                 | Enable 🔻              | Carry Port Information            | Disable 🔻        |
| Signal Port                      | 5060                  | DTMF Type                         | RFC2833 <b>*</b> |
| RFC2833 Payload(>=96)            | 101                   | Register Refresh<br>Interval(sec) | 3600             |
| RTP Port                         | 0<br>(=0 auto select) | Cancel Message Enable             | Disable 🔻        |
| Session Refresh Time(sec)        | 0                     | Refresher                         | UAC 🔻            |
| Prack Enable                     | Disable 🔻             | SIP OPTIONS Enable                | Disable 🔻        |
| Primary SER Detect Interval      | 0                     | Max Detect Fail Count             | 3                |
| Keep-alive Interval(10-60s)      | 15                    | Anonymous Call                    | Disable 🔻        |
| Anonymous Call Block             | Disable 🔻             | Proxy DNS Type                    | А Туре 🔻         |
| Use OB Proxy In Dialog           | Disable 🔻             | Reg Subscribe Enable              | Disable 🔻        |
| Dial Prefix                      |                       | User Type                         | IP 🔻             |
| Hold Method                      | ReINVITE •            | Request-URI User Check            | Disable 🔻        |
| Only Recv Request From<br>Server | Enable 🔻              | Server Address                    |                  |
| SIP Received Detection           | Disable 🔻             | VPN                               | Disable 🔻        |
| Country Code                     |                       | Remove Country Code               | Disable 🔻        |
| Caller ID Header                 | FROM                  |                                   |                  |

| Field Name                  | Description                                                                                           |
|-----------------------------|----------------------------------------------------------------------------------------------------|
| Domain Name Type            | If or not use domain name in the SIP URI.                                                             |
| Carry Port Information      | If or not carry port information in the SIP URI.                                                      |
| Signal Port                 | The local port of SIP protocol, default is 5060.                                                      |
| DTMF Type                   | Choose the DTMF type from Inbound, RFC2833 and SIP INFO.                                              |
| RFC2833Payload(>=96)        | User can use the default setting.                                                                     |
| Register Refresh Interval   | The interval between two normal Register messages. You can use the default                            |
|                             | setting.                                                                                              |
| RTP Port                    | Set the port to send RTP.                                                                             |
|                             | The device will select one idle port for RTP if you set "0"; otherwise use the value which user sets. |
| Cancel Message Enable       | When you set enable, an unregistered message will be sent before registration,                        |
|                             | while you set disable, unregistered message will not be sent before                                   |
|                             | registration. You should set the option for different Proxy.                                          |
| Session Refresh Time(sec)   | Time interval between two sessions, you can use the default settings.                                 |
| Refresher                   | Choose refresher from UAC and UAS.                                                                    |
| Prack Enable                | Enable/Disable prack.                                                                                 |
| SIP OPTIONS Enable          | When you set enable, the device will send SIP-OPTION to the server, instead of                        |
|                             | sending periodic Hello message. The sending interval is Keep- alive interval.                         |
| Primary SER Detect          | Test interval of the primary server, the default value is 0, it represents disable.                   |
| Max Detect Fail Count       | Interval of detection of the primary server fail; the default value is 3, it                          |
|                             | means that if detect 3 times fail; the device will no longer detect the primary                       |
|                             | server.                                                                                               |
| Keep-alive Interval(10-60s) | The interval that the device will send an empty packet to proxy.                                      |
| Anonymous Call              | Enable/Disable anonymous call.                                                                        |
| Anonymous Call Block        | Enable/Disable anonymous call block.                                                                  |
| Proxy DNS Type              | Set the DNS server type, choose from A type and DNS SRV.                                              |
| Use OB Proxy In Dialog      | If or not use OB Proxy In Dialog.                                                                     |
| Reg Subscribe Enable        | If enable, subscribing will be sent after registration message, if not enable, do                     |
|                             | not send subscription.                                                                                |

| Dial Prefix            | Il Prefix The number will be added before your telephone number when making calls |  |
|------------------------|-----------------------------------------------------------------------------------|--|
| User Type              | Choose the User Type from IP and Phone.                                           |  |
| Hold Method            | Choose the Hold Method from ReINVITE and INFO.                                    |  |
| Request-URI User Check | Enable/Disable the user request URI check.                                        |  |
| Only Recv request from | Enable/Disable the only receive request from server.                              |  |
| server                 |                                                                                   |  |
| Server Address         | The IP address of SIP server.                                                     |  |
| SIP Received Detection | Enable/Disable SIP Received Detection, if enable, use it to confirm the public    |  |
|                        | network address of the device.                                                    |  |

## Preferences

### **Volume Settings**

#### Table 52 Volume settings

| Preferences                           |                                           |        |     |
|---------------------------------------|-------------------------------------------|--------|-----|
| Volume Settings<br>Handset Input Gain | 5 • Handset                               | Volume | 5 🔻 |
| Field Name                            | Description                               |        |     |
| Handset Input Gain                    | Adjust the handset input gain from 0 to 7 |        |     |
| Handset Volume                        | Adjust the output gain from 0 to 7        |        |     |

### Regional

#### Table 53 Regional

| Regional                  |                                                                                  |  |  |
|---------------------------|----------------------------------------------------------------------------------|--|--|
| Tone Type                 | China 🔻                                                                          |  |  |
| Dial Tone                 |                                                                                  |  |  |
| Busy Tone                 |                                                                                  |  |  |
| Off Hook Warning Tone     |                                                                                  |  |  |
| Ring Back Tone            |                                                                                  |  |  |
| Call Waiting Tone         |                                                                                  |  |  |
| Min Jitter Delay(0-600ms) | 20 Max Jitter Delay(20-1000ms) 160                                               |  |  |
| Ringing Time(10-300sec)   | 60                                                                               |  |  |
| Ring Waveform             | Sinusoid   Ring Voltage(40-63 Vrms)  45                                          |  |  |
| Ring Frequency(15-30Hz)   | 25 VMWI Ring Splash Len(0.1-<br>10sec) 0.5                                       |  |  |
| Flash Time Max(0.2-1sec)  | 0.9 Flash Time Min(0.1-0.5sec) 0.1                                               |  |  |
| Field Name                | Description                                                                      |  |  |
| Tone Type                 | Choose tone type form China, US, Hong Kong and so on                             |  |  |
| Dial Tone                 | Dial Tone                                                                        |  |  |
| Busy Tone                 | Busy Tone                                                                        |  |  |
| Off Hook Warning Tone     | Off Hook warning tone                                                            |  |  |
| Ring Back Tone            | Ring back tone                                                                   |  |  |
| Call Waiting Tone         | Call waiting tone                                                                |  |  |
| Min Jitter Delay          | The Min value of home gateway's jitter delay, home gateway is an adaptive jitter |  |  |
|                           | mechanism.                                                                       |  |  |
| Max Jitter Delay          | The Max value of home gateway's jitter delay, home gateway is an adaptive jitter |  |  |
|                           | mechanism.                                                                       |  |  |
| Ringing Time              | How long the device will ring when there is an incoming call.                    |  |  |
| Ring Waveform             | Select regional ring waveform, options are Sinusoid and Trapezoid, the default   |  |  |
|                           | Sinusoid.                                                                        |  |  |
| Ring Voltage              | Set ringing voltage, the default value is 70.                                    |  |  |
| Ring Frequency            | Set ring frequency, the default value is 25.                                     |  |  |
| VMWI Ring Splash          | Set the VMWI ring splash length, default is 0.5s.                                |  |  |
| Len(sec)                  |                                                                                  |  |  |
| Flash Time Max(sec)       | Set the Max value of the device's flash time, the default value is 0.9           |  |  |
| Flash Time Min(sec)       | Set the Min value of the device's flash time, the default value is 0.1           |  |  |

### Features and Call Forward

#### Table 54 Features and call forward

| Features                         |                                      |                     |           |
|----------------------------------|--------------------------------------|---------------------|-----------|
| All Forward<br>No Answer Forward | Disable <b>v</b><br>Disable <b>v</b> | Busy Forward        | Disable • |
| Call Forward                     |                                      |                     |           |
| All Forward                      |                                      | Busy Forward        |           |
| No Answer Forward                |                                      | No Answer Timeout   | 20        |
| Feature Code                     |                                      |                     |           |
| Hold Key Code                    | *77                                  | Conference Key Code | *88       |
| Transfer Key Code                | *98                                  | IVR Key Code        | ****      |
| R Key Enable                     | Disable 🔻                            | R Key Cancel Code   | R1 •      |
| R Key Hold Code                  | R2 🔻                                 | R Key Transfer Code | R4 🔻      |
| R Key Conference Code            | R3 •                                 | Speed Dial Code     | *74       |

\_\_\_\_\_

| Field    |                   |                                                                      |
|----------|-------------------|----------------------------------------------------------------------|
| Name     |                   | Description                                                          |
|          | All Forward       | Enable/Disable forward all calls                                     |
| Features | Busy Forward      | Enable/Disable busy forward.                                         |
|          | No Answer Forward | Enable/Disable no answer forward.                                    |
|          | All Forward       | Set the target phone number for all forward.                         |
|          |                   | The device will forward all calls to the phone number immediately    |
|          |                   | when there is an incoming call.                                      |
|          | Busy Forward      | The phone number which the calls will be forwarded to when line is   |
| Call     |                   | busy.                                                                |
| Forward  | No Answer Forward | The phone number which the call will be forwarded to when there's    |
|          |                   | no answer.                                                           |
|          | No Answer Timeout | The seconds to delay forwarding calls, if there is no answer at your |
|          |                   | phone.                                                               |
| Feature  | Hold key code     | Call hold signatures, default is *77.                                |
| Code     | Conference key    | Signature of the tripartite session, default is *88.                 |

|   | Transfer key code     | Call forwarding signatures, default is *98.                            |
|---|-----------------------|------------------------------------------------------------------------|
|   | IVR key code          | Signatures of the voice menu, default is ****.                         |
| - | R key enable          | Enable/Disable R key way call features.                                |
|   | R key cancel code     | Set the R key cancel code, option are ranged from R1 to R9, default    |
| - |                       | value is R1.                                                           |
|   | R key hold code       | Set the R key hold code, options are ranged from R1 to R9, default     |
| - |                       | value is R2.                                                           |
|   | R key transfer code   | Set the R key transfer code, options are ranged from R1 to R9, default |
|   |                       | value is R4.                                                           |
|   | R key conference code | Set the R key conference code, options are ranged from R1 to R9,       |
| - |                       | default value is R3.                                                   |
|   | Speed Dial Code       | Speed dial code, default is *74.                                       |
|   |                       |                                                                        |

### Miscellaneous

| м  | Miscellaneous                                                                                                    |                    |                                                                                                    |
|----|----------------------------------------------------------------------------------------------------|--------------------|----------------------------------------------------------------------------------------------------|
| M  | Codec Loop<br>Current<br>CID Service<br>Caller ID Method<br>Dial Time<br>Out(IDT)<br>ICMP Ping<br>Bellcore Style 3-<br>Way Conference | Bello<br>5<br>Disa | Impedance<br>Maching       US PBX,Korea,Taiwan(600)       ▼         Dle ▼       CWCID Service       Disable ▼         core       Polarity Reversal       Disable ▼         Call Immediately<br>Key       #       ▼         ble ▼       Escaped char<br>enable       Disable ▼ |
| Fi | eld Name                                                                                                    |                    | Description                                                                                                    |
| Сс | odec Loop Currer                                                                                                    | nt                 | Set off-hook loop current, default is 26.                                                                                                    |
| In | npedance Machi                                                                                                    | ng                 | Set impedance matching, default is US PBX,Korea,Taiwan(600).                                                                                                    |
| CI | D service                                                                                                    |                    | Enable/Disable displaying caller ID; If enable, caller ID is displayed when there is an                                                                                                    |
|    |                                                                                                    |                    | incoming call or it won't be displayed. Default is enable.                                                                                                    |
| C١ | WCID Service                                                                                                    |                    | Enable/Disable CWCID. If enable, the device will display the waiting call's caller ID,                                                                                                    |
|    |                                                                                                    |                    | or it won't display. Default is disable.                                                                                                    |
| Di | al Time Out                                                                                                    |                    | How long device will sound dial out tone when device dials a number.                                                                                                    |
| Ca | all Immediately K                                                                                                    | Key                | Choose call immediately key form * or #.                                                                                                    |
| IC | MP Ping                                                                                                    |                    | Enable/Disable ICMP Ping.                                                                                                    |
|    |                                                                                                    |                    | If enable this option, home gateway will ping the SIP Server every interval                                                                                                    |
|    |                                                                                                    |                    | time, otherwise, It will send "hello" empty packet to the SIP Server.                                                                                                    |
| Es | caped char enab                                                                                                    | ole                | Open special character translation function; if enable, when you press the # key, it                                                                                                    |
|    |                                                                                                    |                    | will be translated to 23%, when disable, it is just #.                                                                                                    |

# FXS2

The settings of FXS2 are the same as FXS1. See FXS1 on page 74.

# Security

## **Filtering Setting**

| Table 56         Filtering setting |             |  |
|------------------------------------|-------------|--|
| Basic Settings                     |             |  |
| Basic Settings                     |             |  |
| Filtering<br>Default Policy        | Disable     |  |
| The packet that don't match with   |             |  |
| Save Cancel                        |             |  |
| IP/Port Filter Settings            |             |  |
| Interface                          | LAN 🔻       |  |
| Mac address                        |             |  |
| Dest IP Address                    |             |  |
| Source IP Address                  |             |  |
| Protocol                           | NONE V      |  |
| Dest. Port Range                   | -           |  |
| Src Port Range                     | -           |  |
| Action                             | Accept 🔻    |  |
| Comment                            |             |  |
| ( The maximum rule count is 32 )   |             |  |
| Save Cancel                        |             |  |
| Field Name                         | Description |  |

| Field Name        | Description                                                                      |
|-------------------|----------------------------------------------------------------------------------|
| Filtering         | Enable/Disable filter function                                                   |
| Default Policy    | Choose to drop or accept filtered MAC addresses                                  |
| Mac address       | Add the Mac address filtering                                                    |
| Dest IP address   | Destination IP address                                                           |
| Source IP address | Source IP address                                                                |
| Protocol          | Select a protocol name, support for TCP, UDP and TCP/UDP                         |
| Dest. Port Range  | Destination port ranges                                                          |
| Src Port Range    | Source port range                                                                |
| Action            | You can choose to receive or give up; this should be consistent with the default |
|                   | policy                                                                           |
| Comment           | Add callout                                                                      |
| Delete            | Delete selected item                                                             |

## **Content Filtering**

### Table 57 Content filtering

| Filtering Setting Content Filtering |               |
|-------------------------------------|---------------|
| Basic Settings                      |               |
| Basic Settings                      |               |
| Filtering                           | Disable       |
| Default Policy                      | Accept 🔻      |
| Save Cancel                         |               |
| Filter List Upload & Download       |               |
| Local File 选择文件 未选择任何文件             |               |
| Upload Download                     |               |
| Web URL Filter Settings             |               |
| Current Web URL Filters             |               |
| No.                                 | URL           |
|                                     | Delete Cancel |
| Add a URL Filter                    |               |
| URL                                 |               |
| ( The maximum rule count is 16 )    |               |
|                                     | Add Cancel    |
| Web Host Filter Settings            |               |
| Current Website Host Filters        |               |
| No.                                 | Keyword       |
|                                     | Delete Cancel |
| Add a Host (keyword) Filter         |               |
| Keyword                             |               |
| ( The maximum rule count is 16 )    |               |
|                                     | Add Cancel    |
|                                     |               |

| Field Name               | Description                                                                        |
|--------------------------|------------------------------------------------------------------------------------|
| Filtering                | Enable/Disable content Filtering                                                   |
| Default Policy           | The default policy is to accept or to prohibit filtering rules                     |
| Current Webs URL Filters | List the URL filtering rules that already existed (blacklist)                      |
| Delete/Cancel            | You can choose to delete or cancel the existing filter rules                       |
| Add a URL Filter         | Add URL filtering rules                                                            |
| Add/Cancel               | Click adds to add one rule or click cancel                                         |
| Current Website Host     | List the keywords that already exist (blacklist)                                   |
| Filters                  |                                                                                    |
| Delete/Cancel            | You can choose to delete or cancel the existing filter rules the existing keywords |
| Add a Host Filter        | Add keywords                                                                       |
| Add/Cancel               | Click the Add or cancel                                                            |

# Application

### **Advance NAT**

Table58 advance NAT

| Advance Nat | UPnP IGMP |                        |      |  |
|-------------|-----------|------------------------|------|--|
| ALG         |           |                        |      |  |
| ALG Setting |           |                        |      |  |
| FTP         | Enable 🔻  |                        |      |  |
| SIP         | Disable 🔻 |                        |      |  |
| H323        | Disable 🔻 |                        |      |  |
| PPTP        | Disable 🔻 |                        |      |  |
| L2TP        | Disable 🔻 |                        |      |  |
| IPSec       | Disable 🔻 |                        |      |  |
|             |           |                        |      |  |
|             | Save 8    | & Apply Save Cancel Re | boot |  |
|             |           |                        |      |  |

Enable/Disable these function(FTP/SIP/H323/PPTP/L2TP/IPSec).

### UPnP

UPnP (Universal Plug and Play) supports zero-configuration networking, and can automatically discover a variety of networked devices. When UPnP is enabled, the connected device is allowed to access the network, obtain an IP address, and convey performance information. If the network has a DHCP and DNS server, the connected device can automatically obtain DHCP and DNS services.

UPnP devices can be automatically added to the network without affecting previously-connected devices.

| Table 59 UPnP |                                 |
|---------------|---------------------------------|
| UPnP          |                                 |
| UPnP Setting  |                                 |
| Enable UPnP   | Enable  Cisable Enable Enable   |
|               | Save & Apply Save Cancel Reboot |
| Field Name    | Description                     |
| UPnP enable   | Enable/Disable UPnP function.   |

### IGMP

Multicast has the ability to send the same data to multiple devices.

IP hosts use IGMP (Internet Group Management Protocol) report multicast group memberships to the neighboring routers to transmit data, at the same time, the multicast router use IGMP to discover which hosts belong to the same multicast group.

#### Table 60 IGMP

| Status    | Network        | Wireless  | SIP     | FXS1       | FXS2     | Security     | Application | Administration |  |
|-----------|----------------|-----------|---------|------------|----------|--------------|-------------|----------------|--|
| Advance   | Nat UPnP       | IGMP      |         |            |          |              |             |                |  |
| IGMP      |                |           |         |            |          |              |             |                |  |
| IGMP Sett | ing            |           |         |            |          |              |             |                |  |
| IGMP P    | roxy enable    | Enable 🔻  |         |            |          |              |             |                |  |
| IGMP S    | nooping enable | Enable 🔻  |         |            |          |              |             |                |  |
|           |                |           |         |            |          |              |             |                |  |
|           |                |           | Save    | e & Apply  | Save Ca  | ncel Reboot  | ]           |                |  |
|           |                |           |         |            |          |              |             |                |  |
| Field Na  | ne             |           | Descri  | ption      |          |              |             |                |  |
| IGMP Pro  | xy enable      | Eı        | nable/D | isable IGI | MP Proxy | function.    |             |                |  |
| IGMP Sno  | oping enable   | enable Ei | nable/D | isable IGI | MP Snoo  | ping functio | ٦.          |                |  |

# Storage

## **Disk Management**

This page is used to manage the USB storage device.

| Table 61 Disk Management                                                                                                    |                   |
|----------------------------------------------------------------------------------------------------|-------------------|
|                                                                                                    |                   |
| Status         Network         Wireless 2.4GHz         Wireless 5GHz         SIP         FXS1         FXS2         Security         Application | plication Storage |
| Disk Management FTP Setting SMB Setting                                                                                                    |                   |
| Disk Management                                                                                                    | Неір              |
| Folder List                                                                                                    |                   |
| Directory Path Partition                                                                                                    |                   |
| Add Delete Remove Disk                                                                                                    |                   |
| Partition Status                                                                                                    |                   |
| Partition Path                                                                                                    |                   |
| Format Reallocate                                                                                                    |                   |
|                                                                                                    |                   |

| Field Name  | Description                                |
|-------------|--------------------------------------------|
| Add         | Adding files to the USB storage device     |
| Delete      | Remove the USB storage device file         |
| Remove Disk | Transfer files within a USB storage device |
| Format      | Format the USB storage device              |
| Re-allocate | Reset the USB storage device               |

## **FTP Setting**

### Table 62 FTP Setting

| Status Network Wireless 2.40   | Hz Wireless 5GHz | SIP FXS1         | FXS2 Secur | rity Application | Storage |
|--------------------------------|------------------|------------------|------------|------------------|---------|
| Disk Management FTP Setting SN | B Setting        |                  |            |                  |         |
| FTP Setting                    |                  |                  |            |                  | Help    |
| FTP Server Setup               |                  |                  |            |                  |         |
| FTP Server                     | 0                | Enable 💿 Disable |            |                  |         |
| FTP Server Name                | FTP              |                  |            |                  |         |
| Anonymous Login                |                  | Enable 💿 Disable |            |                  |         |
| FTP Port                       | 21               |                  |            |                  |         |
| Max. Sessions                  | 10               |                  |            |                  |         |
| Create Directory               | ۲                | Enable 🔍 Disable |            |                  |         |
| Rename File/Directory          | ۲                | Enable 🔍 Disable |            |                  |         |
| Remove File/Directory          | ۲                | Enable 🔍 Disable |            |                  |         |
| Read File                      | ۲                | Enable 🔍 Disable |            |                  |         |
| Write File                     | ۲                | Enable 🔍 Disable |            |                  |         |
| Download Capability            | ۲                | Enable 🔍 Disable |            |                  |         |
| Upload Capability              | ۲                | Enable 🔍 Disable |            |                  |         |

| Field Name            | Description                                  |
|-----------------------|----------------------------------------------|
| FTP Server            | Enable/Disable FTP server                    |
| FTP Server Name       | Set the FTP server name                      |
| Anonymous Login       | If or not support anonymous login            |
| FTP Port              | Set FTP server port number                   |
| Max. Sessions         | Maximum number of connections                |
| Create Directory      | Enable/Disable create directory              |
| Rename File/Directory | Enable/Disable rename file/directory         |
| Remove File/Directory | Enable/Disable transfer of files/directories |
| Read File             | Enable/Disable read files                    |
| Write File            | Enable/Disable write files                   |
| Download Capability   | Enable/Disable download capability function. |
| Upload Capability     | Enable/Disable upload capability function    |

## **Smb Setting**

#### Table 63 Smb setting

| Table 05 Shib Setti               | -0                                |                      |                  |      |          |             |         |
|-----------------------------------|-----------------------------------|----------------------|------------------|------|----------|-------------|---------|
| Status Network Disk Management F  | Wireless 2.4GHz                   | Wireless 5GHz        | SIP FXS1         | FXS2 | Security | Application | Storage |
| SMB Setting                       |                                   |                      |                  |      |          |             | Help    |
| SAMBA Server Setup                |                                   |                      |                  |      |          |             |         |
| SAMBA Server                      |                                   |                      | Enable 💿 Disable |      |          |             |         |
| Workgroup                         |                                   | FWE                  | R9502            |      |          |             |         |
| NetBIOS Name                      |                                   | File                 | Share            |      |          |             |         |
| Anonymous Login                   |                                   |                      | Enable 💿 Disable |      |          |             |         |
| Sharing Directory List            |                                   |                      |                  |      |          |             |         |
| Directory Name                    | Directory Path                    | Allo                 | wed Users        |      |          |             |         |
| Directory Name                    |                                   | Add Edit             | Delete           |      |          |             |         |
|                                   | L                                 |                      | Delete           |      |          |             |         |
|                                   |                                   | Apply Can            | icel             |      |          |             |         |
|                                   |                                   |                      |                  |      |          |             |         |
| Field Name                        | Descrip                           | tion                 |                  |      |          |             |         |
| SAMBA Server                      | Enable/Disable                    | e SAMBA serv         | ver              |      |          |             |         |
| Workgroup Enter the working group |                                   |                      |                  |      |          |             |         |
| NetBIOS Name                      | Network basi                      | : input/outpu        | t system nam     | e    |          |             |         |
| Add                               | Add a shared f                    | ile                  |                  |      |          |             |         |
|                                   |                                   | lic                  |                  |      |          |             |         |
| Edit                              | Edit a shared f                   |                      |                  |      |          |             |         |
|                                   |                                   | ile                  |                  |      |          |             |         |
| Del                               | Edit a shared f                   | ile<br>d file        |                  |      |          |             |         |
| Edit<br>Del<br>Add<br>Edit        | Edit a shared f<br>Delete a share | ile<br>d file<br>ile |                  |      |          |             |         |

# **Administration**

The user can manage the device in these webpages; you can configure the Time/Date, password, web access, system log and associated configuration TR069.

## Management

## Save config file

| Table 64 Save Config F | File |
|------------------------|------|
|------------------------|------|

| 圣任何文件 |       |       |
|-------|-------|-------|
| 3     | 择任何文件 | 择任何文件 |

| Field Name             | Description                                                                   |  |
|------------------------|-------------------------------------------------------------------------------|--|
| Config file upload and | Upload: click on browse, select file in the local, press the upload button to |  |
| download               | begin uploading files                                                         |  |
|                        | Download: click to download, and then select contains the path to download    |  |
|                        | the configuration file                                                        |  |

## Administrator settings

#### Table 65 Administrator settings

| Administrator Settin                    | gs                                                                            |                                                       |
|-----------------------------------------|-------------------------------------------------------------------------------|-------------------------------------------------------|
| Password Reset                          |                                                                               |                                                       |
| User Type                               | 4                                                                             | Admin User 🔻                                          |
| New User Name                           | a                                                                             | idmin                                                 |
| New Password                            |                                                                               | (The maximum length is 25)                            |
| Confirm Password                        |                                                                               |                                                       |
| Language                                |                                                                               |                                                       |
| Language                                | E                                                                             | English 🔻                                             |
| VPN Access                              |                                                                               |                                                       |
| Management Using VPN                    |                                                                               | Disable 🔻                                             |
| Web Access                              |                                                                               |                                                       |
| Remote Web Login                        | E                                                                             | Enable 🔻                                              |
| Local Web Port                          | 8                                                                             | 0                                                     |
| Web Port                                | 8                                                                             | 0                                                     |
| Web Idle Timeout (0 - 60r               | nin) 5                                                                        | j                                                     |
| Allowed Remote IP (IP1;I                | 02;)                                                                          | .0.0.0                                                |
| Telnet Access                           |                                                                               |                                                       |
| Remote Telnet                           | [                                                                             | Disable 🔻                                             |
| Telnet Port                             | 2                                                                             | 3                                                     |
| Allowed Remote IP (IP1;I                | 2;)                                                                           | .0.0.0                                                |
| HostName                                | F                                                                             | WR7302                                                |
| Field Name                              | Description                                                                   |                                                       |
| User type                               | Choose the user type from                                                     | admin user and normal user and basic user             |
| New User Name                           | You can modify the user name, set up a new user name                          |                                                       |
| New Password                            | Input the new password                                                        |                                                       |
| Confirm Password                        | Input the new password again                                                  |                                                       |
| Language                                | anguage Select the language for the web, the device support Chinese, English, |                                                       |
|                                         | and so on                                                                     |                                                       |
| Remote Web Login                        | Enable/Disable remote Web login                                               |                                                       |
| Web Port Set the port value which is us |                                                                               | s used to login from Internet port and PC port, defau |
|                                         | 80                                                                            |                                                       |

| Web Idle timeout            | Set the Web Idle timeout time. The webpage can be logged out after Web |
|-----------------------------|------------------------------------------------------------------------|
|                             | Idle Timeout without any operation.                                    |
| Allowed Remote IP(IP1,IP2,) | Set the IP from which a user can login the device remotely.            |
| Telnet Port                 | Set the port value which is used to telnet to the device.              |

## **NTP** settings

| Time/Date Setting                |                               |
|----------------------------------|-------------------------------|
| P Settings                       |                               |
| NTP Enable                       | Enable 🔻                      |
| Option 42                        | Disable 🔻                     |
| Current Time                     | 2016 - 01 - 19 . 05 : 55 : 06 |
| Sync with host                   | Sync with host                |
| NTP Settings                     | (GMT-06:00) Central Time      |
| Primary NTP Server               | pool.ntp.org                  |
| Secondary NTP Server             |                               |
| NTP synchronization(1 - 1440min) | 60                            |

#### Daylight Saving Time

| Daylight Saving Time |  |
|----------------------|--|
|----------------------|--|

| Disable | • |
|---------|---|
|---------|---|

| Field Name         | Description                                                                    |
|--------------------|--------------------------------------------------------------------------------|
| NTP Enable         | Enable/Disable NTP                                                             |
| Option 42          | Enable/Disable DHCP option 42. This option specifies a list of the NTP servers |
|                    | available to the client by IP address                                          |
| Current Time       | Display current time                                                           |
| NTP Settings       | Setting the Time Zone                                                          |
| Primary NTP Server | Primary NTP server's IP address or domain name                                 |

| Secondary NTP Server | Options for NTP server's IP address or domain name                             |  |
|----------------------|--------------------------------------------------------------------------------|--|
| NTP synchronization  | NTP synchronization cycle, cycle time can be 1 to 1440 minutes in any one, the |  |
|                      | default setting is 60 minutes                                                  |  |

### **Daylight Saving Time**

#### Table 67 Daylight Saving Time

| Daylight Saving Time            |                |
|---------------------------------|----------------|
| Daylight Saving Time            | Enable •       |
| Offset                          | 60 Min.        |
| Start Month                     | April 🔻        |
| Start Day of Week               | Sunday 🔻       |
| Start Day of Week Last in Month | First in Month |
| Start Hour of Day               | 2              |
| Stop Month                      | October 🔻      |
| Stop Day of Week                | Sunday 🔻       |
| Stop Day of Week Last in Month  | Last in Month  |
| Stop Hour of Day                | 2              |

#### Procedure

Step 1. Enable Daylight Savings Time.

Step 2. Set value of offset for Daylight Savings Time

Step 3: Set starting Month/Week/Day/Hour in Start Month/Start Day of Week Last in Month/Start Day of

Week/Start Hour of Day, analogously set stopping Month/Week/Day/Hour in Stop Month/Stop Day of Week

Last in Month/Stop Day of Week/Stop Hour of Day.

Step 4.Press Saving button to save and press Reboot button to active changes.

# System Log Setting

#### Table 68 System log Setting

| System Log Setting              |           |
|---------------------------------|-----------|
| Syslog Setting                  |           |
| Syslog Enable                   | Enable 🔻  |
| Syslog Level                    | INFO 🔻    |
| Login Syslog Enable             | Enable 🔻  |
| Call Syslog Enable              | Enable 🔻  |
| Net Syslog Enable               | Enable 🔻  |
| Device Management Syslog Enable | Enable 🔻  |
| Device Alarm Syslog Enable      | Enable 🔻  |
| Kernel Syslog Enable            | Enable 🔻  |
| Remote Syslog Enable            | Disable 🔻 |
| Remote Syslog Server            |           |

| Description                                                                   |
|-------------------------------------------------------------------------------|
| Enable/Disable syslog function                                                |
| Select the system log, there is INFO and Debug two grades, the Debug INFO can |
| provide more information                                                      |
| Enable/Disable remote syslog function                                         |
| Add a remote server IP address.                                               |
| Enable/Disable syslog function                                                |
|                                                                               |

## **Factory Defaults Setting**

#### Table 69 Factory Defaults Setting

|   | Factory Defaults Setting |           |  |
|---|--------------------------|-----------|--|
| F | actory Defaults Setting  |           |  |
|   | Factory Defaults Lock    | Disable 🔻 |  |

#### Description

-

When enabled, the device may not be reset to factory defaults until this parameter is reset to Disable.

## **Factory Defaults**

# Table 70 Factory Defaults Factory Defaults Reset to Factory Defaults Description

Click Factory Default to restore the residential gateway to factory settings.

# Firmware Upgrade

Table 71 Firmware upgrade

|     | Status Ne     | twork   | Wireless 2   | .4GHz   | Wire    | less 5GHz   | SIP     | FXS1        | FXS2 S     | Security | Application |
|-----|---------------|---------|--------------|---------|---------|-------------|---------|-------------|------------|----------|-------------|
|     | Management    | Firmwa  | are Upgrade  | LTE Up  | ograde  | Scheduled   | l Tasks | Certificate | s Provisio | on SNMP  | TR-069      |
|     | Firmware M    | lanagei | nent         |         |         |             |         |             |            |          |             |
| Fir | rmware Upgra  | de —    |              |         |         |             |         |             |            |          |             |
|     | Local Upgrade |         | 选择文件 未送      | 选择任何文   | 乙件      |             |         |             |            |          |             |
|     |               |         |              |         |         | Upgrade     | ]       |             |            |          |             |
| De  | escription    |         |              |         |         |             |         |             |            |          |             |
|     | •             |         |              |         |         |             |         |             |            |          |             |
| 1.  | Choose up     | grade f | le type from | n Image | File an | d Dial Rule | 9       |             |            |          |             |
| 2.  | Press "Br     | owse'   | ' button to  | browse  | r file  |             |         |             |            |          |             |
| 3.  | Press Up      | grade   | to start up  | grading |         |             |         |             |            |          |             |

# LTE Upgrade

#### Table 72 LTE upgrade

| Management                                | Firmware Upgr | ade LTE Upgra   | de Scheduled Task | ks Provision | SNMP | TR-069 | Diagnosis |
|-------------------------------------------|---------------|-----------------|-------------------|--------------|------|--------|-----------|
| LTE Manage<br>LTE Upgrade<br>Download URI |               |                 |                   |              |      |        |           |
|                                           |               |                 | Upgrade           |              |      |        |           |
| Description                               |               |                 |                   |              |      |        |           |
| You can fill in LT                        | E download U  | RL, upgrade LTE |                   |              |      |        |           |

# **Scheduled Tasks**

Table 73 Scheduled Tasks

| Management      | Firmware Upgrade | LTE Upgrade | Scheduled Tasks | Provision | SNMP | TR-069  | Diagnosis |
|-----------------|------------------|-------------|-----------------|-----------|------|---------|-----------|
| Scheduled 1     | Fasks            |             |                 |           |      |         |           |
| Scheduled Wi-Fi | i ———            |             |                 |           |      |         |           |
| No.             | Enable           | SSID        | Week Selec      | t Open    | Time | Close T | ïme       |
| Delete Select   | ted Add Edit     |             |                 |           |      |         |           |
| Enable          | Dis              | able 🔻      |                 |           |      |         |           |
| SSID            | FW               | R7302 🔻     |                 |           |      |         |           |
| Scheduled Mod   | le Eve           | ery Day 🔻   |                 |           |      |         |           |
| Wi-Fi Work Tin  | ne 00            | ▼ : 00 ▼ 00 | ▼ : 00 ▼        |           |      |         |           |
| Apply Ca        | ncel             |             |                 |           |      |         |           |
| Scheduled Rebo  | ot               |             |                 |           |      |         |           |
| Scheduled Reb   | Dis              | able 🔻      |                 |           |      |         |           |
| Scheduled Mod   | de Ev            | ery Day 🔻   |                 |           |      |         |           |
| Time            | 00               | ▼ : 00 ▼    |                 |           |      |         |           |
| Scheduled PPPo  | E                |             |                 |           |      |         |           |
| Scheduled PPP   | Dis Dis          | able 🔻      |                 |           |      |         |           |
| Scheduled Mod   | de Ev            | ery Day 🔻   |                 |           |      |         |           |
| Time            | 00               | ▼ : 00 ▼    |                 |           |      |         |           |

| Field Name       | Description                                             |
|------------------|---------------------------------------------------------|
| Scheduled Wi-Fi  |                                                         |
| Enable           | Enable / Disable Timed WIFI                             |
| SSID             | This is not optional                                    |
| Scheduled Mode   | Choose work mode, weekly / days                         |
| Wi-Fi work time  | Set the WIFI duty cycle                                 |
| Apply and Cancel | After modifying the parameters, select Apply, or Cancel |
| Scheduled Reboot |                                                         |
| Scheduled Reboot | Enable / disable scheduled reboot                       |
| Scheduled Mode   | Choose work mode every day / week                       |
| Time             | Set the time for scheduled reboot                       |
| Scheduled PPPoE  |                                                         |
| Scheduled PPPoE  | Enable / disable restart PPPoE                          |
| Scheduled Mode   | Choose work mode every day / week                       |
| Time             | Set the time for scheduled PPPoE                        |

# **Provision**

Provisioning allows the router to auto-upgrade and auto-configure devices which support TFTP, HTTP and HTTPs .

- Before testing or using TFTP, user should have tftp server and upgrading file and configuring file.
- Before testing or using HTTP, user should have http server and upgrading file and configuring file.
- Before testing or using HTTPS, user should have https server and upgrading file and configuring file and CA Certificate file (should same as https server's) and Client Certificate file and Private key file

User can upload a CA Certificate file and Client Certificate file and Private Key file in the Security page.

#### Table 74 Provision

| Management Firmware Upgrade LTE Upg | rade Scheduled Tasks | Certificates      | Provision      | SNMP T      |
|-------------------------------------|----------------------|-------------------|----------------|-------------|
| Provision                           |                      |                   |                |             |
| nfiguration Profile                 |                      |                   |                |             |
| Provision Enable                    | Disable 🔻            |                   |                |             |
| Resync on Reset                     | Enable 🔻             |                   |                |             |
| Resync Random Delay (sec)           | 40                   |                   |                |             |
| Resync Periodic (sec)               | 3600                 |                   |                |             |
| Resync Error Retry Delay (sec)      | 3600                 |                   |                |             |
| Forced Resync Delay (sec)           | 14400                |                   |                |             |
| Resync after Upgrade                | Enable 🔻             |                   |                |             |
| Resync from SIP                     | Disable 🔻            |                   |                |             |
| Option 66                           | Enable 🔻             |                   |                |             |
| Option 67                           | Enable 🔻             |                   |                |             |
| Config File Name                    | \$(MA)               |                   |                |             |
| User Agent                          |                      |                   |                |             |
| Profile Rule                        | http://prv1.fly      | yingvoice.net:69/ | config/\$(MA)? | mac=\$(MA)& |

| Field Name           | Description                                                                      |  |  |
|----------------------|----------------------------------------------------------------------------------|--|--|
| Provision Enable     | Enable provision or not.                                                         |  |  |
| Resync on Reset      | Enable resync after restart or not                                               |  |  |
| Resync Random        | Set the maximum delay for the request of synchronization file. The default is    |  |  |
| Delay(sec)           | 40.                                                                              |  |  |
| Resync Periodic(sec) | If the last resync was failure, The router will retry resync after the "Resync   |  |  |
|                      | Error Retry Delay " time, default is 3600s.                                      |  |  |
| Resync Error Retry   | Set the periodic time for resync, default is 3600s.                              |  |  |
| Forced Resync        | If it's time to resync, but the device is busy now, in this case,the router will |  |  |
| Delay(sec)           | wait for a period time, the longest is "Forced Resync Delay", default is         |  |  |
|                      | 14400s, when the time over, the router will forced to resync.                    |  |  |
| Resync After Upgrade | Enable firmware upgrade after resync or not. The default is Enabled.             |  |  |
| Resync From SIP      | Enable/Disable resync from SIP.                                                  |  |  |
| Option 66            | It is used for In-house provision mode only. When use TFTP with option 66 to     |  |  |
|                      | realize provisioning, user must input right configuration file name in the       |  |  |
|                      | webpage. When disable Option 66, this parameter has no effect.                   |  |  |
|                      |                                                                                  |  |  |

| Config File Name | It is used for In-house provision mode only. When use TFTP with option     |
|------------------|----------------------------------------------------------------------------|
|                  | 66 to realize provisioning, user must input right configuration file name  |
| _                | in the webpage. When disable Option 66, this parameter has no effect.      |
| Profile Rule     | URL of profile provision file                                              |
|                  | Note that the specified file path is relative to the TFTP server's virtual |
|                  | root directory.                                                            |

#### Table 75 Firmware Upgrade

| Firmware Upgrade               |          |
|--------------------------------|----------|
| Upgrade Enable                 | Enable • |
| Upgrade Error Retry Delay(sec) | 3600     |
| Upgrade Rule                   |          |

| Field Name          | Description                                                      |
|---------------------|------------------------------------------------------------------|
| Upgrade Enable      | Enable firmware upgrade via provision or not                     |
| Upgrade Error Retry | If the last upgrade fails, the router will try upgrading         |
| Delay(sec)          | again after "Upgrade Error Retry Delay" period, default is 3600s |
| Upgrade Rule        | URL of upgrade file                                              |

# **SNMP**

#### Table 76 SNMP

| Management Firmware Upgrade | LTE Upgrade | Scheduled Tasks | Certificates | Provision | SNMP | TR-069 |  |  |  |
|-----------------------------|-------------|-----------------|--------------|-----------|------|--------|--|--|--|
| SNMP Configuration          |             |                 |              |           |      |        |  |  |  |
| NMP Configuration           |             |                 |              |           |      |        |  |  |  |
| SNMP Service                |             | Enable 🔻        |              |           |      |        |  |  |  |
| Trap Server Address         |             | 183.234.48.1    | 55           |           |      |        |  |  |  |
| Read Community Name         |             | public          |              |           |      |        |  |  |  |
| Write Community Name        |             | private         | private      |           |      |        |  |  |  |
| Trap Community              |             | trap            | trap         |           |      |        |  |  |  |
| Trap Period Interval (sec)  |             | 300             |              |           |      |        |  |  |  |

Save & Apply Save Cancel Reboot

| Field Name                | Description                                                                  |
|---------------------------|------------------------------------------------------------------------------|
| SNMP Service              | Enable or Disable the SNMP service                                           |
| Trap Server Address       | Enter the trap server address for sending SNMP traps                         |
| Read Community Name       | String value that is used as a password to request information via SNMP      |
|                           | from the device                                                              |
| Write Community Name      | String value that is used as a password to write configuration values to the |
|                           | device via SNMP                                                              |
| Trap Community            | String value used as a password for retrieving traps from the device         |
| Trap period interval(sec) | The interval for which traps are sent from the device                        |

## TR-069

TR-069 provides the possibility of auto configuration of internet access devices and reduces the cost of management. TR-069 (short for Technical Report 069) is a DSL Forum technical specification entitled CPE WAN Management Protocol (CWMP). It defines an application layer protocol for remote management of end-user devices. Using TR-069, the terminals establish connection with the Auto Configuration Servers (ACS) and get configured automatically.

### **Device Configuration using TR-069**

The TR-069 configuration page is available under Administration menu.

| T | able 77 TR069                 |              |                    |                  |           | -    |        |           |         |
|---|-------------------------------|--------------|--------------------|------------------|-----------|------|--------|-----------|---------|
|   | Management Firm               | ware Upgrade | LTE Upgrade        | Scheduled Tasks  | Provision | SNMP | TR-069 | Diagnosis |         |
|   | TR-069 Configura              | ation        |                    |                  |           |      |        |           |         |
| P | ACS                           |              |                    |                  |           |      |        |           | Т       |
|   | TR-069 Enable                 | Enab         | le 🔻               |                  |           |      |        |           | A<br>ti |
|   | CWMP                          | Enab         | le 🔻               |                  |           |      |        |           | Ŭ       |
|   | ACS URL                       | http:/       | //acs1.flyingvoice | e.net:8080/tr069 |           |      |        |           |         |
|   | User Name                     | FLY79        | 9169000194         |                  |           |      |        |           |         |
|   | Password                      | •••••        | ••••               |                  |           |      |        |           |         |
|   | Enable Periodic Inform        | m Enab       | le 🔻               |                  |           |      |        |           |         |
|   | Periodic Inform Interval 1800 |              |                    |                  |           |      |        |           |         |
| c | Connect Request               |              |                    |                  |           |      |        |           |         |
|   | User Name                     | FWR          | 7302               |                  |           |      |        |           |         |
|   | Password                      |              | •••••              |                  |           |      |        |           |         |
|   |                               |              |                    |                  |           |      |        |           |         |
|   |                               |              | Save & Apply       | Save Cancel F    | Reboot    |      |        |           |         |
| F | ield Name                     | Des          | cription           |                  |           |      |        |           |         |
| A | CS parameters                 |              |                    |                  |           |      |        |           |         |
| Т | R069 Enable                   | Enable or I  | Disable TR069      |                  |           |      |        |           |         |
| С | WMP                           | Enable or I  | Disable CWMP       |                  |           |      |        |           |         |
| A | CS URL                        | ACS URL ad   | ddress             |                  |           |      |        |           |         |
| U | ser Name                      | ACS userna   | ame                |                  |           |      |        |           |         |
| Ρ | assword                       | ACS passw    | ord                |                  |           |      |        |           | —       |

#### 11

| Periodic Inform Enable Enable the function of periodic inform or not. By default it is Enabled |                                                                               |  |  |  |  |  |  |
|------------------------------------------------------------------------------------------------|-------------------------------------------------------------------------------|--|--|--|--|--|--|
| Periodic Inform Interval                                                                       | Periodic notification interval with the unit in seconds. The default value is |  |  |  |  |  |  |
|                                                                                                | 3600s                                                                         |  |  |  |  |  |  |
| Connect Request parameters                                                                     |                                                                               |  |  |  |  |  |  |
| Connect Request para                                                                           | neters                                                                        |  |  |  |  |  |  |
| Connect Request para                                                                           | neters<br>The username used to connect the TR069 server to the DUT            |  |  |  |  |  |  |
|                                                                                                |                                                                               |  |  |  |  |  |  |

# Diagnosis

In this page, user can do packet trace, ping test and traceroute test to diagnose the device's connection status.

| Table | e 78 | Diagn | osis |
|-------|------|-------|------|
|-------|------|-------|------|

| Management Firmware Upgrade | LTE Upgrade | Scheduled Tasks  | Certificates  | Provision | SNMP | TR-069 | Diagnosis |
|-----------------------------|-------------|------------------|---------------|-----------|------|--------|-----------|
| Packet Trace                |             |                  |               |           |      |        | Help      |
| Packet Trace                |             |                  |               |           |      |        |           |
| Tracking Interface          | WAN         | . ▼              |               |           |      |        |           |
| Packet Trace                | star        | t stop save      |               |           |      |        |           |
| Ping Test                   |             |                  |               |           |      |        |           |
| Ping Test                   |             |                  |               |           |      |        |           |
| Dest IP/Host Name           |             |                  |               |           |      |        |           |
| WAN Interface               | 1_M         | ANAGEMENT_VOICE_ | INTERNET_R_VI | D_ ▼      |      |        |           |
|                             |             |                  |               |           |      |        |           |
|                             |             |                  |               |           |      |        |           |
|                             |             |                  |               |           |      |        |           |
|                             |             |                  |               |           |      |        |           |
|                             |             |                  |               |           |      |        |           |
|                             |             |                  |               |           |      |        |           |
|                             |             |                  |               | //        |      |        |           |
| Apply Cancel                |             |                  |               |           |      |        |           |

#### Traceroute Test

| Fraceroute Test   |                                      |
|-------------------|--------------------------------------|
| Dest IP/Host Name |                                      |
| WAN Interface     | 1_MANAGEMENT_VOICE_INTERNET_R_VID_ ▼ |
|                   |                                      |
|                   |                                      |
|                   |                                      |
|                   |                                      |
|                   |                                      |
|                   |                                      |
|                   | 1                                    |
| Apply Cancel      |                                      |

#### Description

#### 1. Packet Trace

Users can use the packet trace feature to intercept packets which traverse the device. Click the Start button to start home gateway tracking and keep refreshing the page until the message trace shows to stop, click the Save button to save captured packets.

#### 2. Ping Test

Enter the destination IP or host name, and then click Apply, device will perform ping test.

| Ping Test         |                                                                                      |   |
|-------------------|--------------------------------------------------------------------------------------|---|
| Dest IP/Host Name |                                                                                      |   |
| WAN Interface     | 1_TR069_VOICE_INTERNET_R_VID_                                                        |   |
|                   | com (115.239.210.26): 56 data bytes<br>.239.210.26: seq=0 ttl=54 time=43.979 ms      | _ |
| 64 bytes from 115 | .239.210.26: seq=1 ttl=54 time=53.875 ms                                             |   |
|                   | .239.210.26: seq=2 ttl=54 time=45.226 ms<br>.239.210.26: seq=3 ttl=54 time=49.534 ms |   |
|                   | .239.210.26: seq=4 ttl=54 time=49.045 ms                                             |   |
|                   | n ning statistics                                                                    |   |
| www.baidu.con     | IT pling scauscies                                                                   |   |

#### 3. Traceroute Test

Enter the destination IP or host name, and then click Apply, device will perform traceroute test.

| iceroute Test                                                                                                    |                                                   |   |
|----------------------------------------------------------------------------------------------------|---------------------------------------------------|---|
| Dest IP/Host Name                                                                                                    | www.google.com                                    |   |
| WAN Interface                                                                                                    | 1_MANAGEMENT_VOICE_INTERNET_R_VID                 |   |
|                                                                                                    | com (216.58.208.68), 30 hops max, 38 byte packets |   |
| I STATE TO A STATE TO A STATE AND A STATE AND A | .134.254) 1.017 ms 9.507 ms 1.419 ms              |   |
| 2 * * *                                                                                                    |                                                   |   |
| 3 * * *                                                                                                    |                                                   | Ξ |
| 4 * * *                                                                                                    |                                                   |   |
| 5 * * *                                                                                                    |                                                   |   |
| 6 * * *                                                                                                    |                                                   |   |
| 7 * * *                                                                                                    |                                                   |   |
| 8 * * *                                                                                                    |                                                   |   |
| 9 * * *                                                                                                    |                                                   | - |
| 10 * * *                                                                                                    |                                                   |   |
| 10                                                                                                    |                                                   |   |

# **Operating Mode**

#### Table 79 Operating mode

| Management              | Firmware Upgrade                                          | LTE Upgrade | Scheduled Tasks | Provision | SNMP | TR-069 | Diagnosis | Operating Mode |  |  |  |
|-------------------------|-----------------------------------------------------------|-------------|-----------------|-----------|------|--------|-----------|----------------|--|--|--|
| Operating Mode Settings |                                                           |             |                 |           |      |        |           |                |  |  |  |
| Operating Mode          | e Settings                                                |             |                 |           |      |        |           |                |  |  |  |
| Operating Mo            | Operating Mode Advanced Mode 🔻                            |             |                 |           |      |        |           |                |  |  |  |
|                         | Basic Mode                                                |             |                 |           |      |        |           |                |  |  |  |
|                         | Advanced Mode       Save & Apply     Cancel       Reboot  |             |                 |           |      |        |           |                |  |  |  |
|                         |                                                           |             |                 |           |      |        |           |                |  |  |  |
| Description             |                                                           |             |                 |           |      |        |           |                |  |  |  |
| Choose the              | Choose the Operation Mode as Basic Mode or Advanced Mode. |             |                 |           |      |        |           |                |  |  |  |

# System Log

#### Table 80 System log

| Status                                                                                                    | Network                                           | Wireless 2.4GHz                                                 | Wireless 5GHz     | SIP | FXS1 | FXS2 | Security | Application | Storage |
|----------------------------------------------------------------------------------------------------|---------------------------------------------------|-----------------------------------------------------------------|-------------------|-----|------|------|----------|-------------|---------|
| Basic                                                                                                    | LAN Host                                          | Syslog                                                          |                   |     |      |      |          |             |         |
| Refresh                                                                                                    | Clear Save                                        |                                                                 |                   |     |      |      |          |             |         |
| ProductCl<br>SerialNum<br>BuildTime<br>IP:192.166<br>HWVer:V4<br>SWVer:V3<br><wed set<br=""><wed set<="" td=""><th>4.4<br/>3.20<br/>p 6 10:40:39 20<br/>p 6 10:40:39 20</th><td>00007<br/>,<br/>017&gt; ipphone[15931]: Ir<br/>017&gt; ipphone[15800]: N</td><th>ew Call from:[][]</th><th>ee</th><th></th><th></th><th></th><td></td><td>-</td></wed></wed> | 4.4<br>3.20<br>p 6 10:40:39 20<br>p 6 10:40:39 20 | 00007<br>,<br>017> ipphone[15931]: Ir<br>017> ipphone[15800]: N | ew Call from:[][] | ee  |      |      |          |             | -       |
| -Wed Se                                                                                                    |                                                   | 017> LinkStatus: LAN1 L                                         | ink Up            |     |      |      |          |             |         |

If you enable the system log in Status/syslog webpage, you can view the system log in this webpage.

## Logout

#### Table 81 Logout

| <i>VoIP</i> control panel |                         |                 |               |     |      |      |          |             | Firmware Version V3<br>ime 2017-10-26 09:11::<br>[Logout] [Reboot |                |
|---------------------------|-------------------------|-----------------|---------------|-----|------|------|----------|-------------|-------------------------------------------------------------------|----------------|
| Status                    | Network                 | Wireless 2.4GHz | Wireless 5GHz | SIP | FXS1 | FXS2 | Security | Application | Storage                                                           | Administration |
| SIP Acco                  | SIP Account Preferences |                 |               |     |      |      |          |             |                                                                   |                |
| Rasic                     |                         |                 |               |     |      |      |          |             |                                                                   |                |
| Description               |                         |                 |               |     |      |      |          |             |                                                                   |                |

Press the logout button to logout, and then the login window will appear.

# Reboot

Press the Reboot button to reboot the device.

# **Chapter 4** IPv6 address configuration

The router devices support IPv6 addressing. This chapter covers:

- Introduction
- IPv6 Advance
- Configuring IPv6
- Viewing WAN port status
- IPv6 DHCP configuration for LAN/WLAN clients
- LAN DHCPv6

## Introduction

DHCPv6 protocol is used to automatically provision/configure IPv6 capable end points in a local network. In addition to acquiring an IPv6 IP address for the WAN interface and its associated LAN/WLAN clients, the devices are also capable of prefix delegation.

The Routers devices support the following types of modes of IPv6 addresses:

- Stateless DHCPv6
- Statefull DHCPv6

#### Table 82 IPv6 Modes

| Mode      | Description                                                                      |
|-----------|----------------------------------------------------------------------------------|
| Stateless | In Stateless DHCPv6 mode, the Routers devices listen for ICMPv6 Router           |
|           | Advertisements messages which are periodically sent out by the routers on the    |
|           | local link or requested by the node using a Router Advertisements solicitation   |
|           | message. The device derives a unique IPv6 address using prefix receives from the |
|           | router and its own MAC address.                                                  |

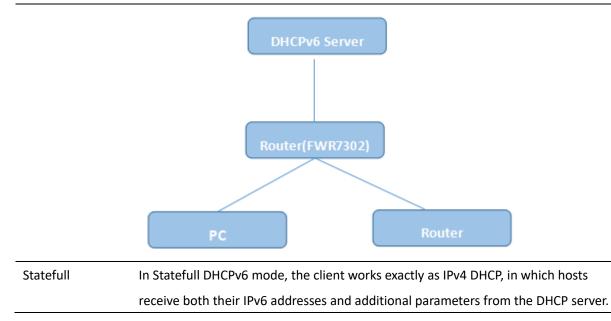

# **IPv6 Advance**

To enable IPv6 functionality:

Navigate to Network > IPv6 Advanced page.

Select Enable from the IPv6 Enable drop-down list.

Click Save.

#### Table 83 Enabling IPv6

| Status   | Net    | work   | Wireless | 2.4GHz   | Wireless 5GH | z    | SIP   | FXS1        | FXS2 | Security | Appl | ication |
|----------|--------|--------|----------|----------|--------------|------|-------|-------------|------|----------|------|---------|
| WAN      | LAN    | IPv6   | Advanced | IPv6 WAN | I IPv6 LAN   | V    | PN    | Port Forwar | d DM | Z VLAN   | QoS  | Rate    |
| Advance  | 2      |        |          |          |              |      |       |             |      |          |      |         |
| IPv6     | Advanc | ed Set | ttings   |          |              |      |       |             |      |          |      |         |
| IPv6 Ena | ble –  |        |          |          |              |      |       |             |      |          |      |         |
| IPv6 E   | nable  |        |          |          | E            | Enab | le 🔻  |             |      |          |      |         |
|          |        |        |          |          |              |      |       |             |      |          |      |         |
|          |        |        |          | Save     | & Apply Save | Ca   | incel | Reboot      |      |          |      |         |

# **Configuring IPv6**

# **Configuring Statefull IPv6**

1. Navigate to Network > IPv6WAN page. The following window is displayed:

#### Table 84 Configuring Statefull IPv6

| WAN LAN IPv6 Advanced<br>Advance | IPv6 WAN           | IPv6 Lan   | VPN         | Port Forward | DMZ | VLAN | QoS | Rat |
|----------------------------------|--------------------|------------|-------------|--------------|-----|------|-----|-----|
| IPv6 WAN Setting                 |                    |            |             |              |     |      |     |     |
| IPv6 WAN Setting                 |                    |            |             |              |     |      |     |     |
| Connection Type                  |                    | C          | DHCPv6      | •            |     |      |     |     |
| DHCPv6 Address Settings          |                    | 5          | Statefull 🕚 |              |     |      |     |     |
| Prefix Delegation                |                    | E          | Enable 🔻    |              |     |      |     |     |
|                                  |                    |            |             |              |     |      |     |     |
|                                  |                    |            |             |              |     |      |     |     |
|                                  | Sa                 | ave Cancel | l Reboot    | :            |     |      |     |     |
|                                  |                    |            |             |              |     |      |     |     |
| Field Name                       | Description        | า          |             |              |     |      |     |     |
| Connection Type                  | Select connection  | on type    |             |              |     |      |     |     |
| DHCPv6 Address Settings          | Set it to stateful | l mode.    |             |              |     |      |     |     |
| Prefix Delegation                | Select Enable.     |            |             |              |     |      |     |     |

Chapter 4 IPv6 address configuration

# **Configuring Stateless IPv6**

#### Table 85 Configuring Stateless IPv6

| WAN LAN IPv6 Advanc     | ed IPv6 WAN IPv6 LAN VPN Port Forward DMZ VLAN QoS I | Rate |
|-------------------------|------------------------------------------------------|------|
| Advance                 |                                                      |      |
| IPv6 WAN Setting        |                                                      |      |
| IPv6 WAN Setting        |                                                      |      |
| Connection Type         | DHCPv6 T                                             |      |
| DHCPv6 Address Settings | Stateless 🔻                                          |      |
| Prefix Delegation       | Enable 🔻                                             |      |
|                         |                                                      |      |
|                         |                                                      |      |
|                         | Save Cancel Reboot                                   |      |
|                         |                                                      | _    |
| Field Name              | Description                                          |      |
| Connection Type         | Select connection type                               |      |
| DHCPv6 Address Settings | Set it to stateless mode                             |      |
| Prefix Delegation       | Select Enable                                        |      |

# **Viewing WAN port status**

To view the status of WAN port: Navigate to Status page.

| Network Status          |                  |       |
|-------------------------|------------------|-------|
| ctive WAN Interface     |                  |       |
| Connection Type         | DHCP             |       |
| IP Address              | 192.168.10.174 R | Renew |
| Link-Local IPv6 Address |                  |       |
| Subnet Mask             | 255.255.255.0    |       |
| Default Gateway         | 192.168.10.1     |       |
| Primary DNS             | 192.168.10.1     |       |
| Secondary DNS           | 192.168.18.1     |       |
| pv6 PD Prefix           |                  | ٦.    |
| pv6 Domain Name         |                  |       |
| pv6 Primary DNS         |                  |       |
| pv6 Secondary DNS       |                  |       |
| WAN Port Status         | 100Mbps Full     |       |

# IPv6 DHCP configuration for LAN/WLAN clients

Wired and wireless clients connected to the Routers can obtain their IPv6 addresses based on how the LAN s ide DHCPv6 parameters are configured. The Routers can be either configured as a DHCPv6 server in which the LAN/WLAN clients get IPv6 addresses from the configured pool. If DHCP server is disabled on the Routers, the clients will get IPv6 addresses from the external DHCPv6 server configured in the network.

# LAN DHCPv6

When IPv6 is enabled, the LAN/WLAN clients of Routers can be configured to receive IPv6 addresses from locally configured IPv6 pool or from an external DHCPv6 server.

To enable LAN DHCPv6 service:

| WAN LAN         | IPv6 Advanced | IPv6 WAN | IPv6 LAN    | VPN    | Port Forward | DMZ | VLAN | QoS | Rate L |
|-----------------|---------------|----------|-------------|--------|--------------|-----|------|-----|--------|
| Advance         |               |          |             |        |              |     |      |     |        |
| IPv6 LAN S      | etting        |          |             |        |              |     |      |     |        |
| IPv6 LAN Settin | g             |          |             |        |              |     |      |     |        |
| IPv6 Address    |               |          | fec0::1     |        |              |     |      |     |        |
| IPv6 Prefix Ler | ngth          |          | 64          |        | (0-128)      |     |      |     |        |
| DHCPv6 Serve    | r             |          |             |        |              |     |      |     |        |
| DHCPv6 Status   | 5             |          | Disable 🔻   |        |              |     |      |     |        |
| DHCPv6 Mode     |               |          | Stateless 🔻 |        |              |     |      |     |        |
| Domain Name     |               |          |             |        |              |     |      |     |        |
| Server Prefere  | nce           |          | 255         |        | (0-255)      |     |      |     |        |
| Primary DNS S   | Server        |          |             |        |              |     |      |     |        |
| Secondary DN    | S Server      |          |             |        |              |     |      |     |        |
| Lease Time      |               |          | 86400       |        | (0-86400sec) |     |      |     |        |
| IPv6 Address F  | Pool          |          |             |        | -            |     | /    |     |        |
| Router Adverti  | sement        |          |             |        |              |     |      |     |        |
| Router Adverti  | sement        |          | Disable 🔻   |        |              |     |      |     |        |
| Advertise Inter | rval          |          | 30          |        | (10-1800sec) |     |      |     |        |
| RA Managed F    | lag           |          | Disable 🔻   |        |              |     |      |     |        |
| RA Other Flag   |               |          | Enable 🔻    |        |              |     |      |     |        |
| Prefix          |               |          |             |        |              |     |      |     |        |
| Prefix Lifetime |               |          | 3600        |        | (0-3600sec)  |     |      |     |        |
|                 |               |          |             |        |              |     |      |     |        |
|                 |               |          |             |        |              |     |      |     |        |
|                 |               | Save &   | Apply Save  | Cancel | Reboot       |     |      |     |        |

# Chapter 5 Troubleshooting Guide

This chapter covers:

- Configuring PC to get IP Address automatically
- Cannot connect to the Web GUI
- Forgotten Password

# **Configuring PC to get IP Address automatically**

Follow the below process to set your PC to get an IP address automatically:

Step 1 : Click the "Start" button

Step 2 : Select "control panel", then double click "network connections" in the "control panel" Step 3 : Right click the "network connection" that your PC uses, select "attribute" and you can see the interface as shown in Figure 3.

Step 4.: Select "Internet Protocol (TCP/IP)", click "attribute" button, then click the "Get IP address automatically".

| etworking Sharing                                                                                                    | General Alternate Configuration                                                                                 |                                                                              |  |  |  |
|----------------------------------------------------------------------------------------------------|----------------------------------------------------------------------------------------------------|------------------------------------------------------------------------------|--|--|--|
| Connect using:<br>Microsoft Virtual WiFi Miniport Adapter #2                                                                                                    | You can get IP settings assigned au<br>this capability. Otherwise, you need<br>for the appropriate IP settings. | itomatically if your network supports<br>d to ask your network administrator |  |  |  |
| Configure                                                                                                    | Obtain an IP address automat                                                                                    | ically                                                                       |  |  |  |
| This connection uses the following items:                                                                                                    | Use the following IP address:                                                                                   |                                                                              |  |  |  |
| Client for Microsoft Networks                                                                                                    | IP address:                                                                                                    | (e                                                                           |  |  |  |
| <ul> <li>✓ ■ QoS Packet Scheduler</li> <li>✓ ■ File and Printer Sharing for Microsoft Networks</li> </ul>                                                         | Subnet mask:                                                                                                    | · · ·                                                                        |  |  |  |
| Internet Protocol Version 6 (TCP/IPv6)                                                                                                    | Default gateway;                                                                                                | (e) (e)                                                                      |  |  |  |
| A Internet Protocol Version 4 (TCP/IPv4)      A Link-Layer Topology Discovery Mapper I/O Driver      A Link-Layer Topology Discovery Responder                    | <ul> <li>Obtain DNS server address au</li> <li>Use the following DNS server a</li> </ul>                        |                                                                              |  |  |  |
| Install Uninstall Properties                                                                                                    | Preferred DNS server:                                                                                           |                                                                              |  |  |  |
| Description                                                                                                    | Alternate DNS server:                                                                                           | a. a. a.                                                                     |  |  |  |
| Transmission Control Protocol/Internet Protocol. The default<br>wide area network protocol that provides communication<br>across diverse interconnected networks. | Validate settings upon exit                                                                                     | Advanced                                                                     |  |  |  |

# **Cannot connect to the Web**

Solution:

- Check if the Ethernet cable is properly connected
- Check if the URL is correct. The format of URL is: http:// the IP address
- Check on any other browser apart from Internet explorer such Google
- Contact your administrator, supplier or ITSP for more information or assistance.

# **Forgotten Password**

If you have forgotten the management password, you cannot access the configuration web GUI. Solution:

To factory default: press and hold reset button for 10 seconds.